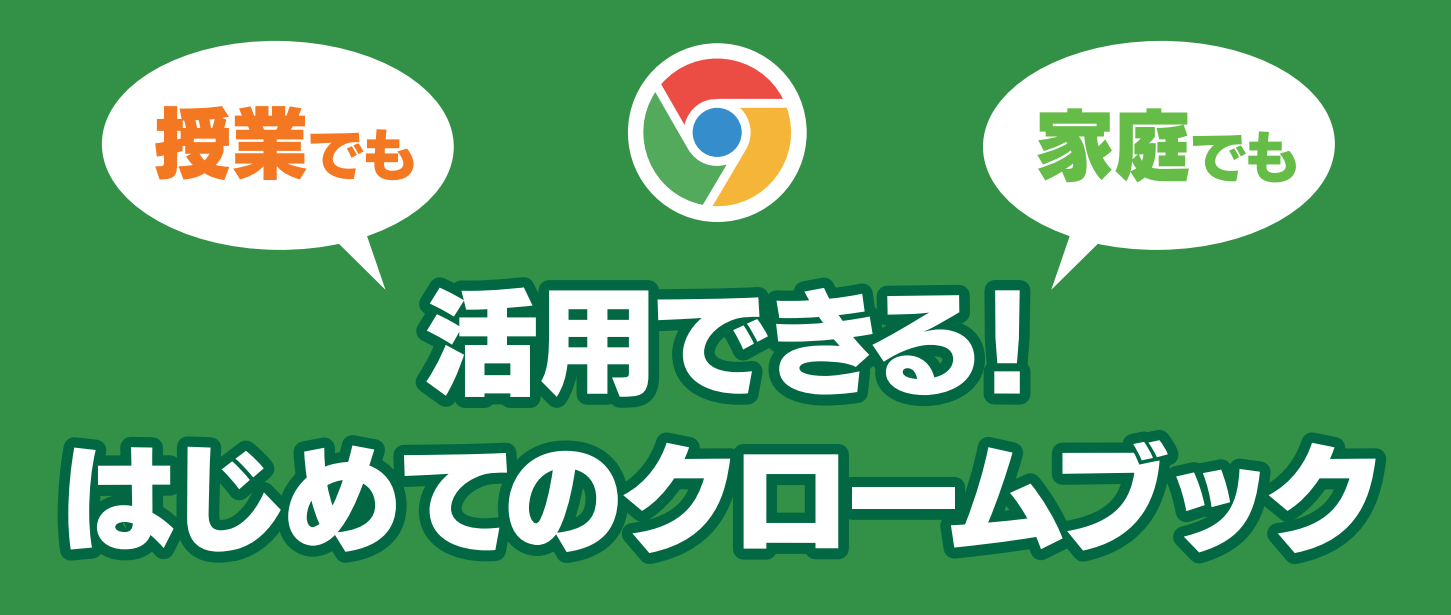

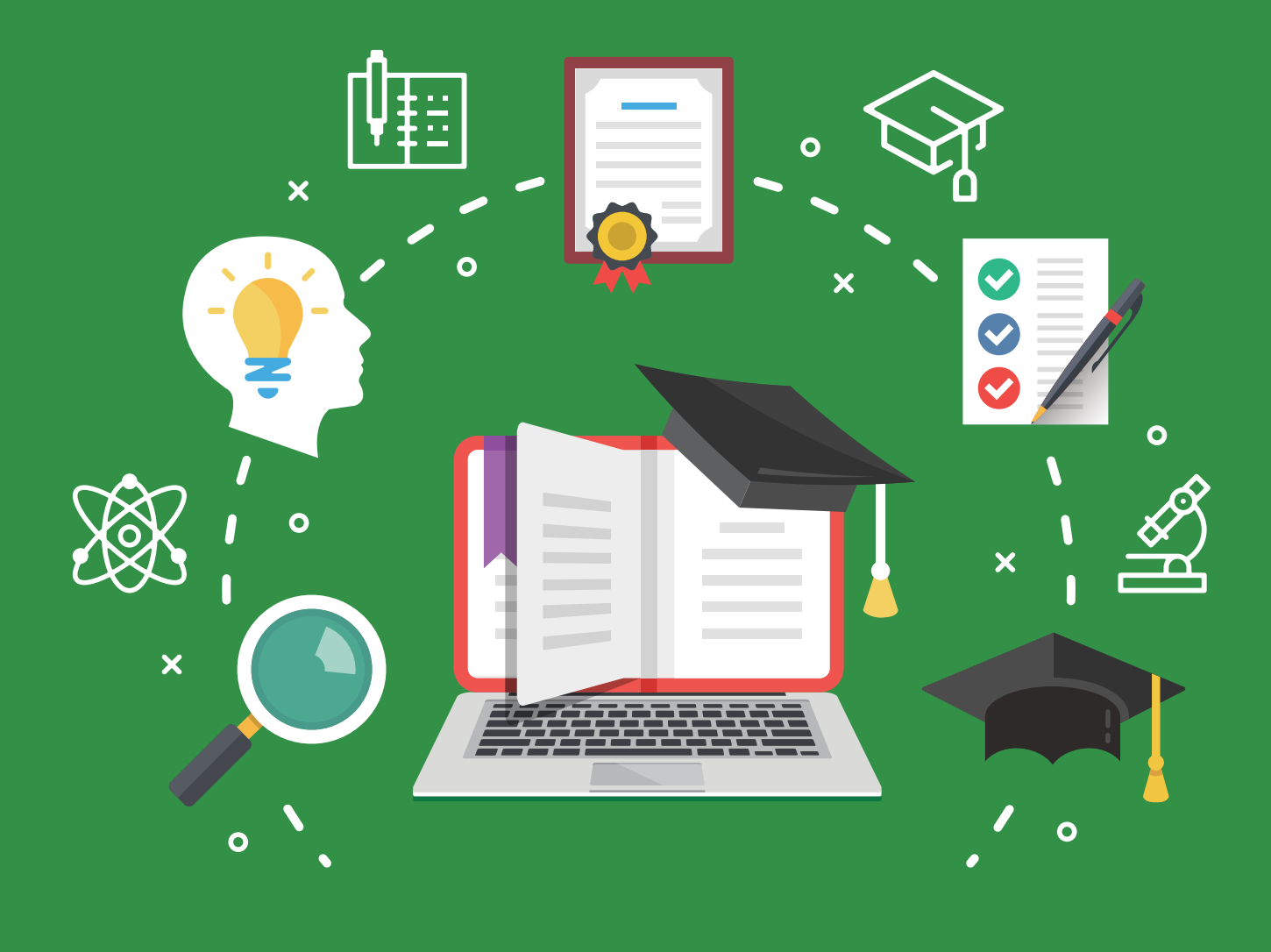

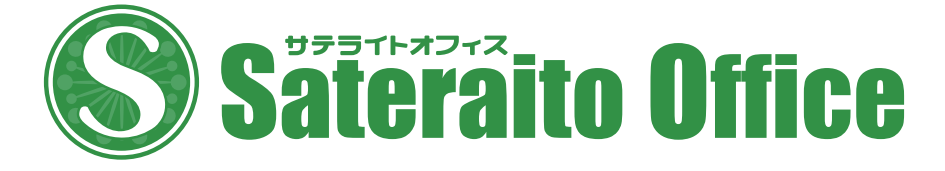

#### 授業でも家庭でも活用できる! はじめてのクロームブック

## CONTENTS

## 第1章 どんなパソコン? クロームブックとは?

- 1-1 クロームブックとは? その特長は? ・・・・・・・・・・ 1
- 1-2 クロームブックの短所は? ............. 3

第2章

## クロームブックの基本操作

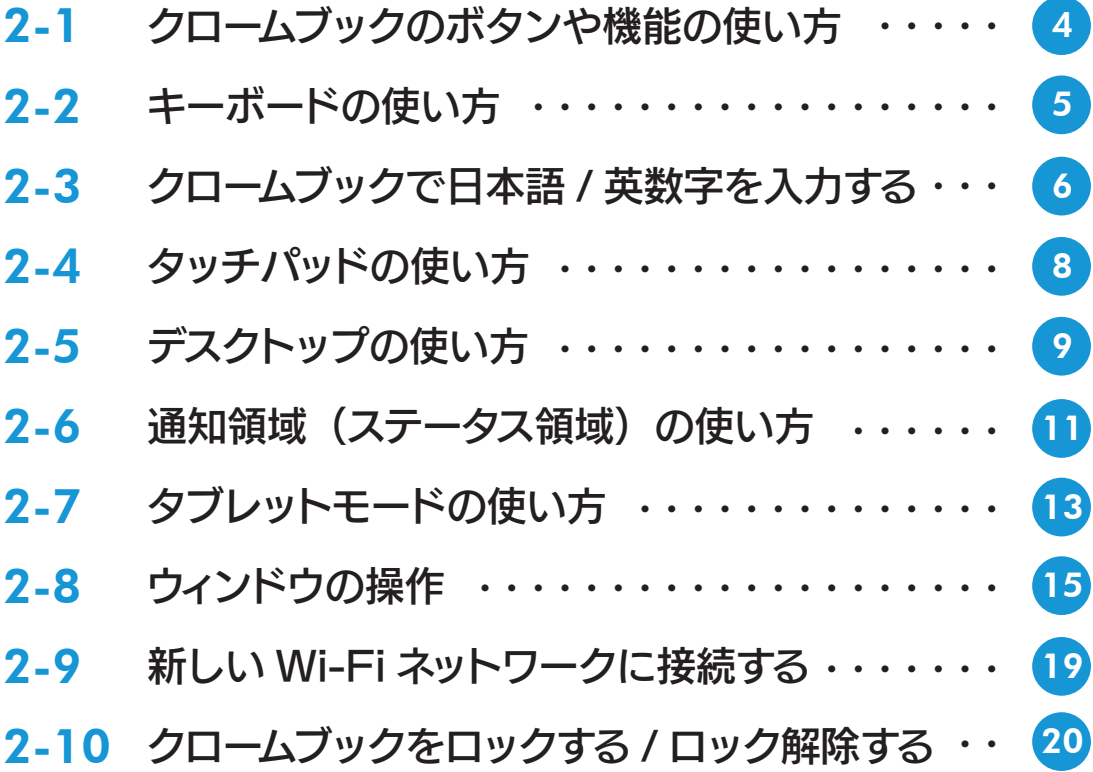

## Google Classroom の使い方

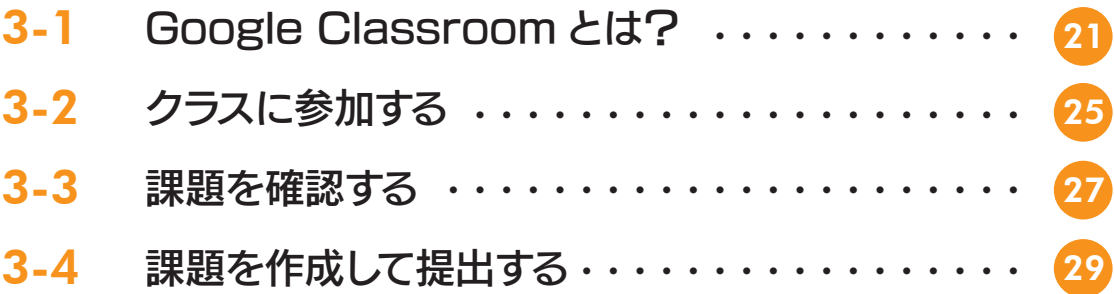

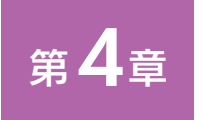

第5章

第3章

## カメラ、ファイル、

Web ブラウザ「クローム」の使い方

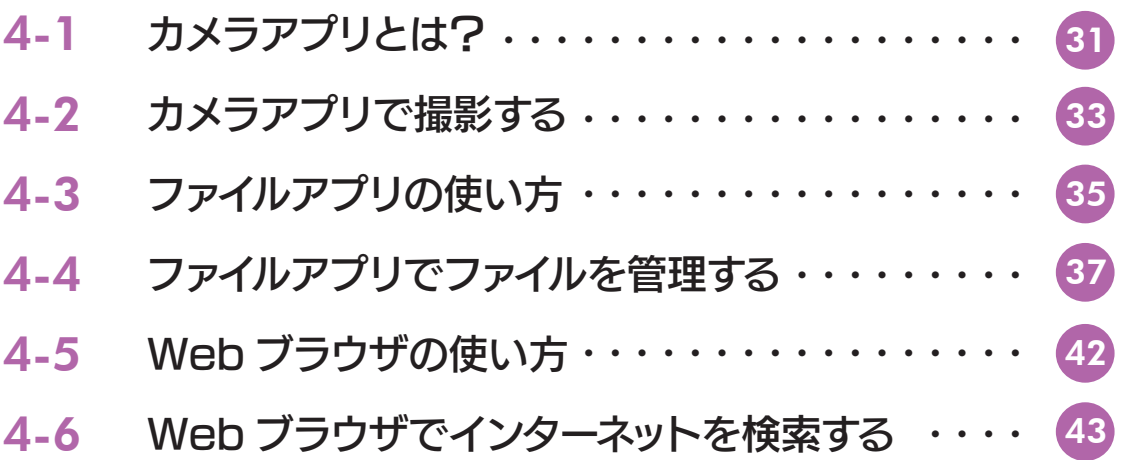

## オンライン授業の受け方

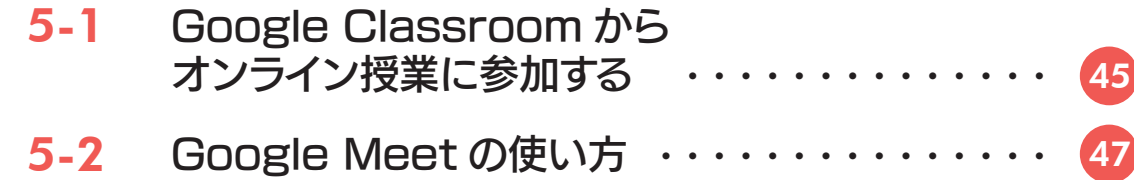

## 第1章 クロームブックとは? どんなパソコン?

クロームブックとは、インターネットの検索で有名なグーグル(Google)が開発したパソ コンです。ここでは、クロームブックがどのようなパソコンなのか、その特長を紹介します。

#### 1-1 クロームブックとは? その特長は?

 「パソコン」と聞いたら、多くの人はマイクロソフト社が開発した Windows パソコンやアップル社が開発した マック(Mac)を思い浮かべると思います。現実に Windows パソコンやマックは、世界中の企業や個人に広 く利用されています。

 これに対して、いま急速に注目を集めているパソコンが「クロームブック(Chromebook)」です。これは、 検索サイトで有名なグーグルが開発したパソコンで、「クローム OS(Chrome OS)」という基本ソフト(OS) で動いているパソコンのことです。

Windows パソコンやマックに比べると歴史の浅いパソコンですが、その性能·機能は Windows パソコン やマックにもひけをとりません。ここでは、その特長を説明します。

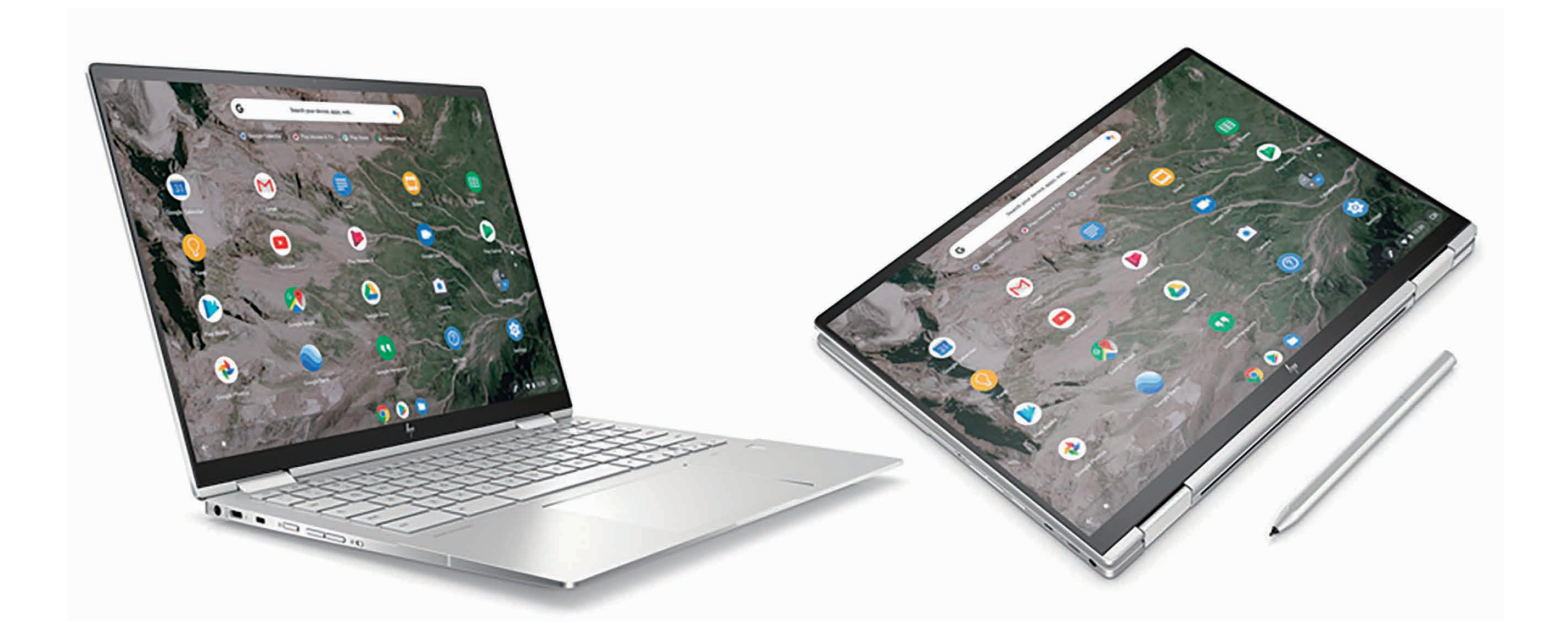

クロームブック。性能・機能は Windows パソコンやマックにもひけをとりません。

#### 特長 1 記動が高速です

電源を入れてから利用できるようになるまでがとても高速です。その理由は、Windows パソコン やマックよりも、パソコンを動かす最も基本となるオペレーティングシステム(OS)というソフト (クローム OS) が非常に小さいからです。

#### 特長 2 指やペンで操作できます

キーボードで操作できるのはもちろん、指やペンを使って操作することもできます。 もちろん、マウスをつないでマウスで操作することも可能です。

#### 特長 3 バッテリーで長時間利用できます

Windows パソコンやマックに比べると、クロームブックはバッテリーでより長時間利用できます。 このため、AC 電源のない教室や屋外でも安心して利用できます。

### 特長 4 データはインターネット (クラウド) に保存します

クロームブックでは、作成したデータは原則としてイ ンターネット上のクラウドに保存します。クラウドと は、インターネットでつながった先にある巨大なコン ピュータの集合体です。具体的には、グーグルが運営 する「データセンター」と呼ばれる施設にあるたくさ んのコンピュータがデータの保存先になります。なお、 パソコン内部にも、ある程度のデータを保存するこ とは可能です。

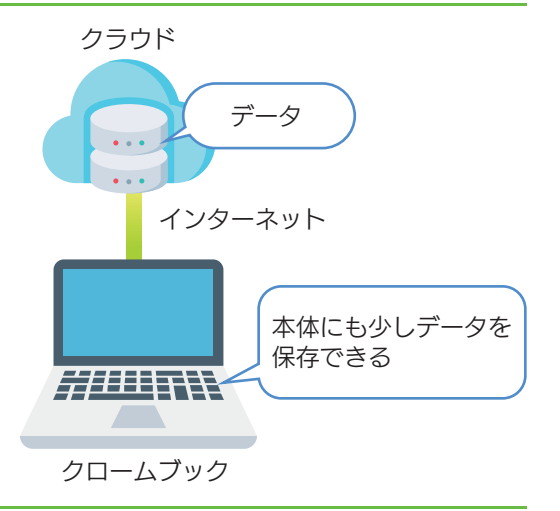

## 特長 5 安全です

クロームブックでは、データがクラウドに保存されるため、端末の紛失・故障等でデータが失われ る心配がありません。また、コンピュータ内には必要最小限のデータ、プログラムしかないため、 ウイルスに感染するリスクもほとんどありません。

#### 特長 6 Android 用アプリが使える

現在、スマートフォンにはアップルの iPhone とグーグルの Android の 2 種類があります。クロー ムブックでは、このうち Android 用のアプリをインストールして活用することができます(管理者 の設定によっては使えないこともあります)。

## 1-2 クロームブックの短所は?

Windows パソコンやマックにもひけをとらず、高速に起動して安全に利用できるクロームブックですが短所も あります。それは、インターネットに接続していないと、その機能をフルに発揮できないことです。

 たとえば、クロームブックではほとんどのデータを Googleドライブというインターネット上の保管庫のような 場所に保存します。クロームブック本体にも保存できますが、その容量は限られています。また、文書や表を作る ソフトも、インターネットに接続していないと利用できません。

 したがって、クロームブックを利用するときは、インターネットに接続できる環境が不可欠です。これは、学校 で利用する際も、家庭や別の場所で利用する際にも当てはまります。

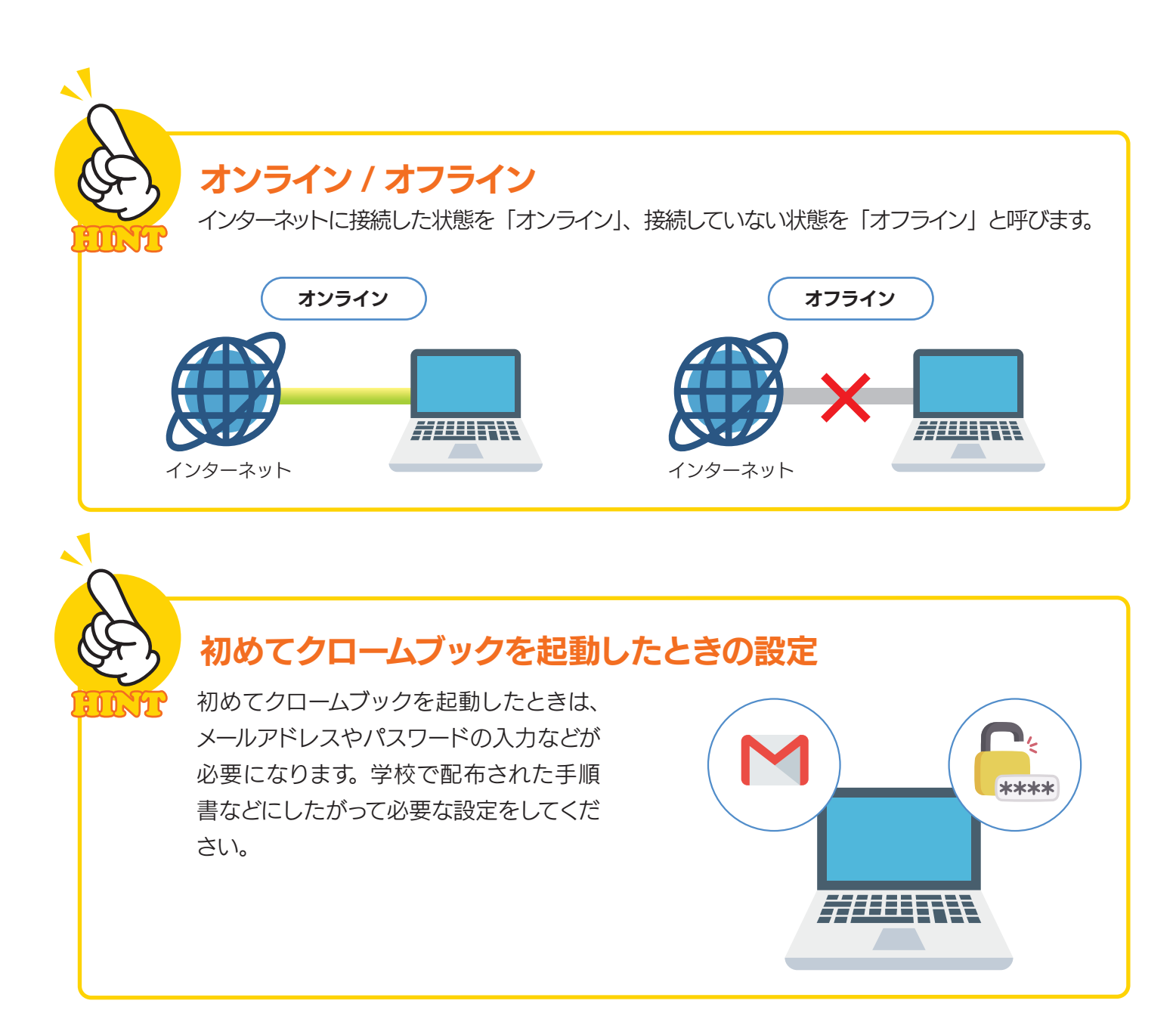

## クロームブックの基本操作

ここでは、クロームブックのボタンの機能や起動方法、 クローム OS の基本的な使い方を説明します。

#### 2-1 ■ クロームブックのボタンや機能の使い方

ここでは、一般的なクロームブックのボタンや装置について説明します。なお、クロームブックは、さま ざまなメーカーから販売されています。メーカーや機種によってボタンの数や種類、用意されている装置は 異なりますので、詳細は各機器の説明書を確認してください。

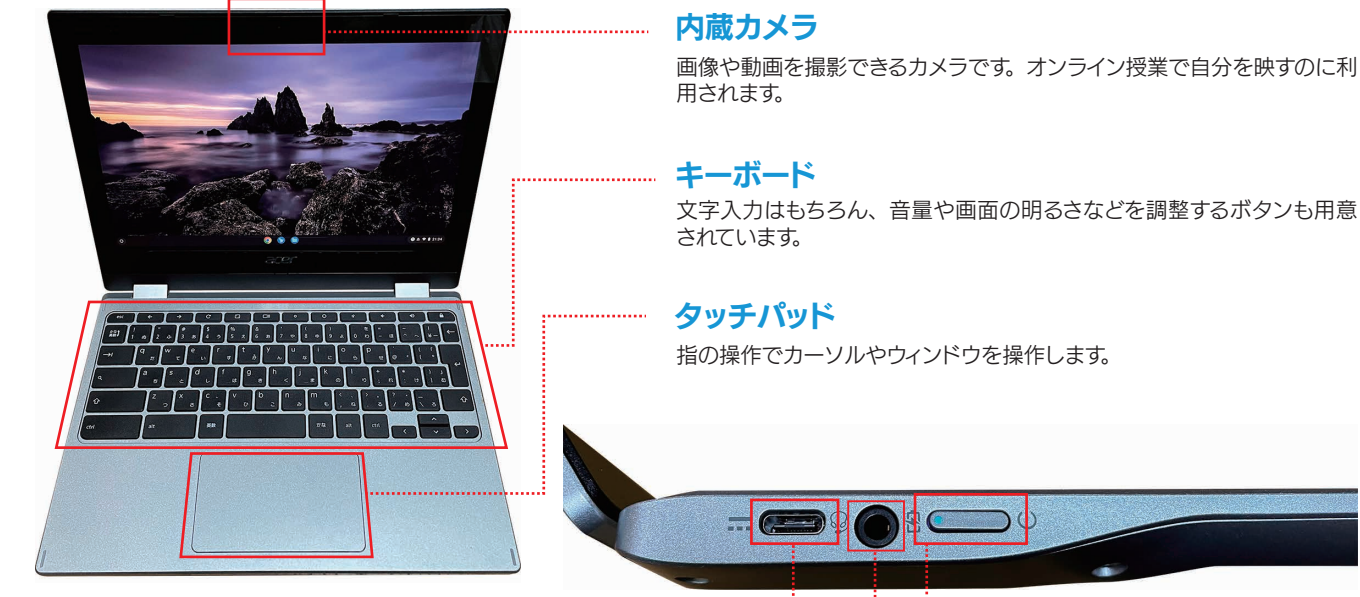

#### USB Type-C ポート

USB Type-C の機器を接続する端子です。AC 電源のアダプターを接続して、 本体のバッテリーを充電することもできます。

#### ヘッドフォン出力

第2章

ヘッドフォンやイヤフォンなどを接続する端子です。

電源ボタン

電源のオン / オフや、画面ロックができます。

#### ボリューム調整 ………………

音量(ボリューム)を調整します。

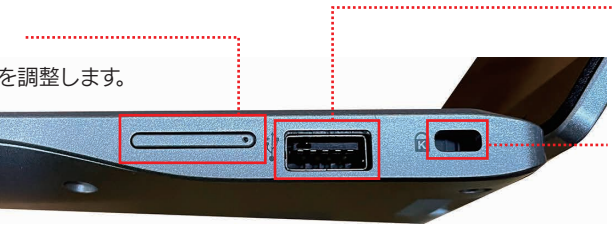

#### USB 3.0 ポート

USB Type-C より少し大きめの USB 3.0 用の機器を 接続する端子です。マウスや USB メモリなどを接続でき ます。

#### セキュリティスロット

盗難対策用に用意されている小さな穴です。セキュリティワ イヤーなどの専用の器具を取り付けて、机などに固定して 盗難を防止します。

#### 利用を開始するにはログインする

クロームブックを利用するには、電源をオンにしたあと、自分のアカウントでログインして ください。アカウントとは、学校から生徒に発行されたメールアドレスとパスワードの組 み合わせのことです。

## 2-2 キーボードの使い方

 ここでは、一般的なクロームブックのキーボードについて解説します。なお、機種によってはキーの配列が異な る場合があります。製品固有のキーについては、各製品の説明書を参照してください。

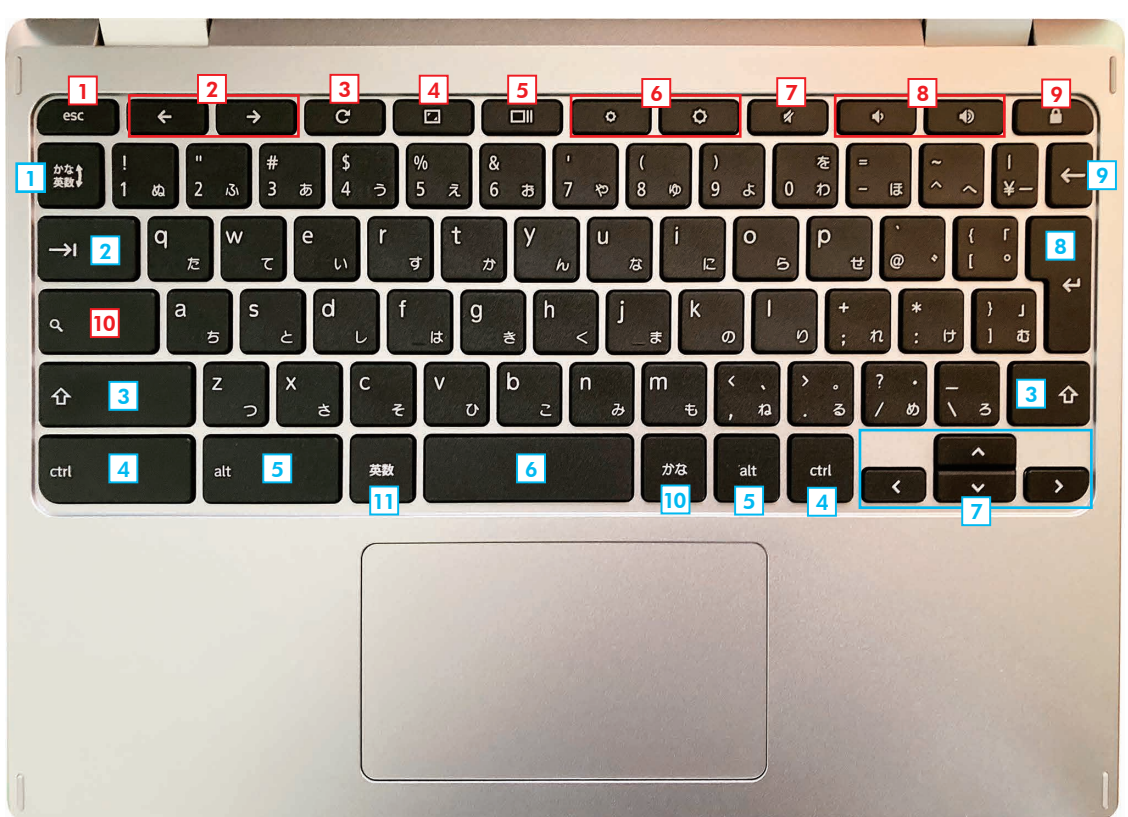

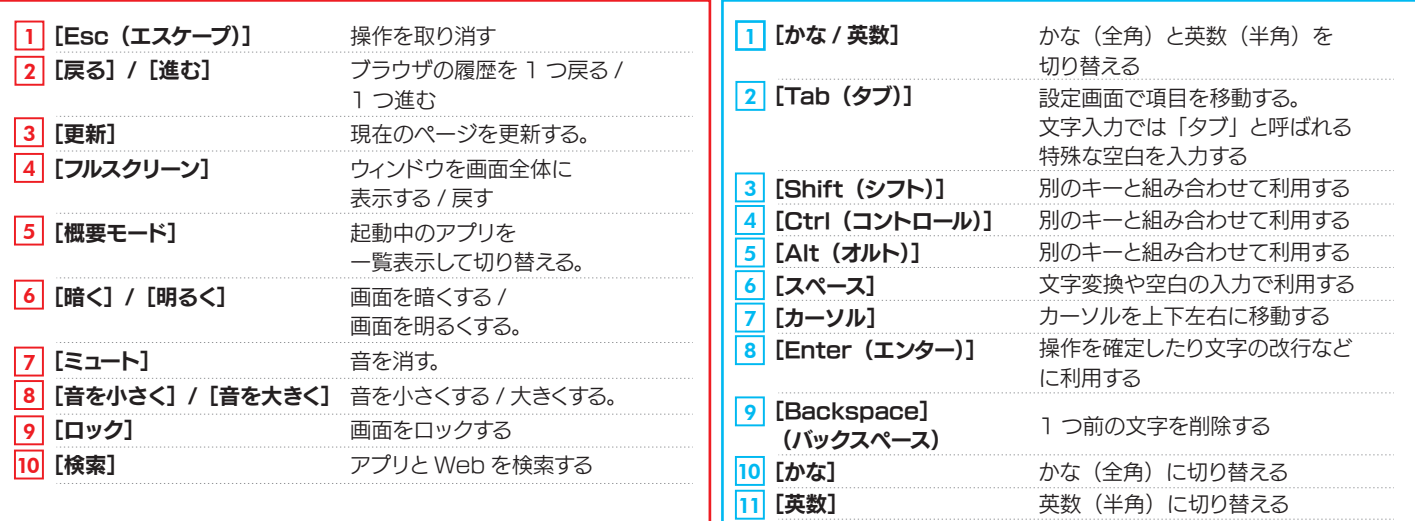

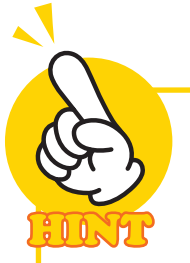

#### 複数のキーを組み合わせる

クロームブックでは、複数のキーを同時に押すことでさまざまな機能を利用できます。なお、 本書では複数のキーを同時に押す操作を「ショートカットキー」と呼び、[キー]+[キー] のように表現します。

## 2-3 クロームブックで日本語 / 英数字を入力する

クロームブックでは、日本語や英数字を自由に入力できます。全角文字を入力するときは [かな] キー、 半角英数字を入力するときは **[英数]** キーを押します。また、 **[かな / 英数]** キーで切り替えることもできます。

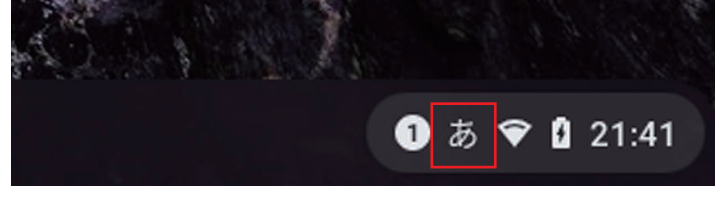

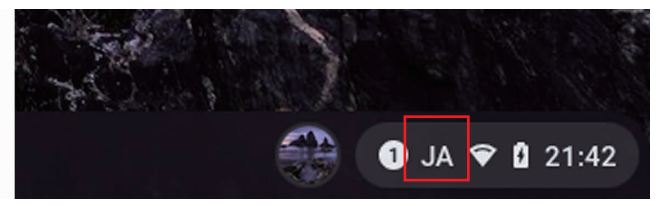

[かな] キーを押すと全角文字を入力できます。 右下には「あ」と表示されます。

[英数] キーを押すと半角英数字を入力できます。 右下には「JA」と表示されます。

**[かな]** キーを押した状態では、ローマ字入力で読みを入力し、[スペース] キーで変換します。正しく変換で きなかった場合は、[スペース]キーで下の候補、[↑]キーで上の候補に移動できます。正しい候補を選択し て [Enter] キーを押せば、その文字がカーソル位置に入力されます。

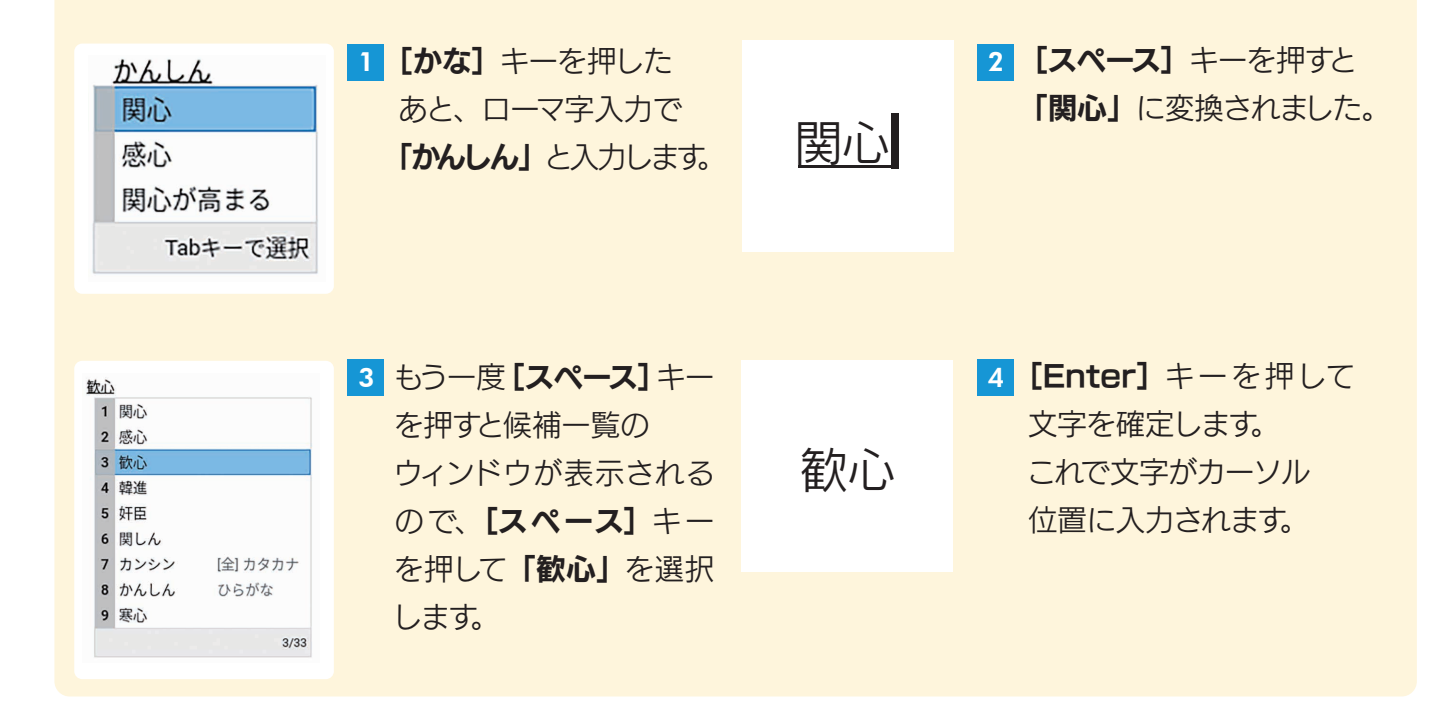

#### ローマ字入力を練習しよう

クロームブックでは日本語に変換する前の「読み」をローマ字入力で入力します。 キーボードで自由に文章を入力するためには、ローマ字入力の方法を練習しましょう。 なお「読み」を入力するには、キーボード上の「あ」「い」「う」などの刻印されたキー を押す「かな入力」という方法もあります。一般的には、ローマ字入力がおすすめです。

推測変換 クロームブックで入力すると、入力する文字が推測されて候補が表示されます。 [Tab]キーを押すと、表示されている候補を選択できます。 きゅう 吸収 求人 1 吸収 1 吸収 吸収 2 給与 2 給与 3 休暇 給与 3 休暇 休暇 4 求人 続けて [Tab] キーを押すと 5 休日 Tabキーで選択 「きゅう」で始まる他の候補も 6 休憩 表示されます。 「きゅう」と入力すると、 7 給付 なお、[Tab] キーで下の候補、 ctrl+alt+backspaceで履歴から削除 1/3 「きゅう」で始まる候補が 8 急 [Shitf] + [Tab]  $\pm -jy$ 推測されて表示されます。 [Tab] キーを押すと 9 級 [↑]キーで上の候補を 候補を選択できます。  $4/100$ 選択できます。

:ሰሰ:

#### アルファベットの大文字 / 小文字の切り替え

アルファベットの大文字 / 小文字を切り替えるには、 [Alt] + [検索] キーを押します。

#### 使用できるショートカットキーを確認する

クロームブックで使用できるショートカットキーは、[Ctrl] + [Alt] + [/] キーを押すとー 覧表示されます。ここでは、特に覚えておくと便利なキーの組み合わせ(「ショートカットキー」 と呼びます)を紹介します。

#### 覚えておきたい便利なショートカットキー

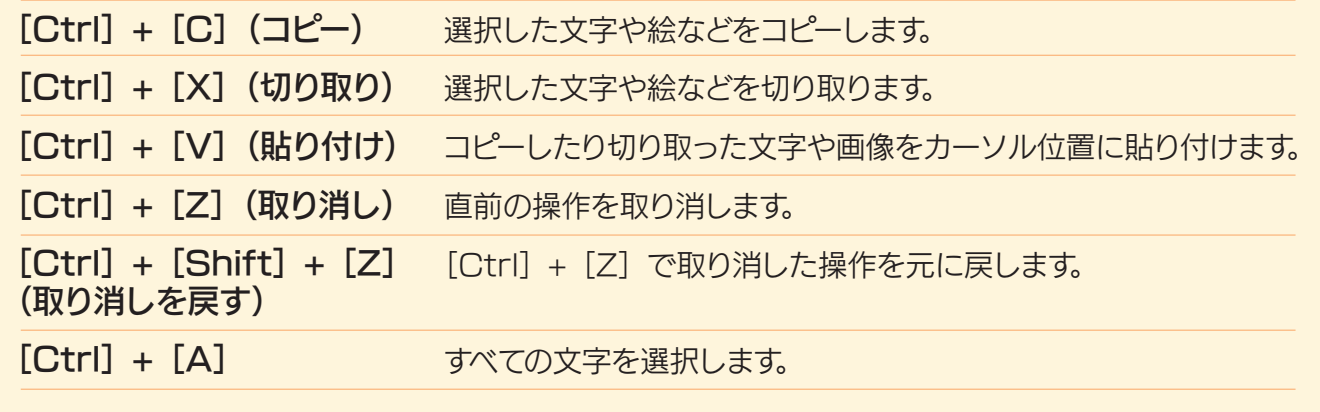

### 2-4 タッチパッドの使い方

 クロームブックはタッチパッドで操作できます。ここでは、タッチパッドでできる操作を整理しておきます。 なお、デバイスによっては、一部の操作に対応していない場合もあります。

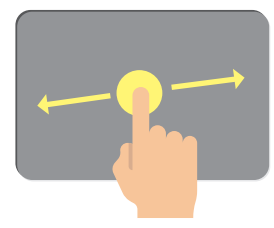

ポインタ(カーソル)を動かす タッチパッド上で指先を動かす。

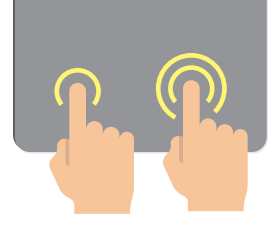

#### クリック / ダブルクリック

クリックはタッチパッドの下半 分を押すかタップする。 ダブルクリックは 2 回連続して 押すかタップする。

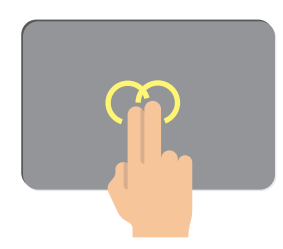

右クリック タッチパッドを 2 本の指で押 すかタップする。

ページ間を移動する

または、[Alt]キーを押した あと、1 本の指でタッチパッド をタップする。

履歴の前のページに戻るには、 2 本の指で左に動かす。

履歴の次のページに移動する には、2 本の指で右に動かす。

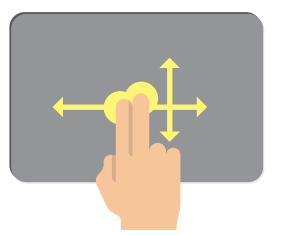

#### スクロール

タッチパッドに 2 本の指を置 き、縦にスクロールする場合は 指を上または下に、横にスク ロールする場合は指を左または 右に動かす。

起動しているアプリを一覧表示 する概要モードに切り替える

3本の指で上に動かす。

※クロームの Web 上

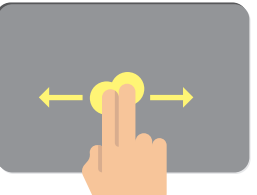

※クロームのタブト

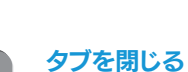

目的のタブにカーソルを 合わせてから、タッチパッドを 3本の指で押すかタップする。

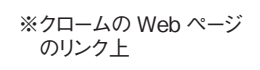

#### 新しいタブでリンクを開く

目的のリンクにカーソルを合わ せてから、タッチパッドを 3 本 の指で押すかタップする。

#### ※クロームの Web ページ上

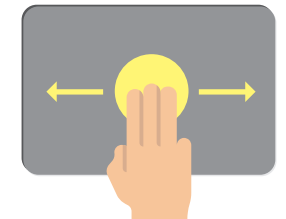

ブラウザで複数のタブを開いて いる場合は、3 本の指で左右 に動かす。

タブを切り替える

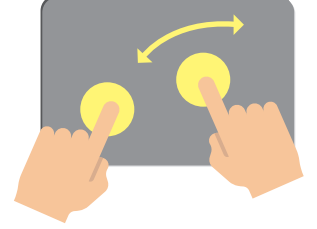

#### ドラッグ&ドロップ

移動するアイテムにカーソルを 合わせて 1 本の指でタッチパッ ドを押したまま、もう 1 本の指 で移動先まで動かしたあと、指 を離す。

## タッチスクリーンで操作する

タッチスクリーン対応のクロームブックであれば、画面を指やペンで直接触って操作でき ます。

## 2-5 デスクトップの使い方

 クローム OS のデスクトップには、アプリを起動したりクロームブックの状態を確認したりする機能が用意され ています。ここでは、デスクトップの機能・使い方を説明します。

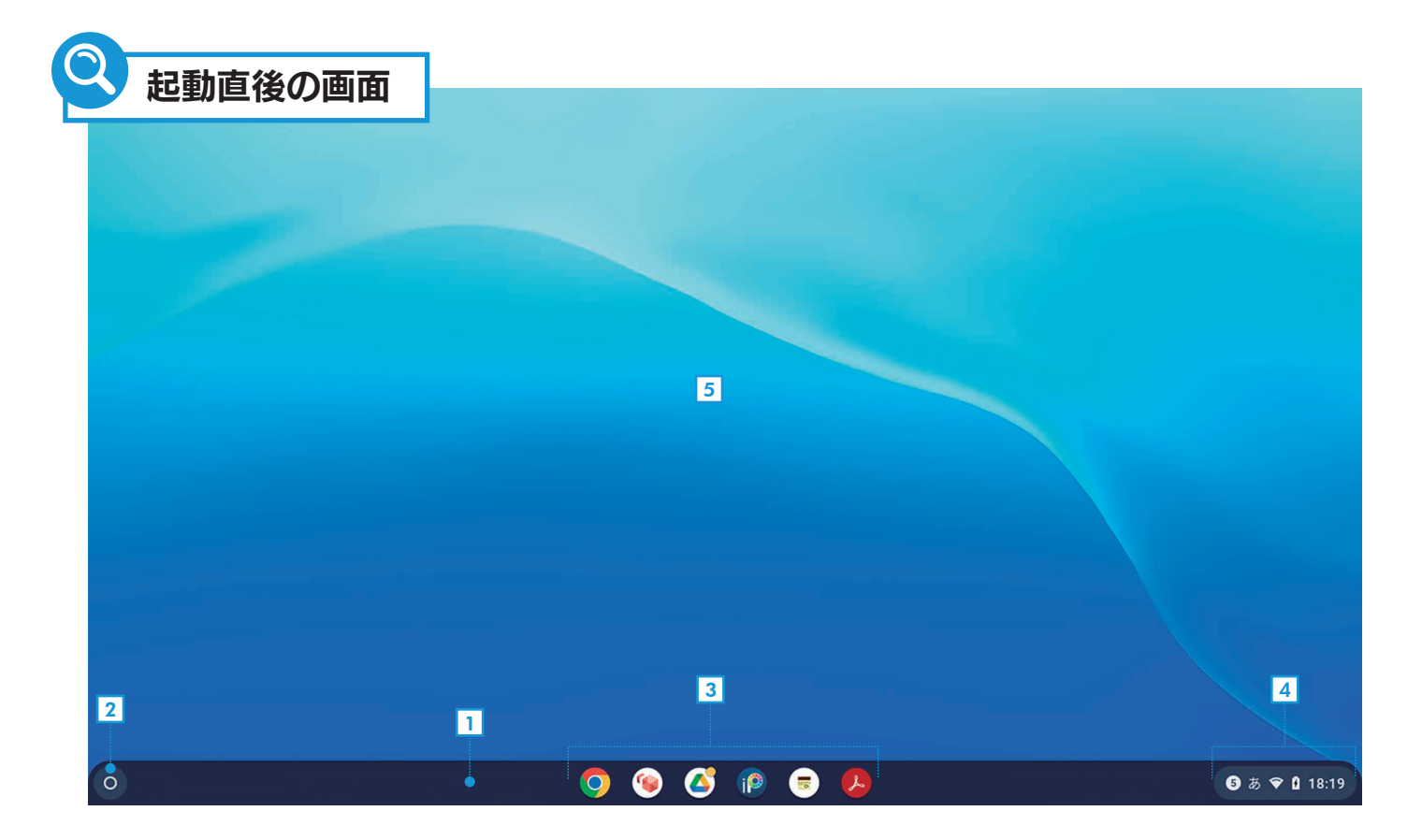

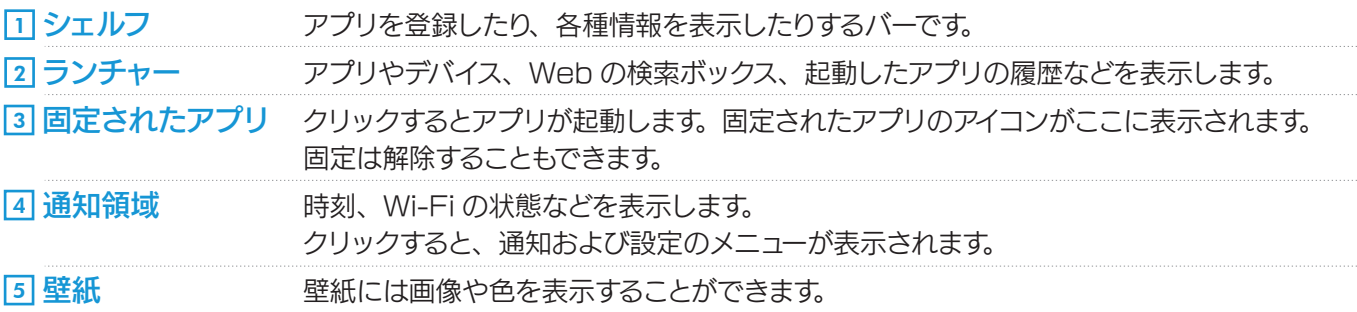

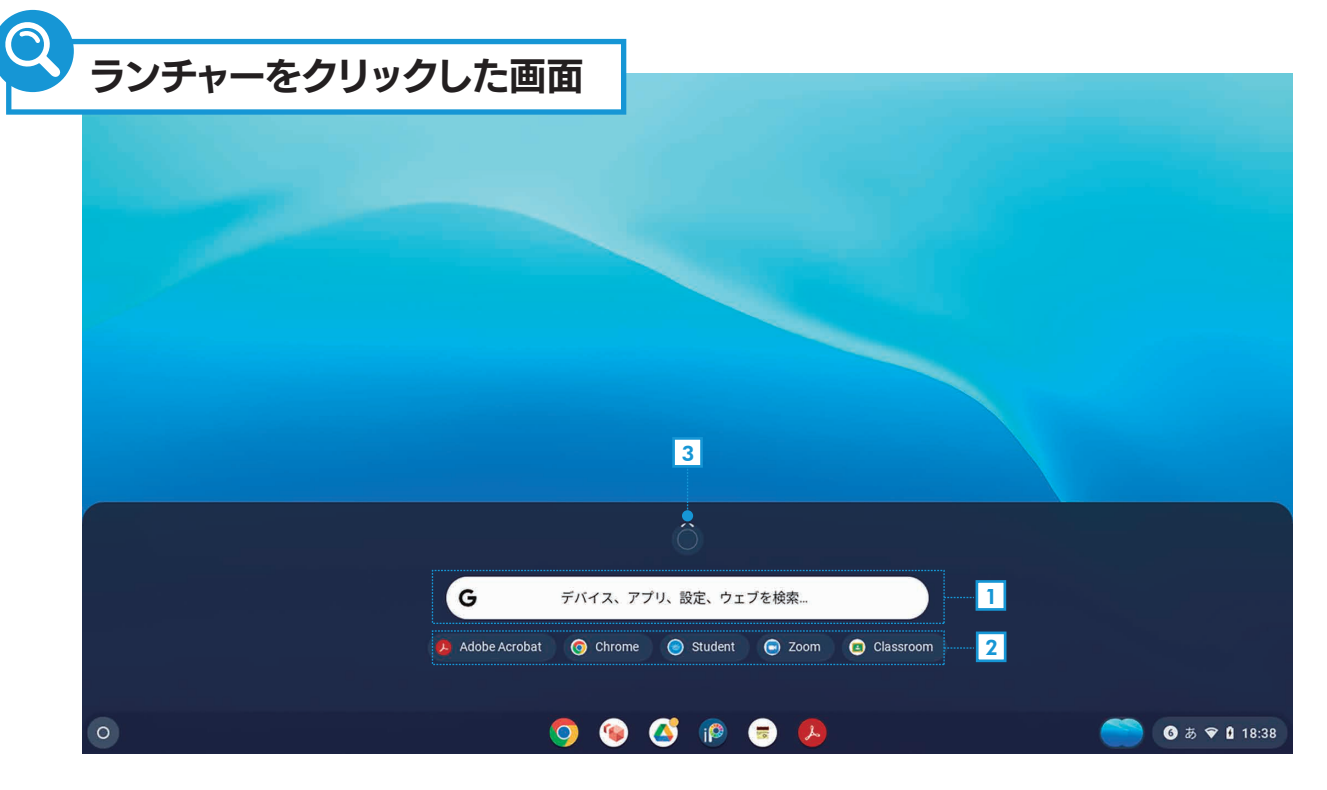

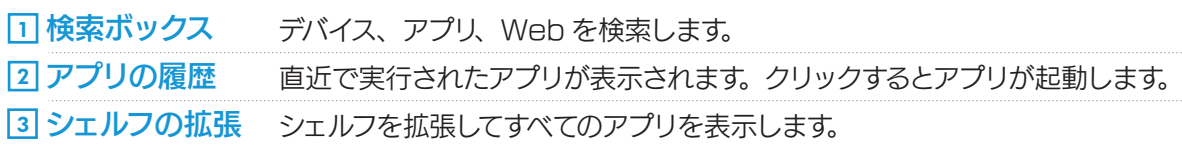

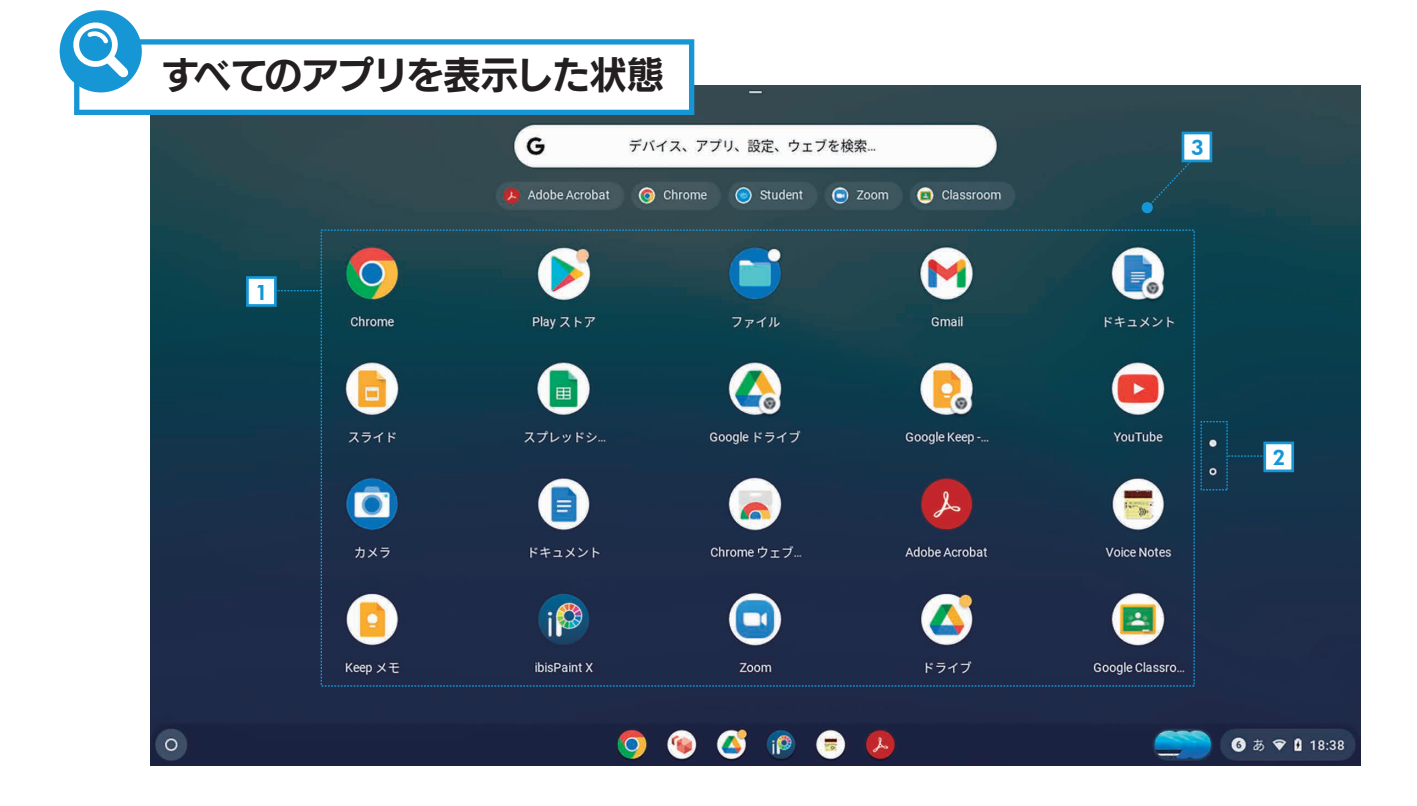

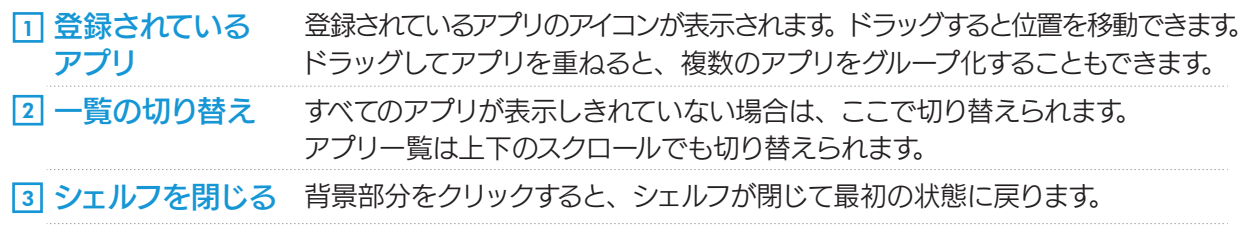

#### 2-6 通知領域(ステータス領域)の使い方

デスクトップ右下の時刻が表示されている部分を「通知領域」 または「ステータス領域」と呼びます。クリックするとメニュー が表示されて、さまざまな設定ができます。ここでは、メニュー の使い方を説明します。

#### $\overline{1}\,$ アカウントのアイコン

Google Workspace のアカウントの情報を表示します。

2] ログアウト

クロームブックからログアウトします。

終了 3

クロームブックの電源をオフにします。

#### 4] ロック

画面をロックして他の人が使えない状態にします。 ロックを解除するにはパスワードの入力が必要です。

#### 設定 5

クロームブックの機能を変更する設定画面を表示します。

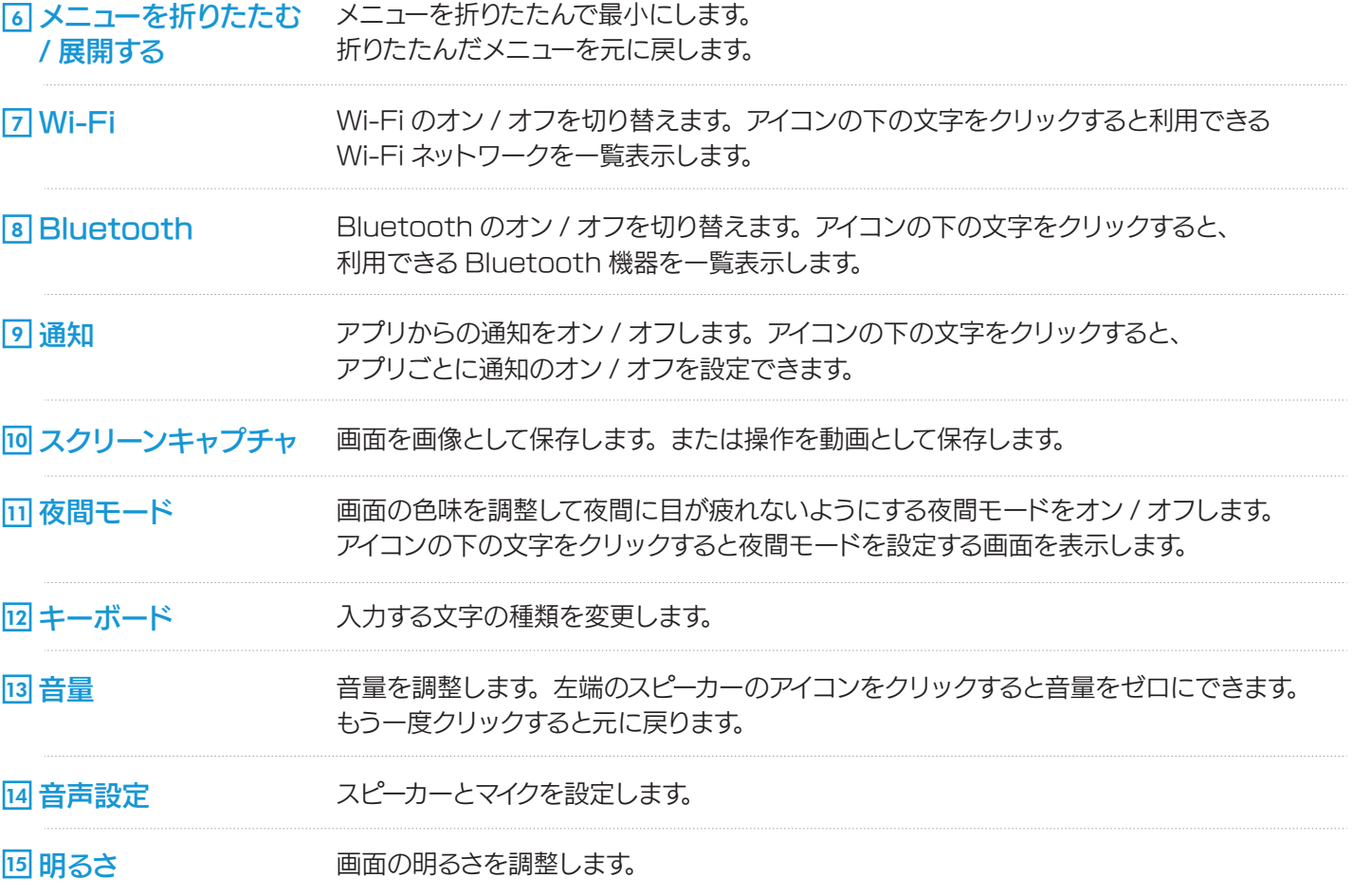

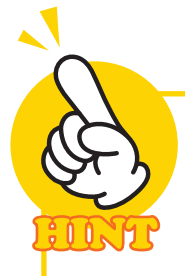

#### 通知とは?

クロームブックを使っていると、通知領域の上にさまざまなメッセージが表示されます。 このメッセージは右上の [×] をクリックすれば消えます。

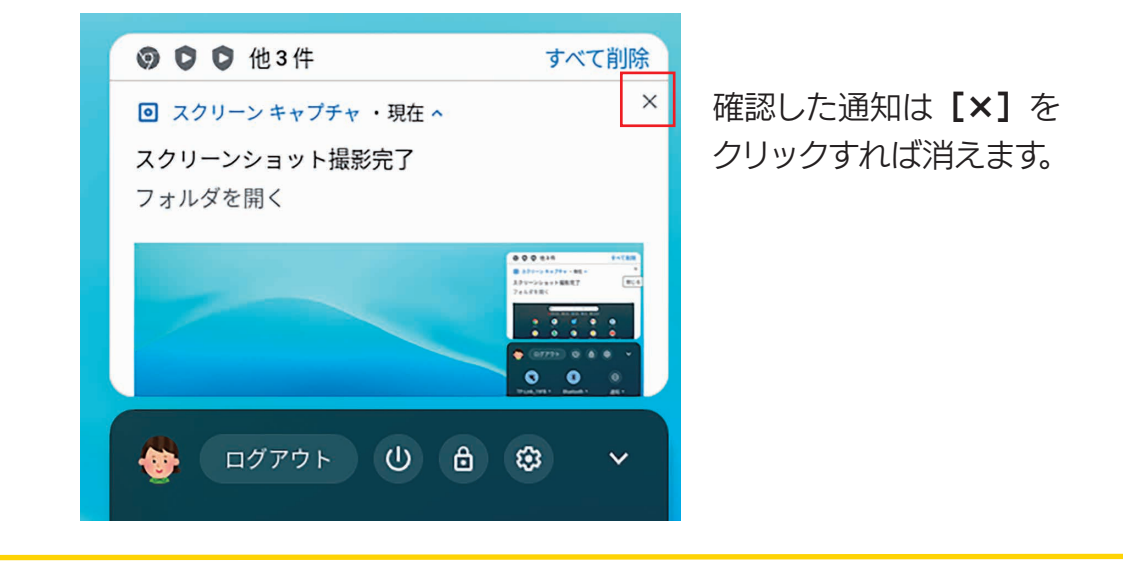

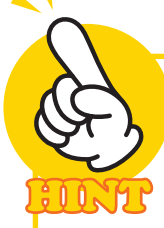

#### 設定画面でクロームブックを設定する

[設定]をクリックすると設定画面が表示されます。

左側で「ネットワーク」や「デバイス」を選択すると、右側でその設定ができます。 なお、アプリの [設定] を起動しても同じ設定画面が表示されます。

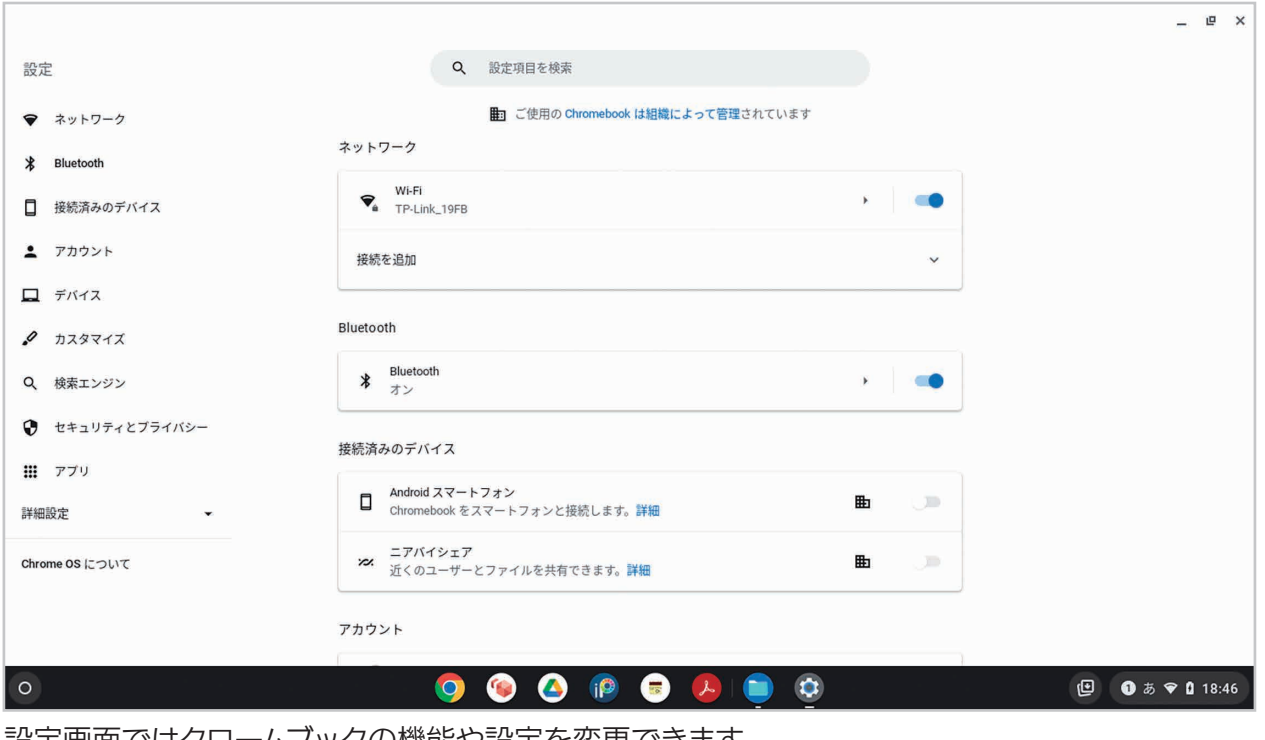

12

設定画面ではクロームブックの機能や設定を変更できます。

## 2-7 タブレットモードの使い方

 クロームブックの中には、画面を反対側に折りたたんでタブレットのように使える機種があります。このような 機種では、画面を折りたたむと「タブレットモード」というモードに切り替わります。

 タブレットモードでは、ウィンドウはつねに全画面で表示され、キーボードやタッチパッドは使えなくなります。 操作は、指やペンで画面を直接タッチして行います。タッチ操作では、次のような操作を覚えておきましょう。

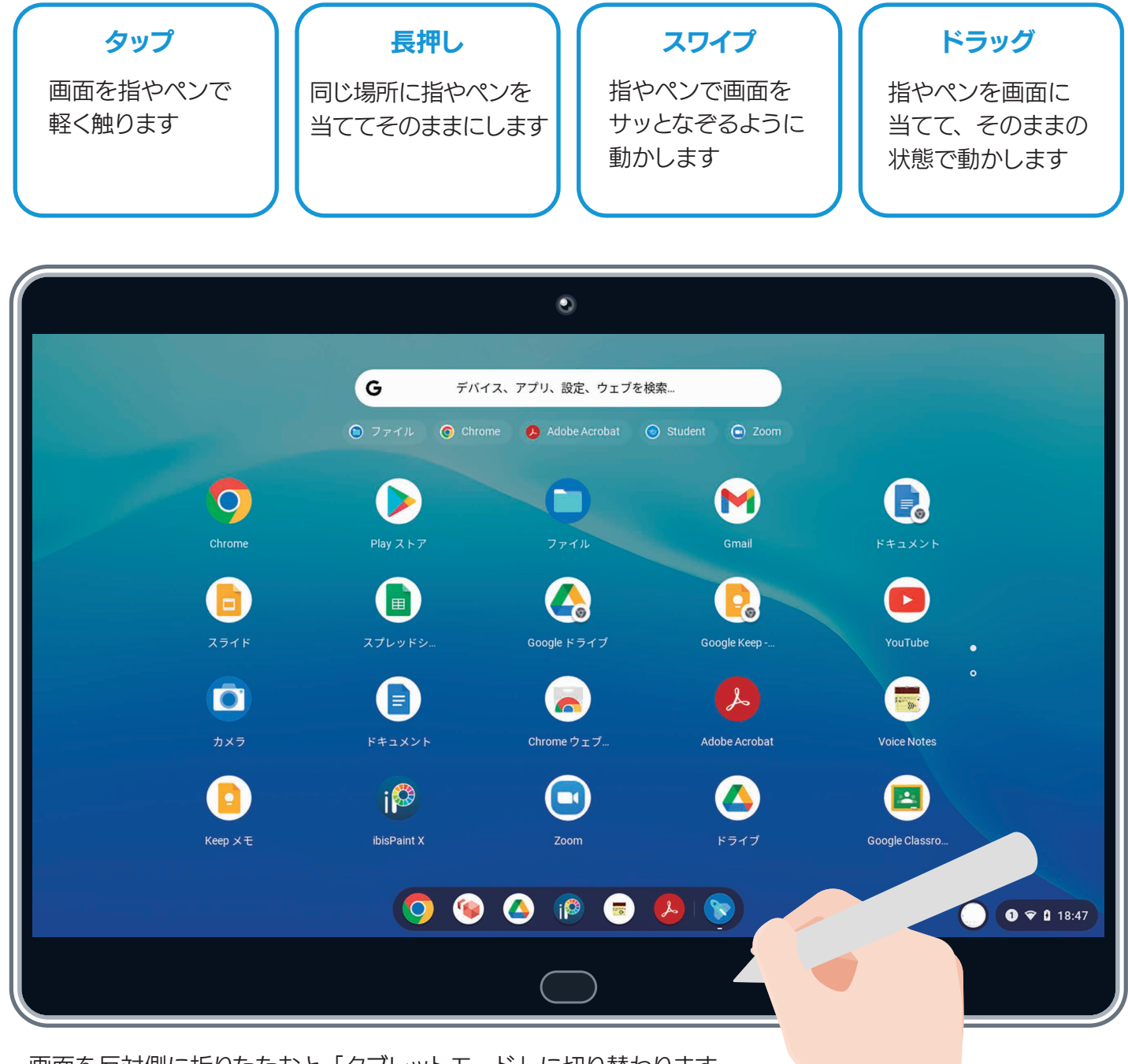

画面を反対側に折りたたむと「タブレットモード」に切り替わります。

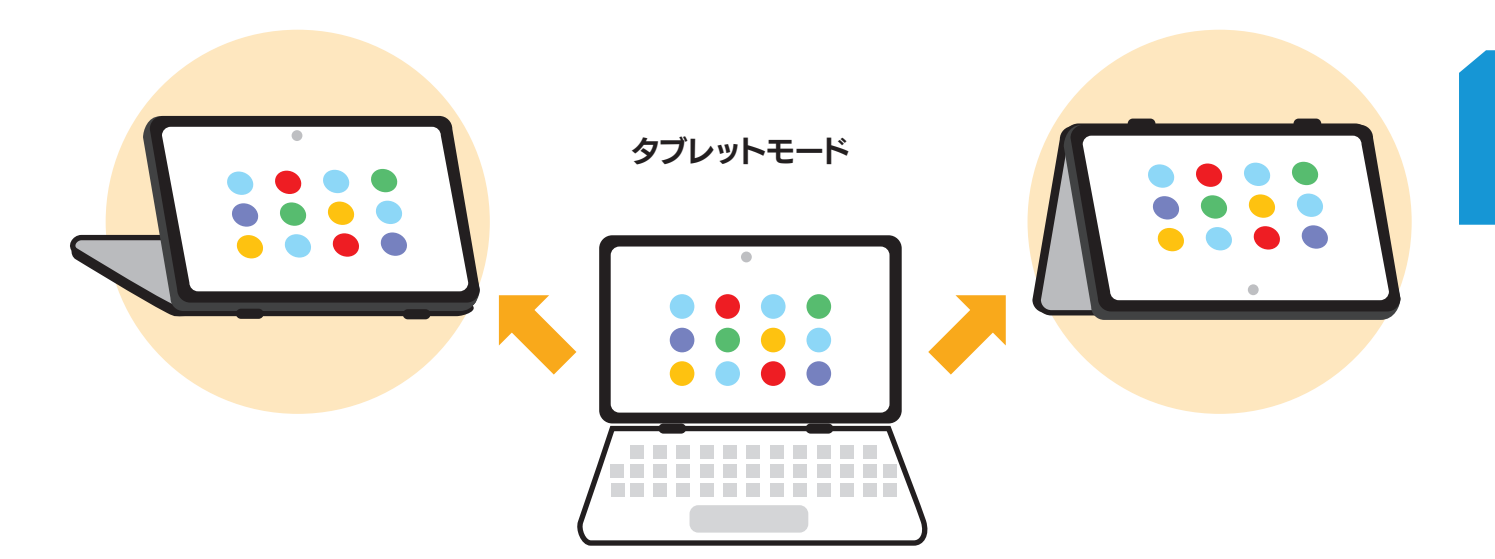

#### タッチスクリーンの主な操作

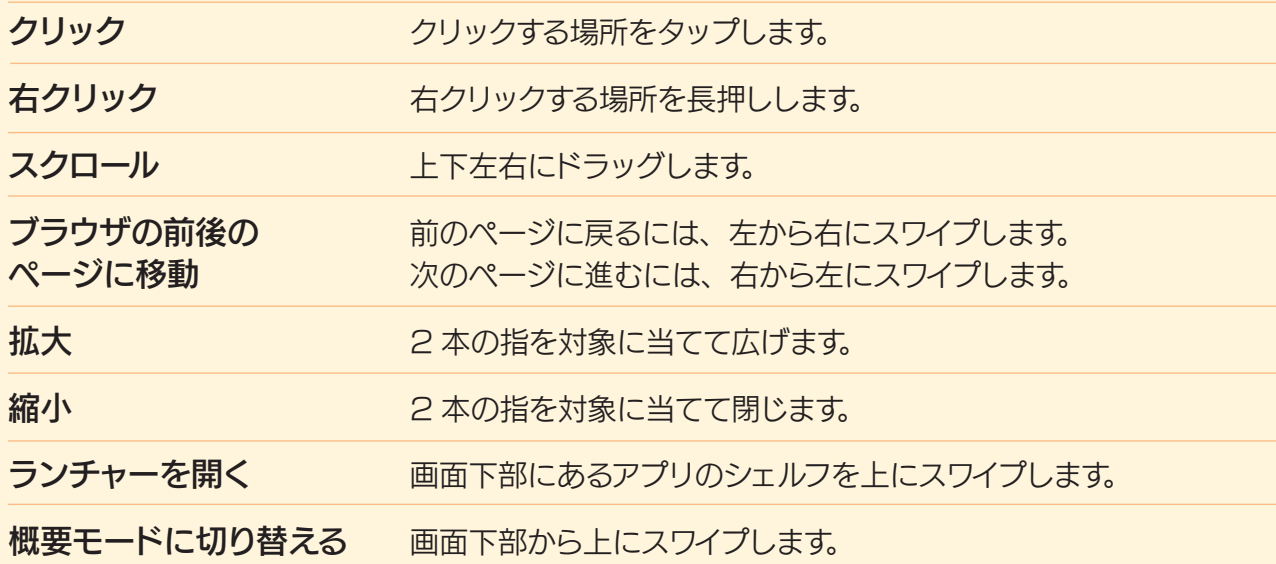

第 章

## 2-8 ウィンドウの操作

 クロームブックでは、アプリや設定の画面はすべてウィンドウ形式で表示されます。ウィンドウのサイズを変更す るには、右上の 3 つのボタンを利用します。

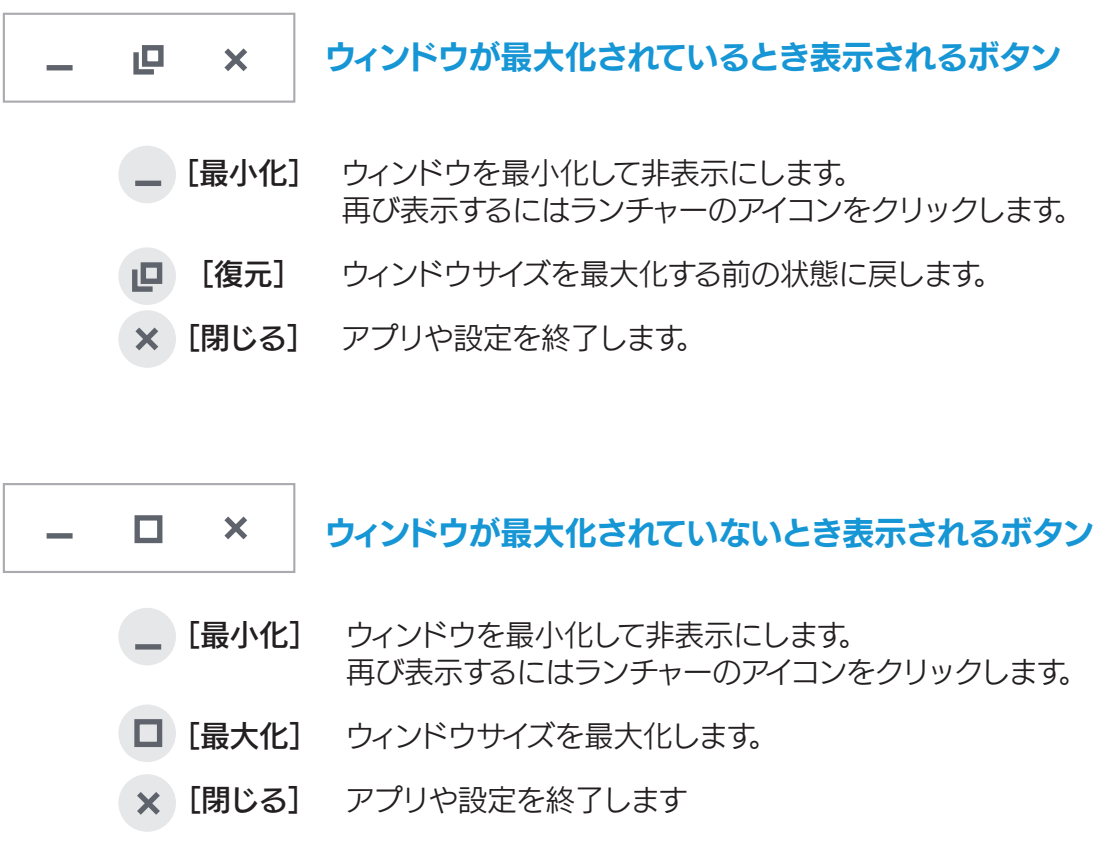

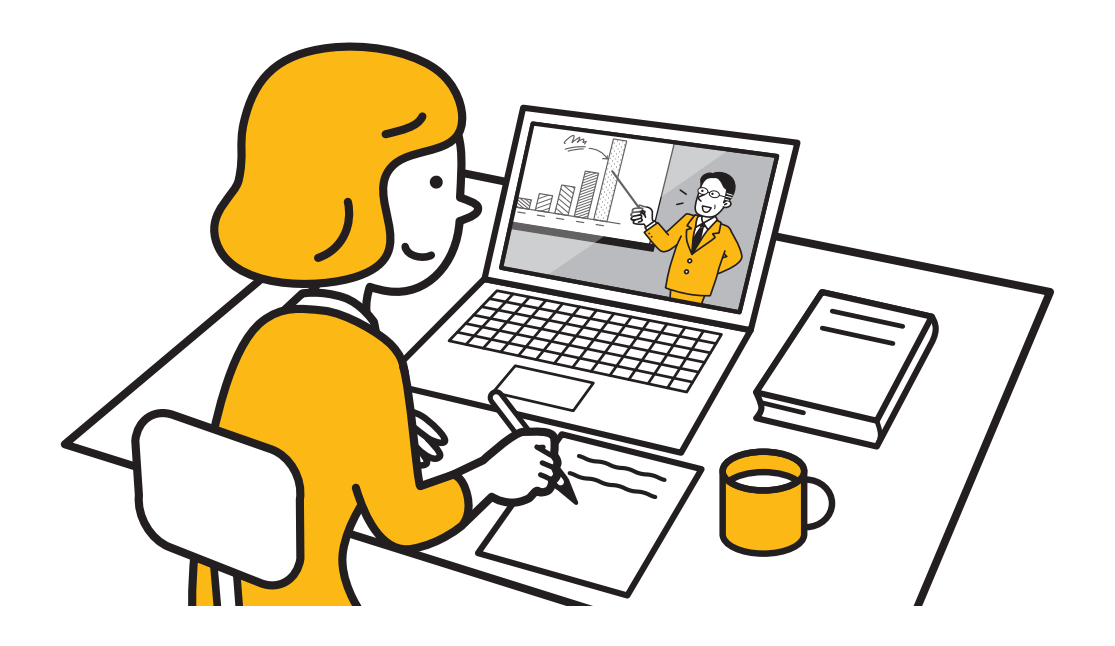

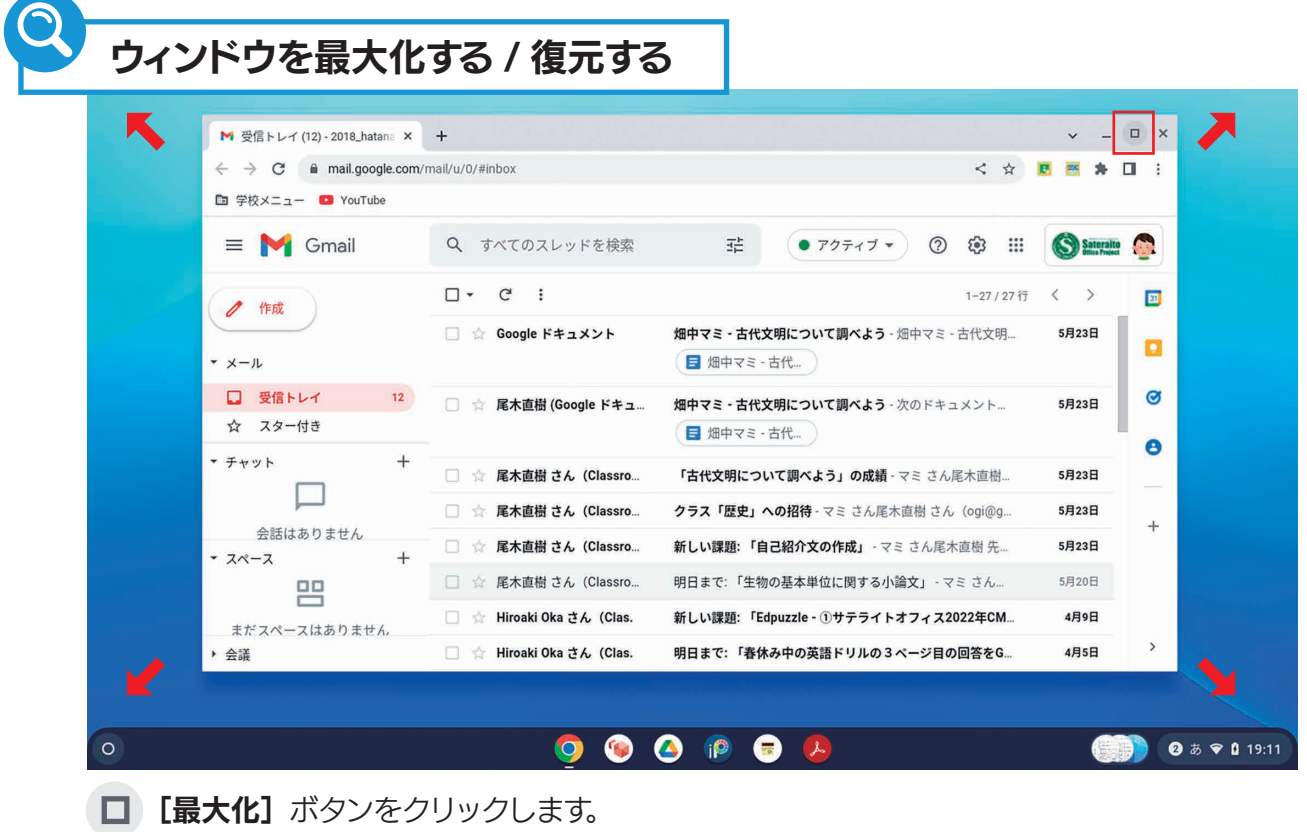

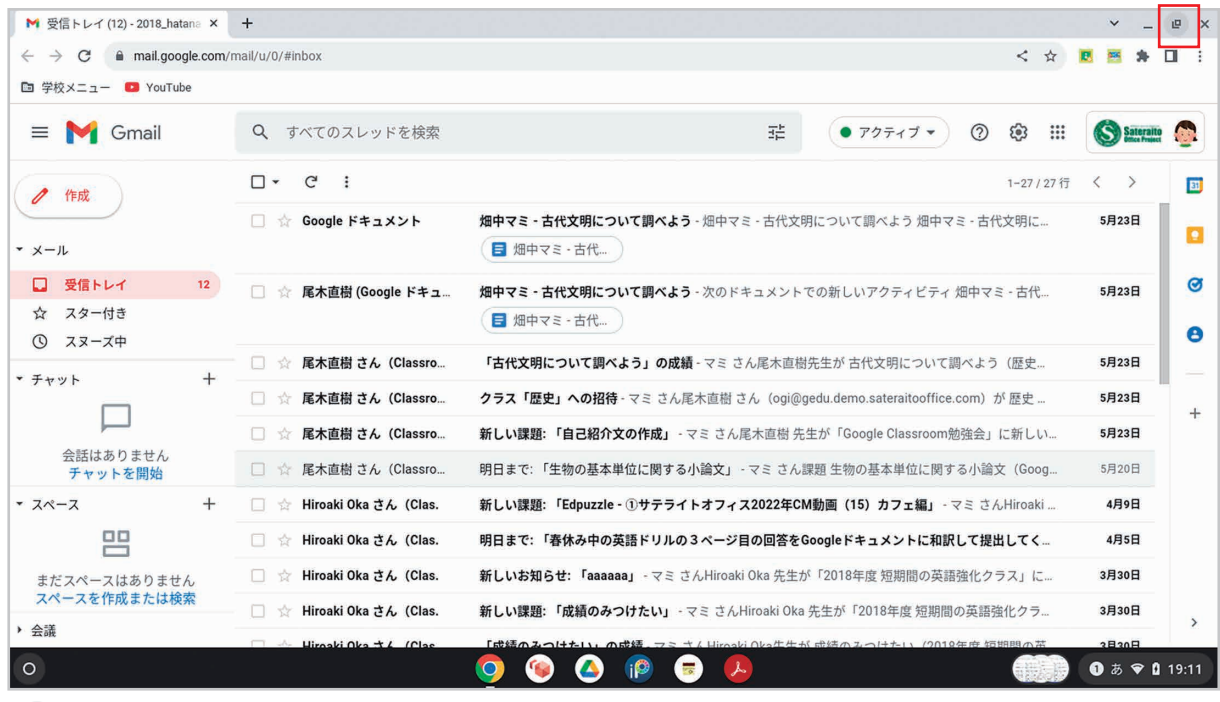

■ ウィンドウが最大化されます。もとのサイズに戻すには [復元] ボタンをクリックします。

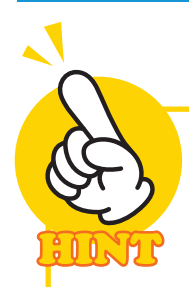

#### ウィンドウの移動 / サイズ変更

ウィンドウのタイトルバーをドラッグすると、ウィンドウを移動できます。また、ウィンドウの 上下左右の枠、四隅をドラッグするとサイズ変更できます。

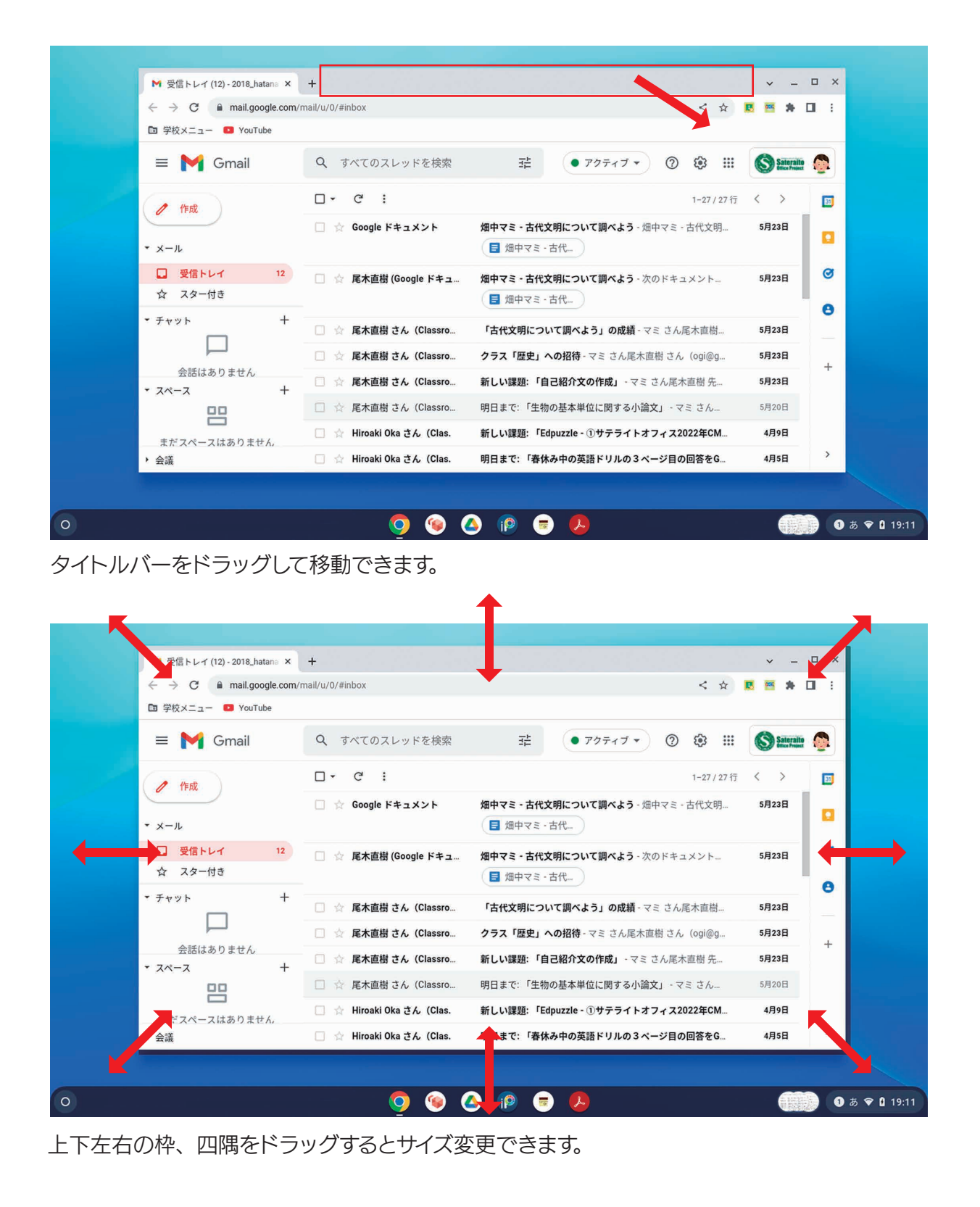

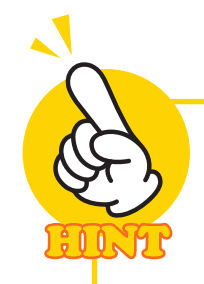

### 自動的に画面半分のサイズにする

ウィンドウのタイトルバーを画面の左右の端までドラッグすると、画面の半分に半透明の 白い四角形が表示されます。この状態で指を離すとウィンドウが自動的に画面半分のサイ ズになります。

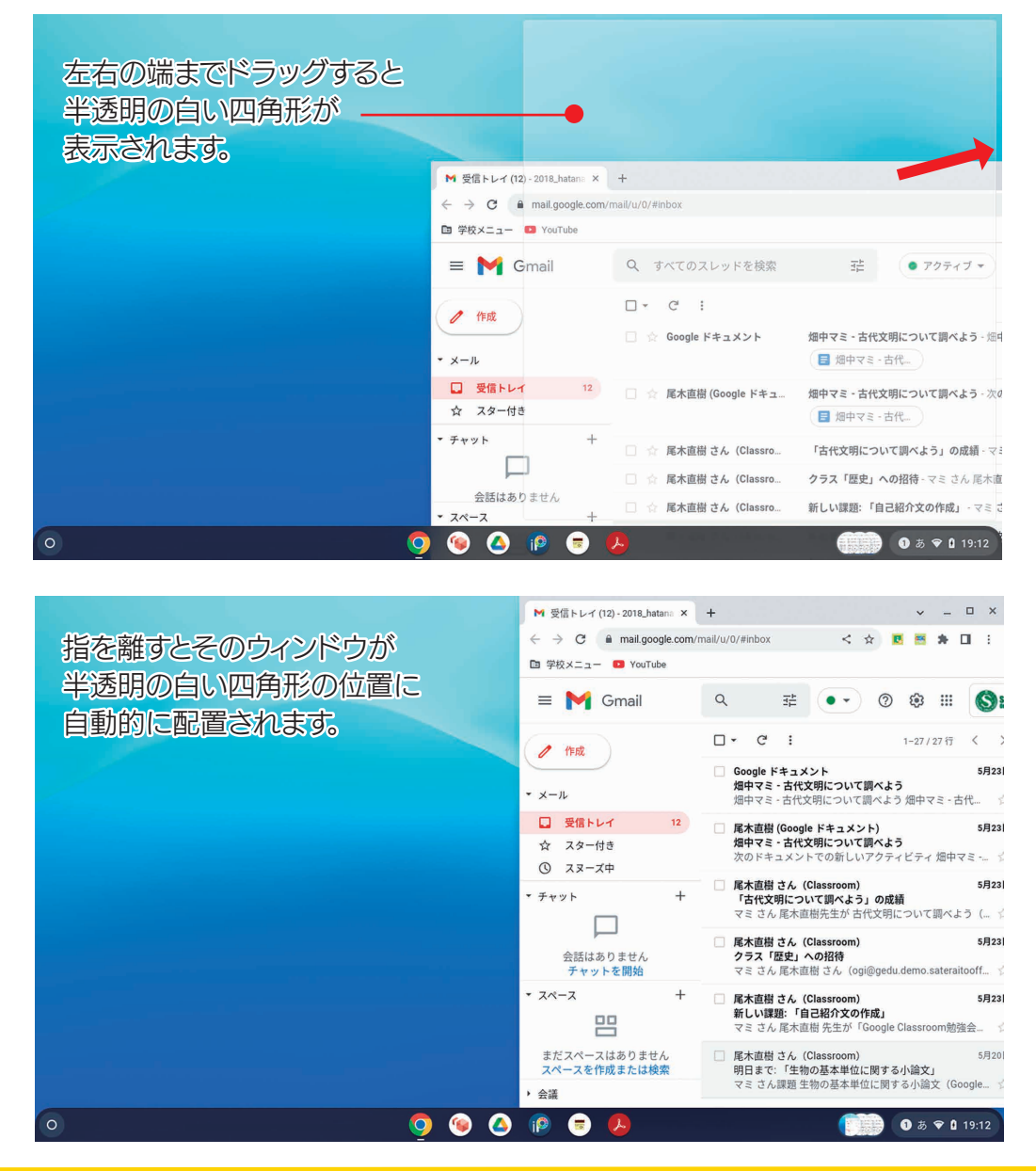

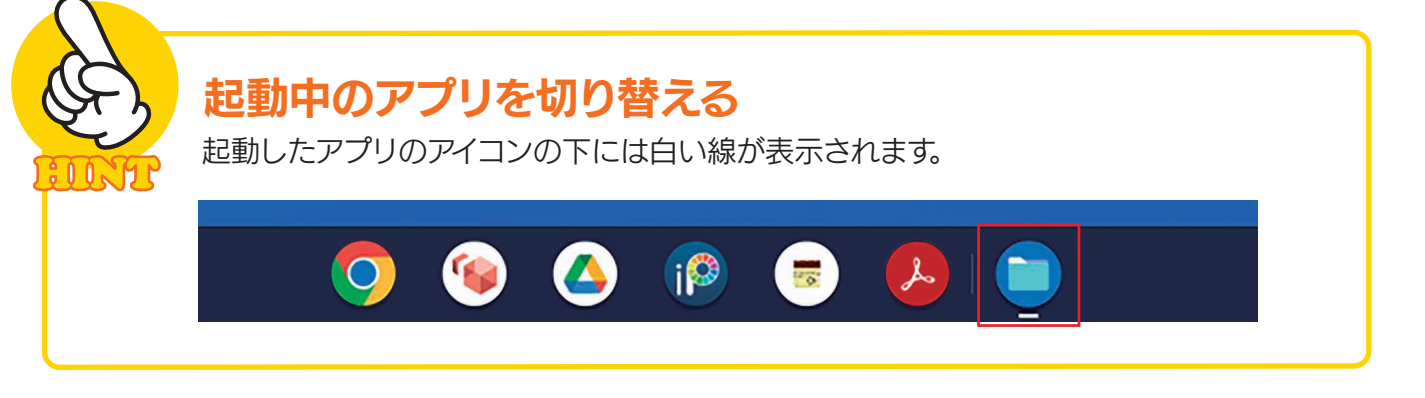

#### 2-9 新しい Wi-Fi ネットワークに接続する

 学校で利用するクロームブックでは、あらかじめ学校のネットワーク(Wi-Fi ネットワーク)に接続するように 設定されているはずです。しかし、設定されていなかったり、家庭などの学校外の場所で利用する場合は、自分 で新しい Wi-Fi ネットワークに接続する必要があります。ここでは、その方法を説明します。

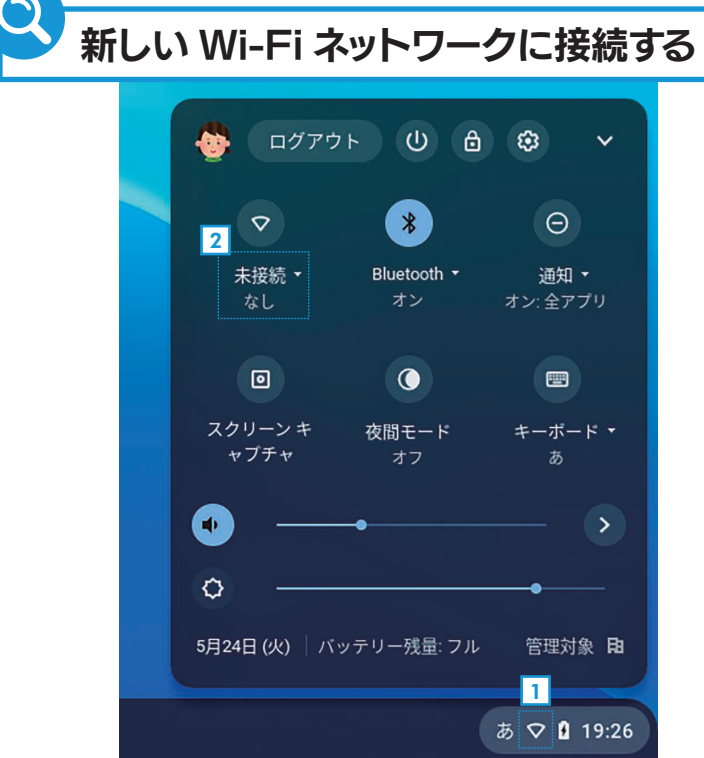

<u>1</u> 通知領域をクリックしてメニューを表示します。 <mark>3</mark> <u>2</u> Wi-Fi のアイコンの下にある文字をクリックします。

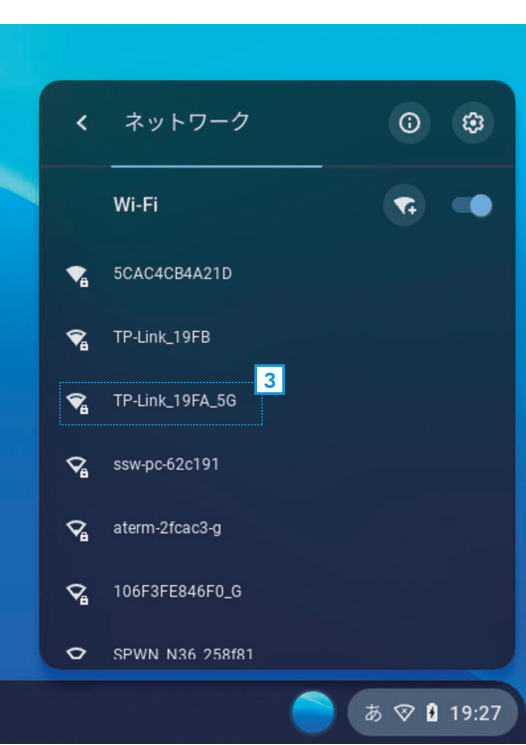

3 利用可能な Wi-Fi ネットワークの一覧が表示されたら、 利用する Wi-Fi ネットワークをクリックします。

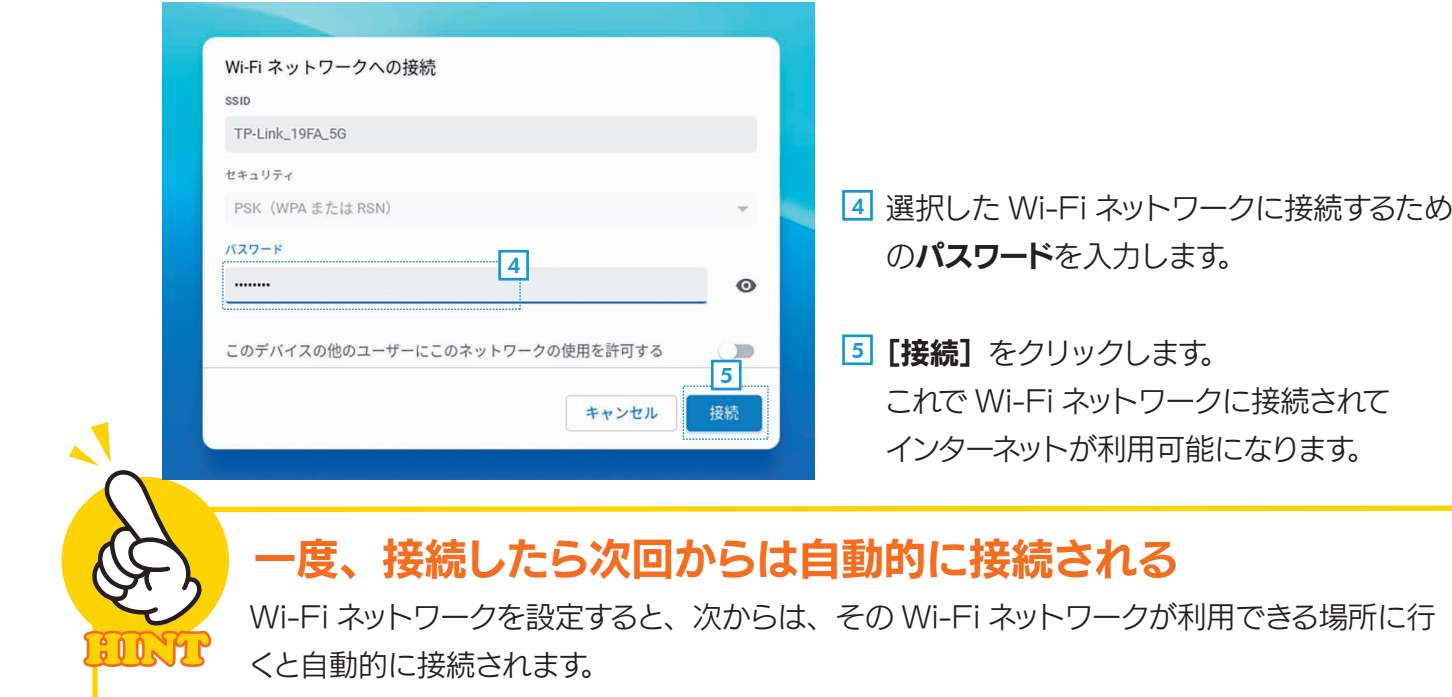

## 2-10 クロームブックをロックする / ロック解除する

 クロームブックの利用中に席を外すときは、画面を「ロック」すると他の人に勝手に操作される心配があ りません。利用を再開するには、自分のパスワードを入力します。

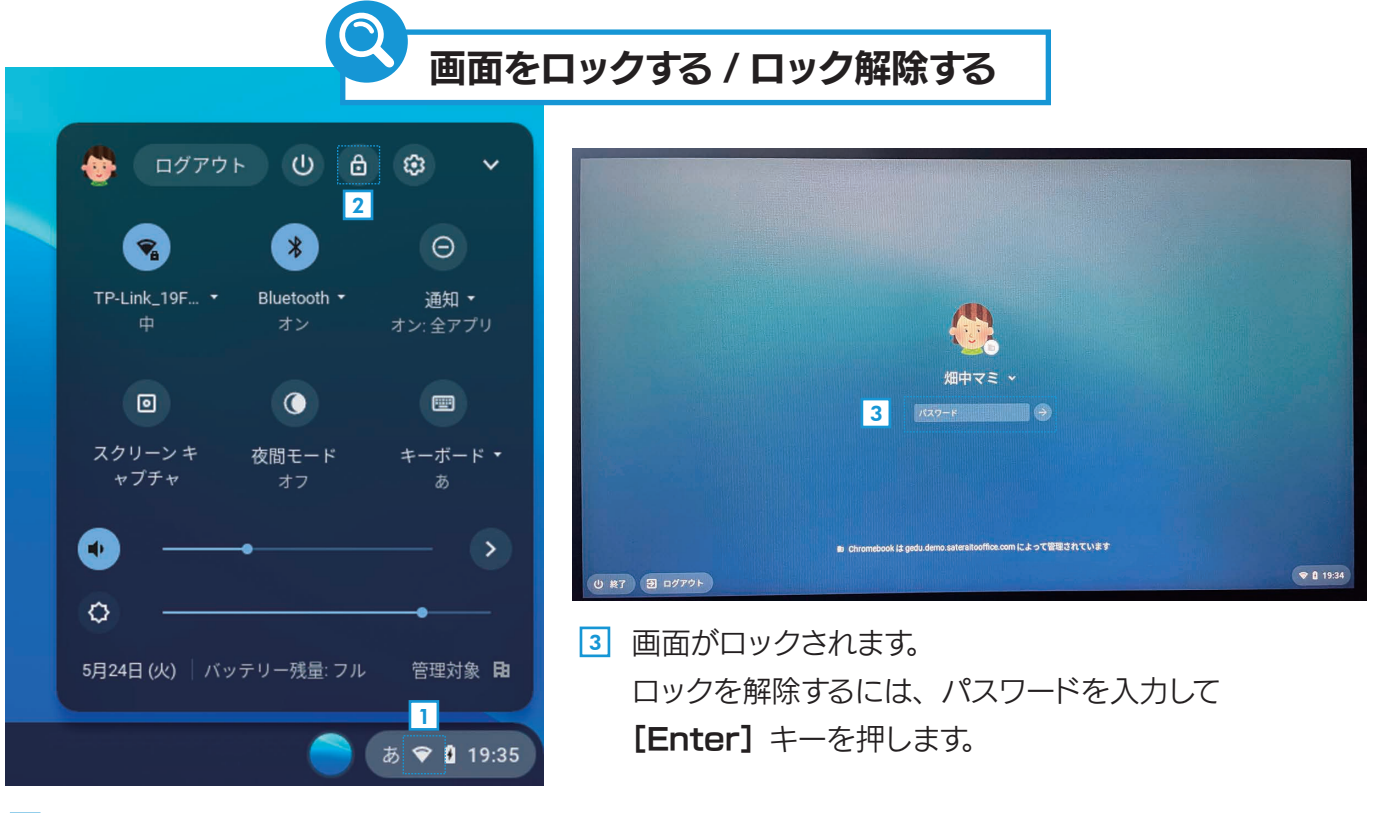

<u>1</u> 通知領域をクリックしてメニューを開きます。

クからログアウトし、電源もオフになります。

2|【ロ**ック**】をクリックします。

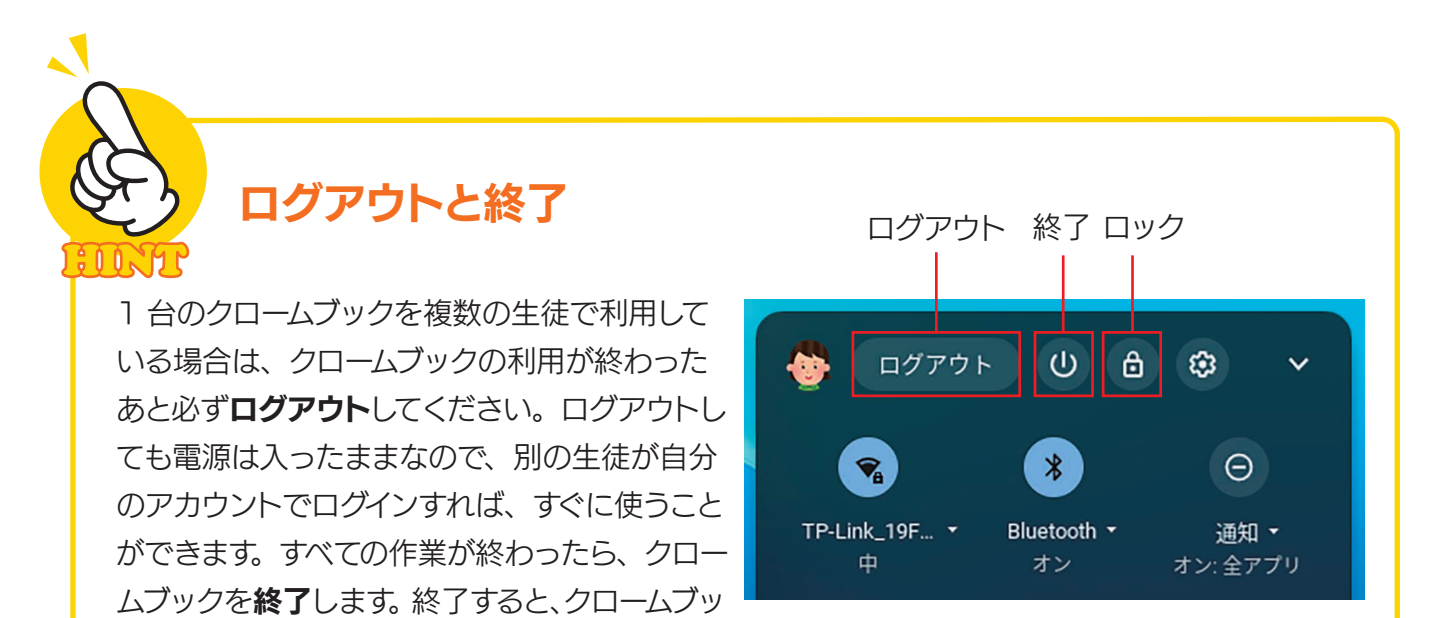

## Google Classroom の使い方

Google Classroom には、授業を受けるためのさまざまな機能が用意 されています。先生からの連絡や出された課題を確認したり、課題を提出 したりできます。また、コロナ禍や自然災害などで学校に行けない場合で も、自宅からオンライン授業に参加したり、先生や他のクラスメートとコ ミュニケーションをとったりすることもできます。ここでは、Google Classroom の基本的な使い方を説明します。

#### 3-1 Google Classroom とは?

第3章

まずは、Google Classroom を起動する方法と、画面の使い方を覚えましょう。

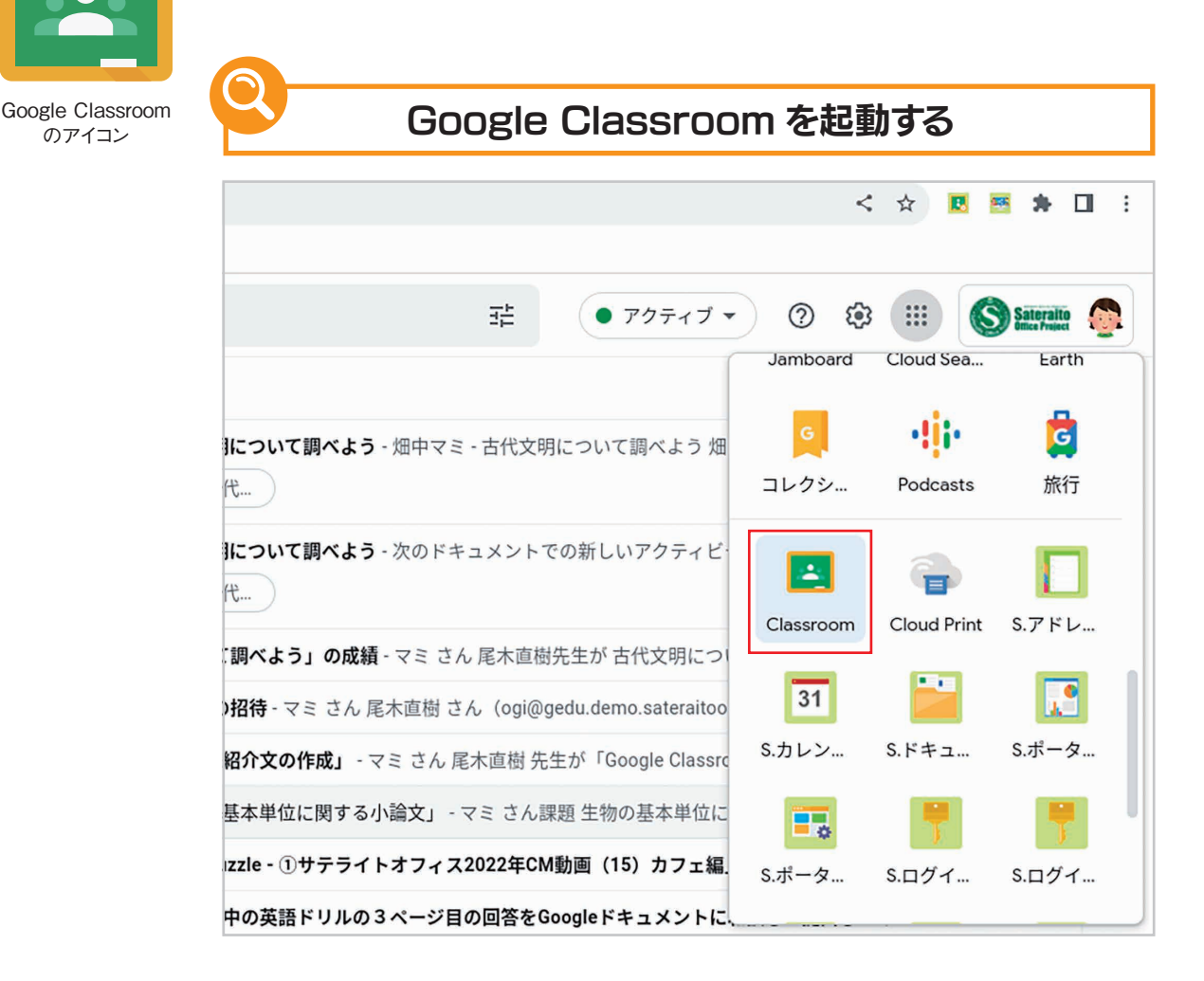

メニューで「Google Classroom」のアイコンをクリックすると、Google Classroom が起動します。 メニューにアイコンがない場合は、Gmail などの Google のアプリでアプリー覧を表示して、[Classroom] を選択します。

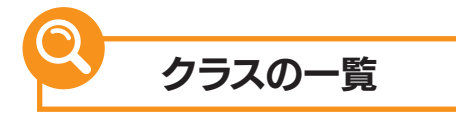

Google Classroom を起動した直後は、クラスの一覧が表示されます。

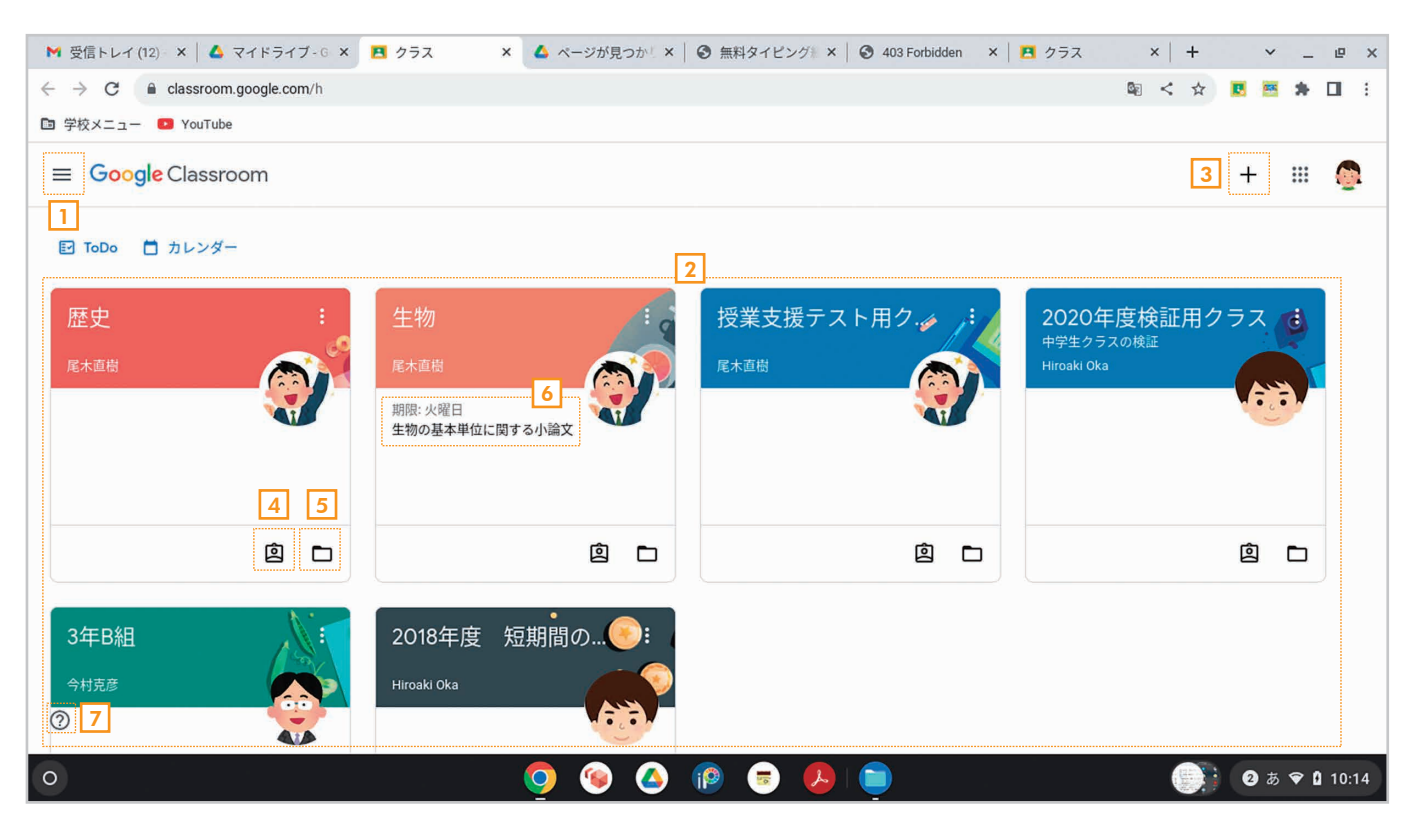

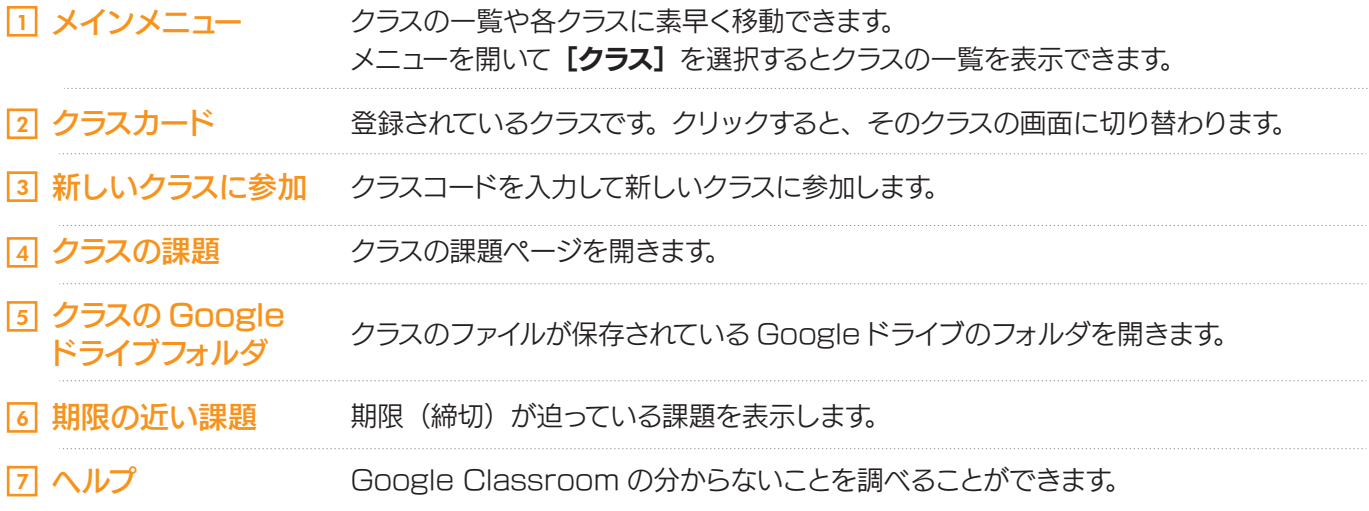

第 章 3

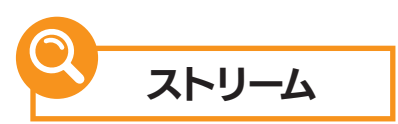

クラスを選択すると、最初に表示されるのが「ストリーム」画面です。 先生から出された課題や連絡事項、他のクラスメートからの連絡事項などが表示されます。 先生や他のクラスメートに連絡事項を投稿することもできます。

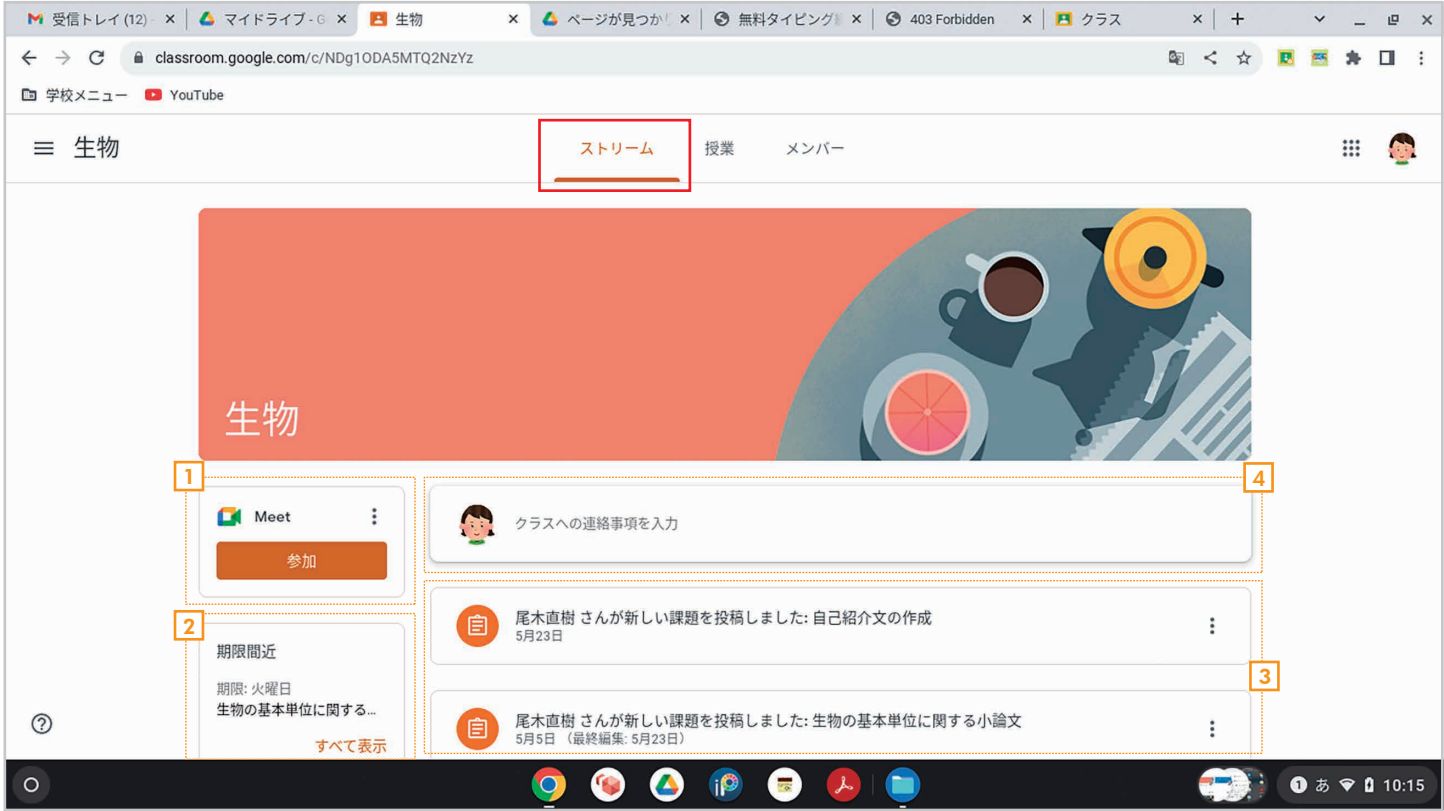

1] **ビデオ会議の参加** ビデオ会議に参加します。 オンラインで授業を受けるときなどに利用します。

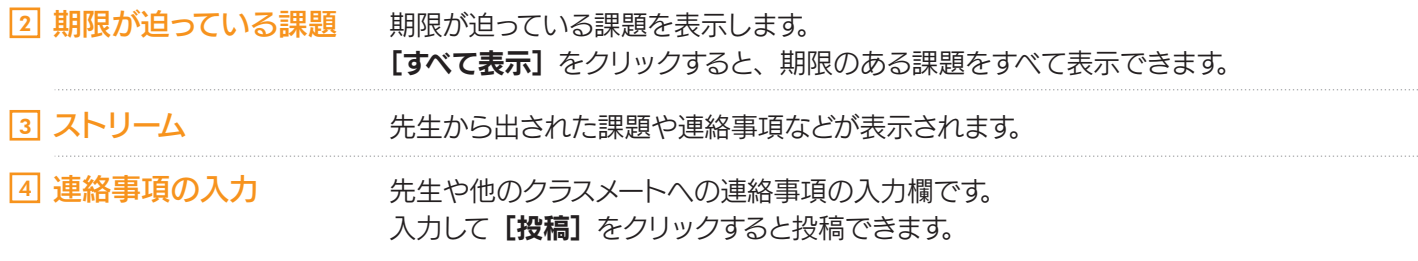

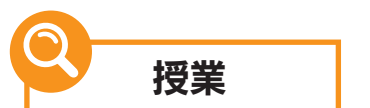

[授業]をクリックすると授業の画面に切り替わります。 ここでは、先生が投稿した教材や課題が表示されます。 授業

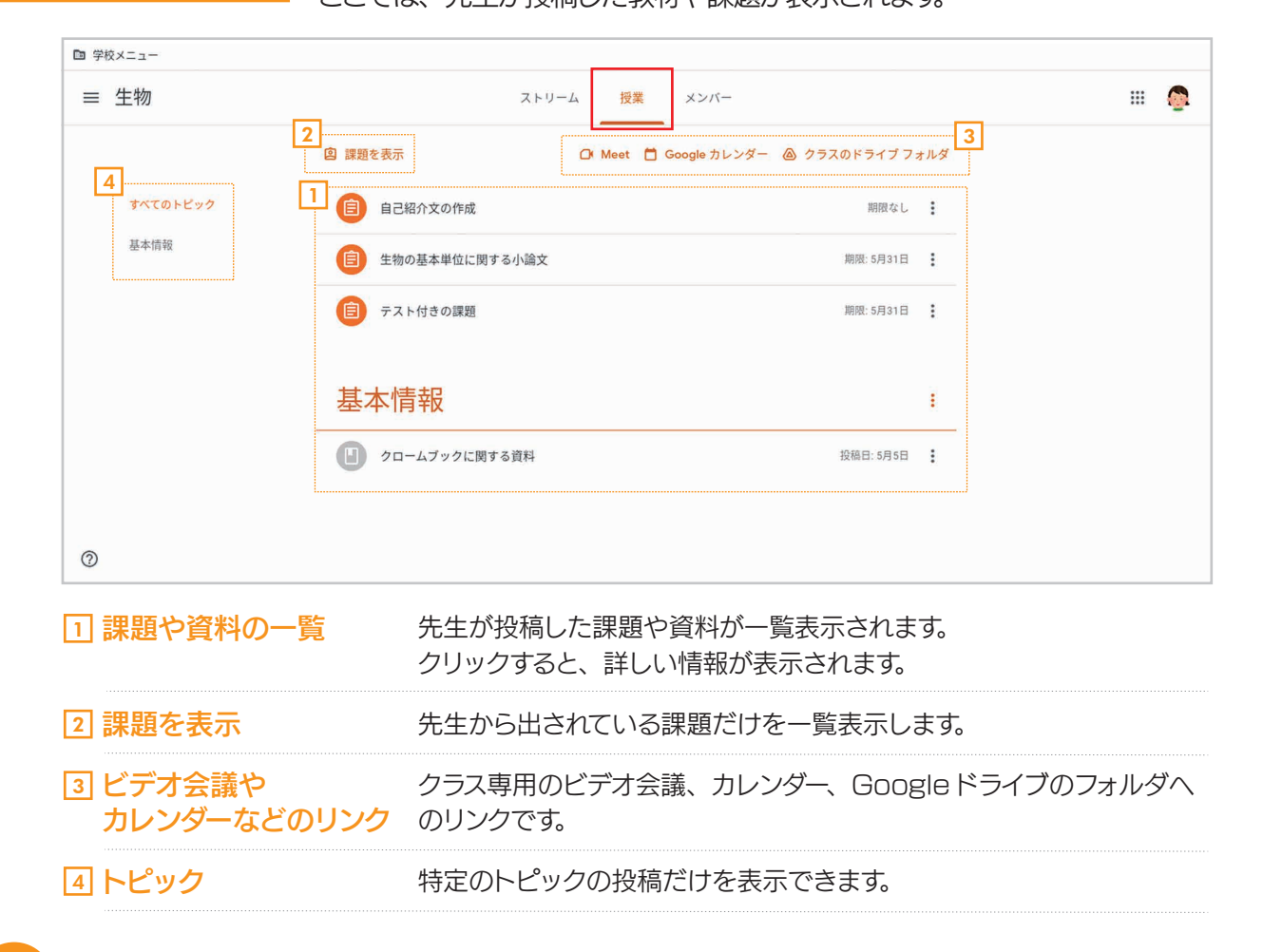

**メンバー | [メンバー]** をクリックすると、同じクラスのメンバーを確認できます。

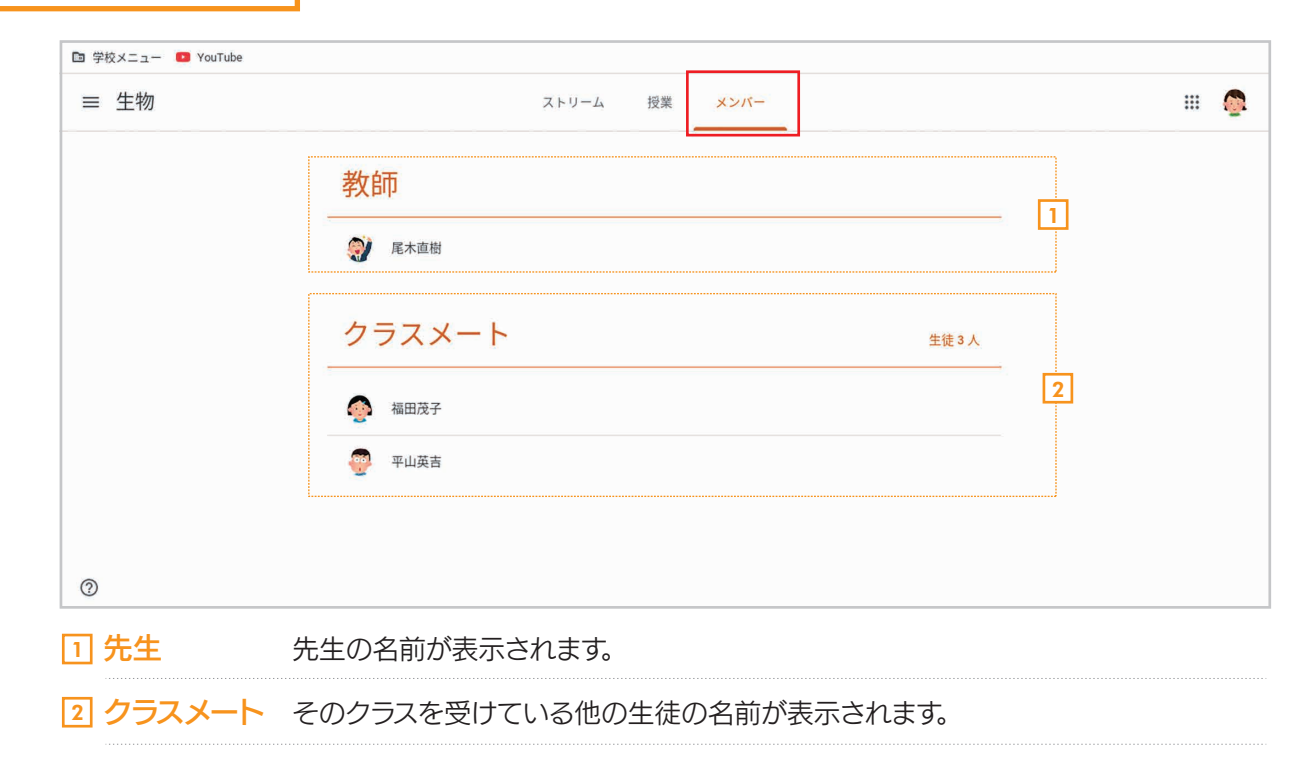

## 3-2 クラスに参加する

 クラスに参加するには 2つの方法があります。先生から招待されている場合は、クラスの一覧に参加できるクラ スが表示されますので、[参加]ボタンをクリックするだけで参加できます。もう 1 つは「クラスコード」を使う 方法です。クラスコードは、クラスに参加するための番号のことです。先生から指示されたクラスコードを入力す ると、クラスに参加することができます。

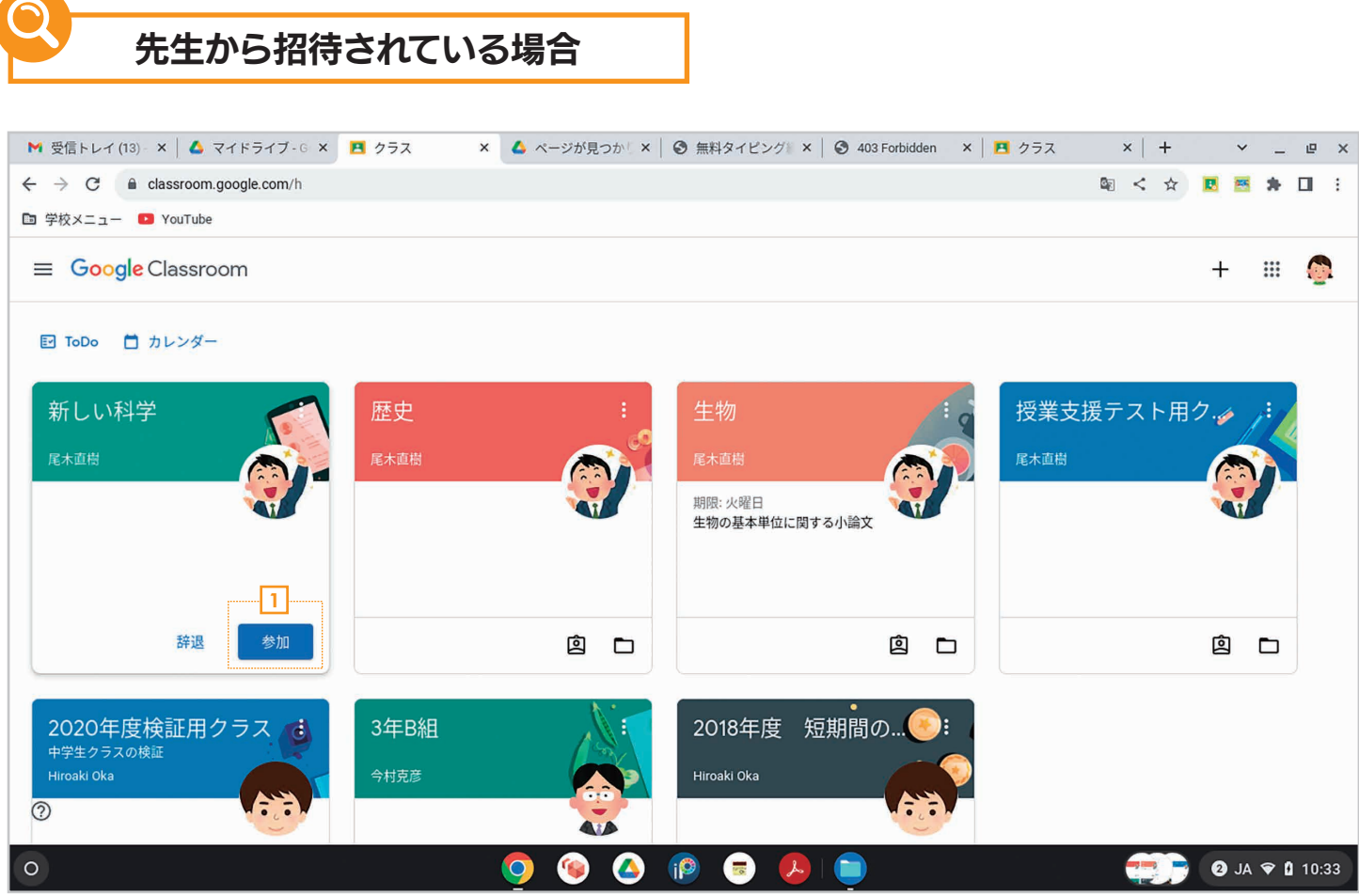

1 クラスの一覧に参加できるクラスが表示されます。 招待されている場合は、クラスカードに [参加] ボタンが表示されるのでクリックします。 以降はクラスカードをクリックするだけでクラスに参加できます。

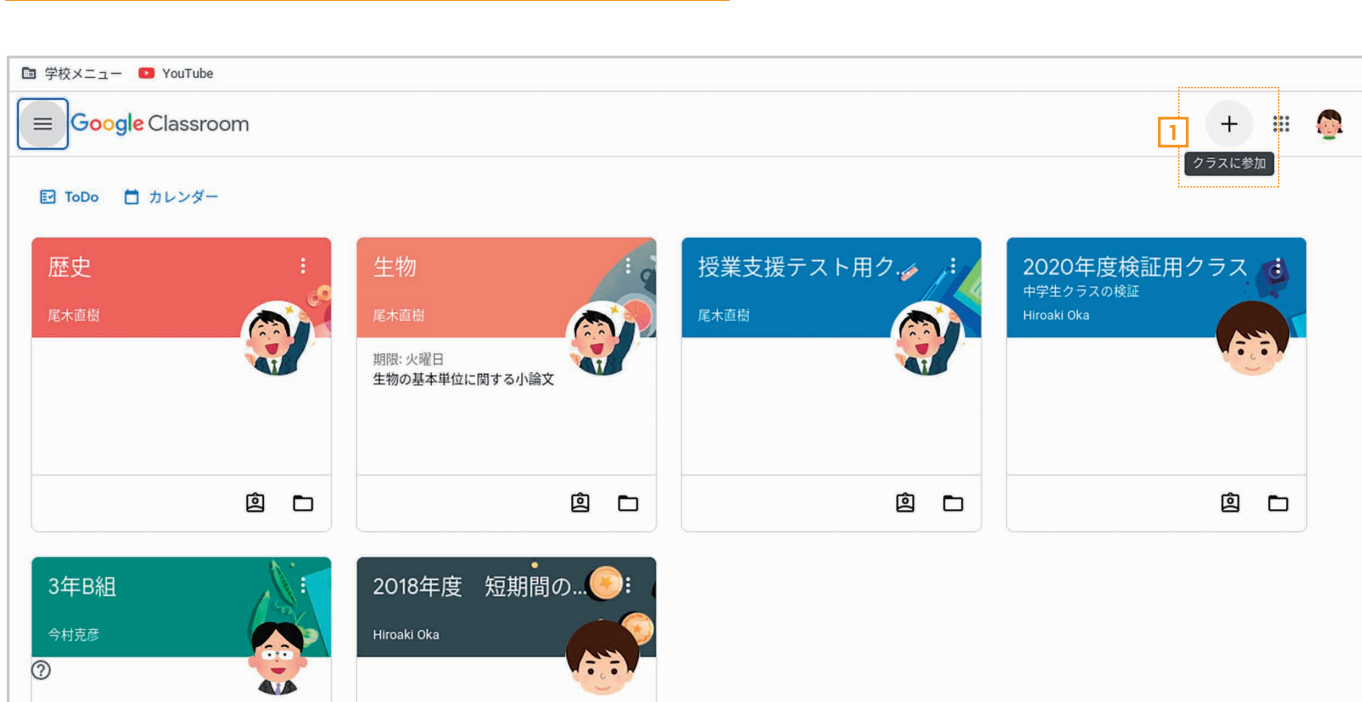

第

章 3

<u>1</u> クラスの一覧で右上の [**クラスに参加**] をクリックします。

クラスコードで参加する場合

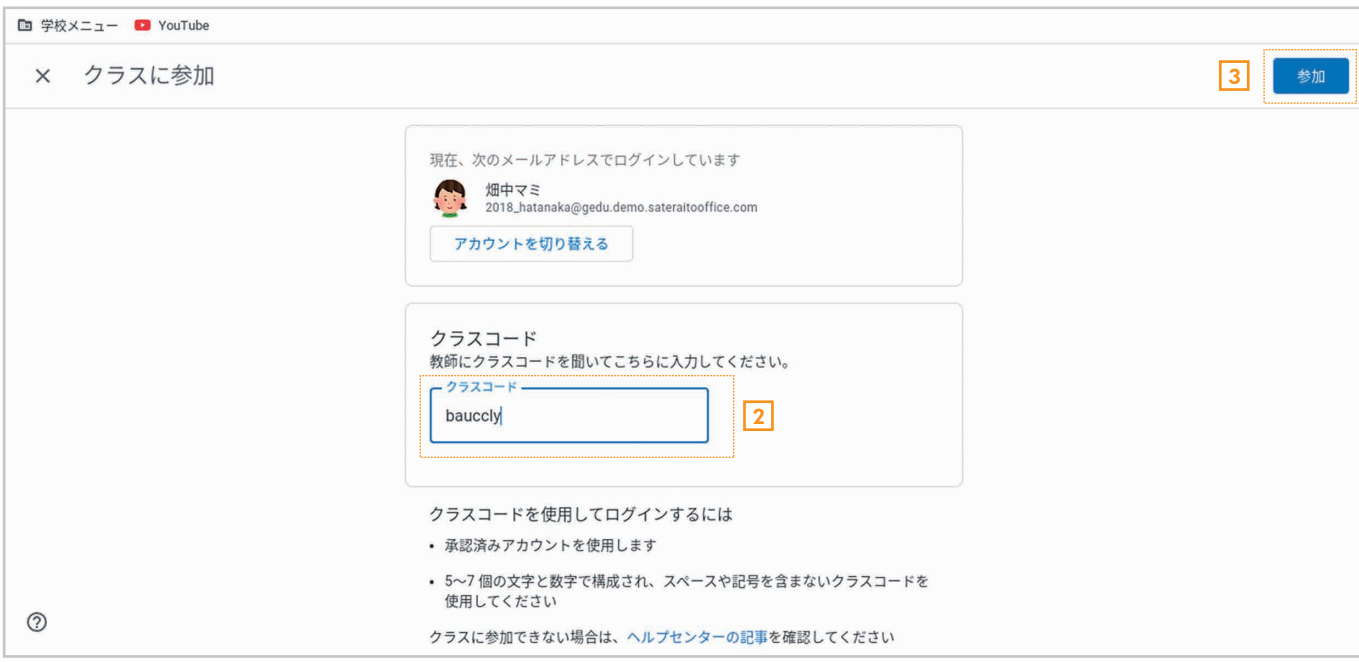

#### 2**] [クラスコー**ドを入力します。

#### <u>3</u>|【**参加**】をクリックします。これでクラスに参加できます。

### 3-3 課題を確認する

 Google Classroom による授業では、先生から課題を出されることがあります。ここでは、出されている課 題を確認する方法を説明します。複数の確認方法がありますので、いずれかの方法で確認してください。

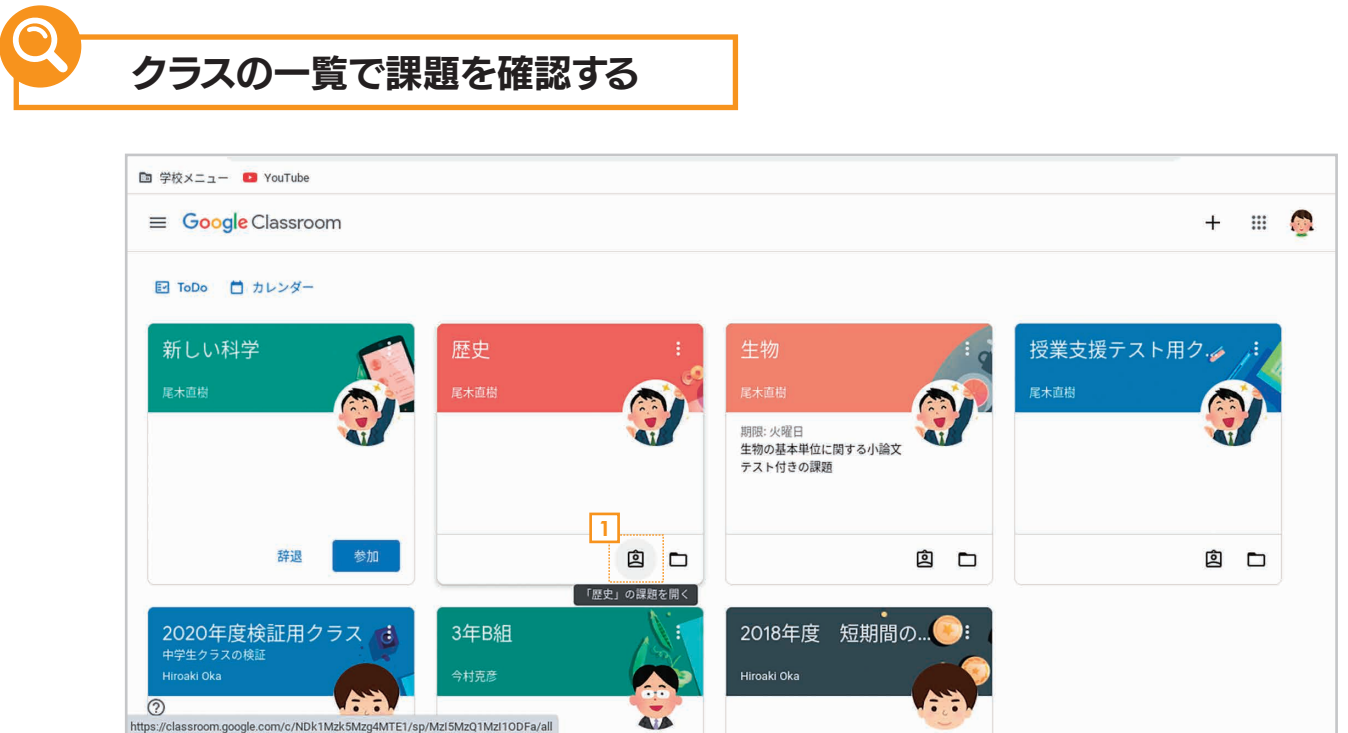

<u>1</u> クラスの一覧で、クラスの「「〇〇」**の課題を開く」**をクリックします。

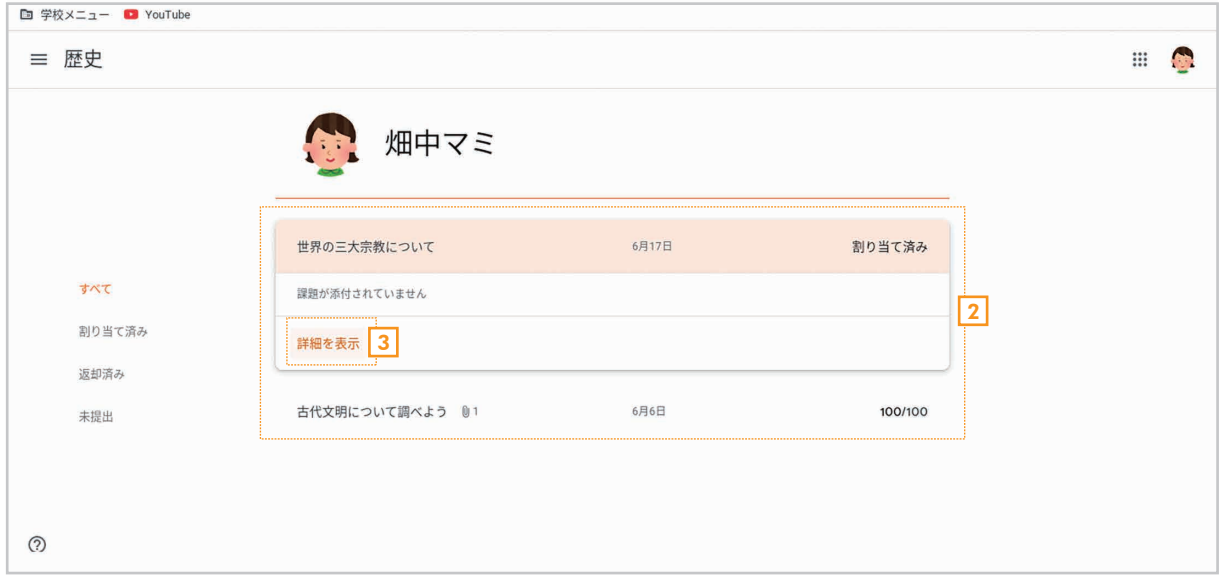

<mark>2</mark>】 そのクラスで出されている課題の一覧が表示されます。

<mark>3</mark> 詳細を確認するには、課題をクリックして [**詳細を表示**] をクリックします。

#### クラスのストリームで課題を確認する

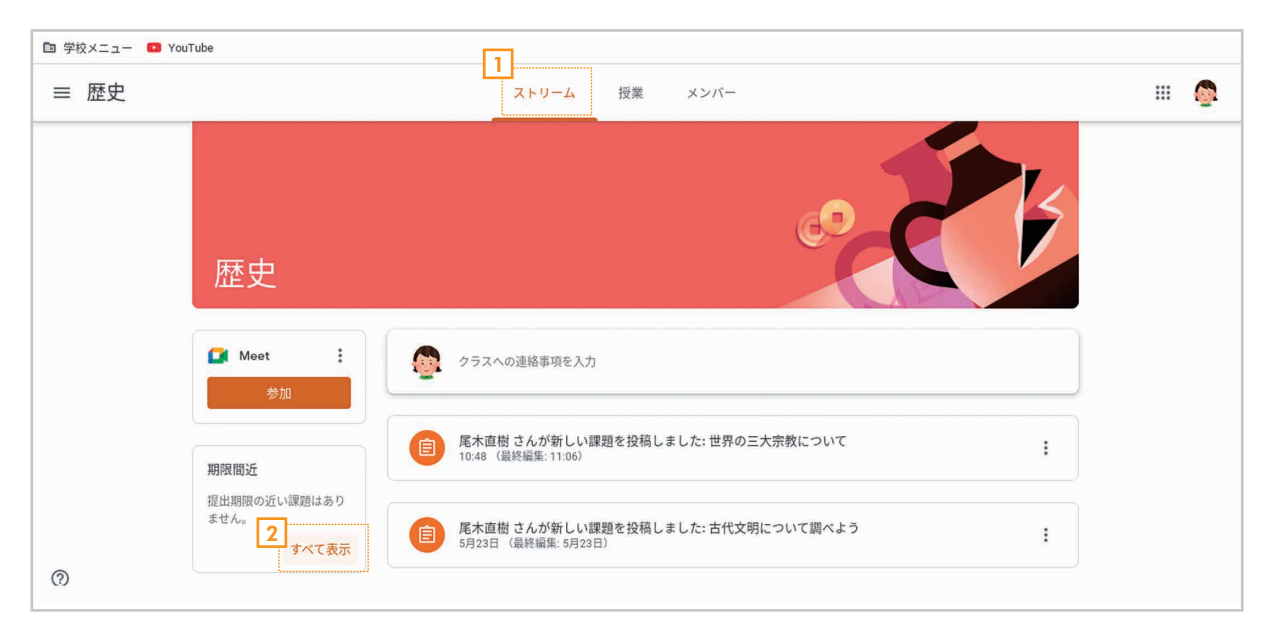

<mark>1</mark> クラスの【**ストリーム**】を表示します。

2**]「期限間近」の[すべて表示]**をクリックします。

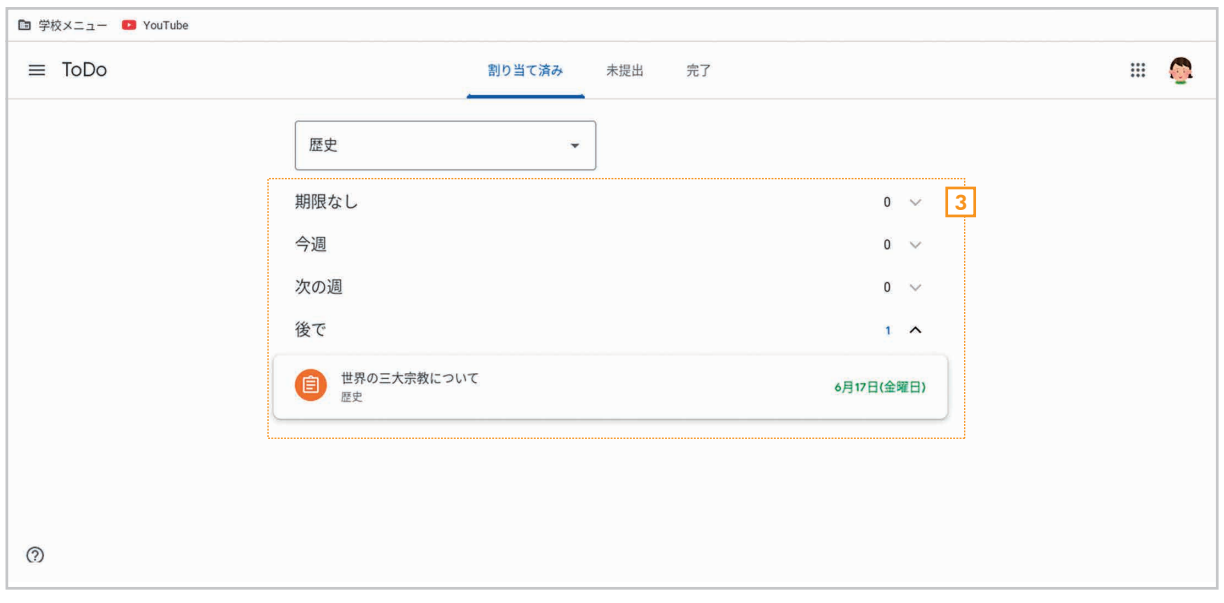

<mark>3</mark> 先生から出されている課題が表示されます。 クリックすると課題の詳細を確認できます。

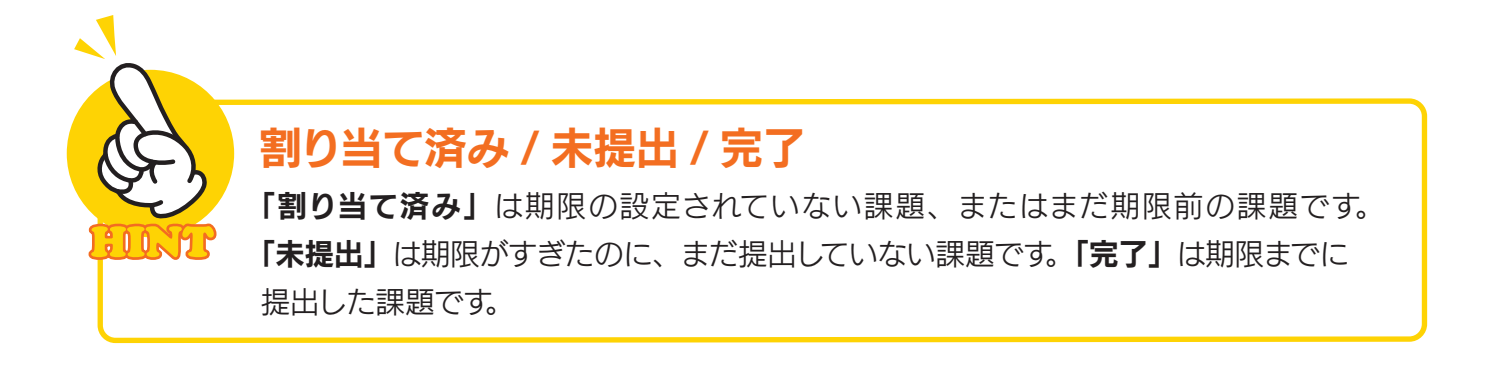

### 3-4 課題を作成して提出する

 先生から課題が出ている場合は、Google Classroom から必要なアプリケーションを起動して課題を作成 し、提出することができます。

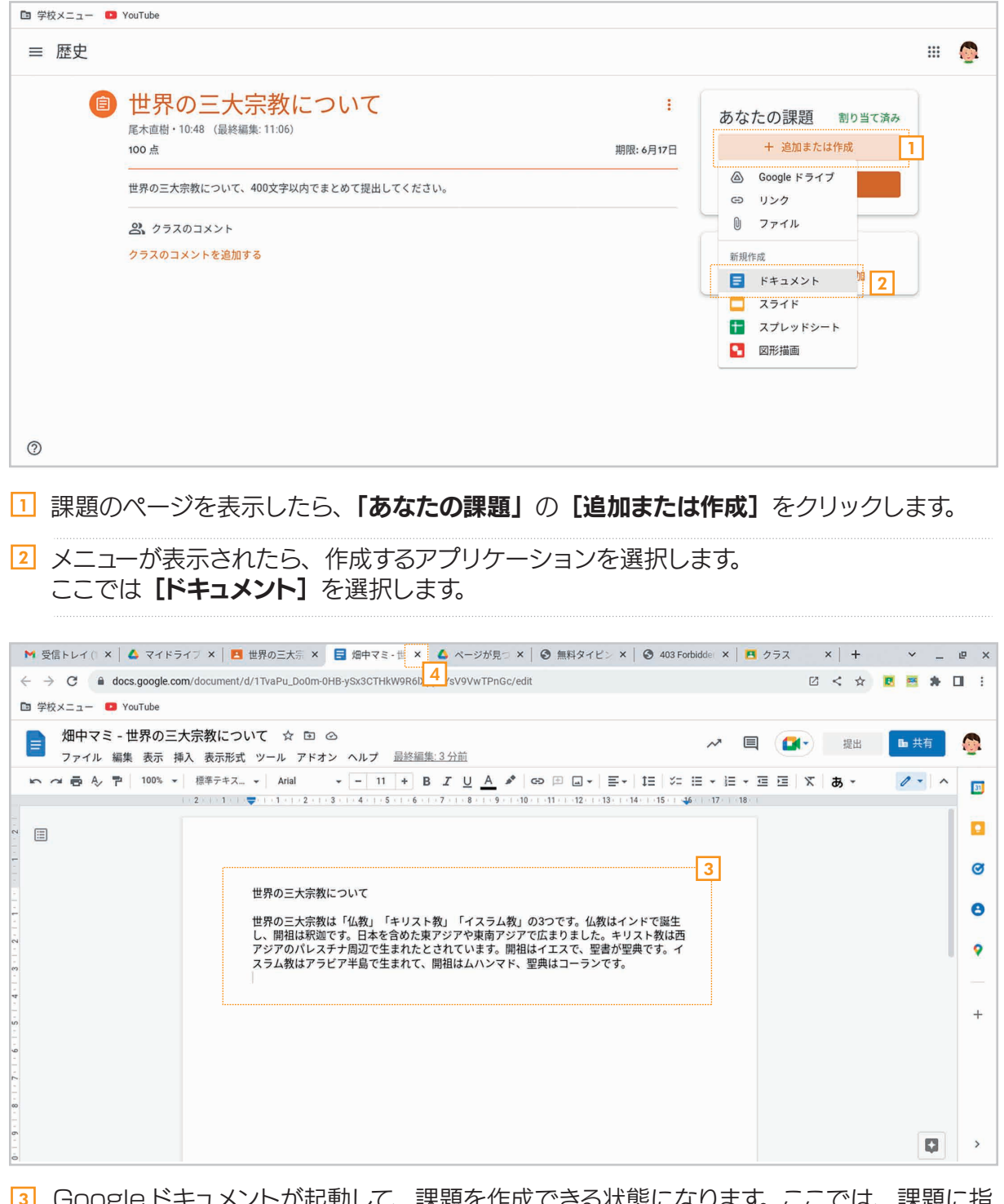

Googleドキュメントが起動して、課題を作成できる状態になります。ここでは、課題に指 示されていたように、三大宗教について調べて文章にまとめます。 3

<u>4</u>] 作成したらタブは閉じてかまいません。

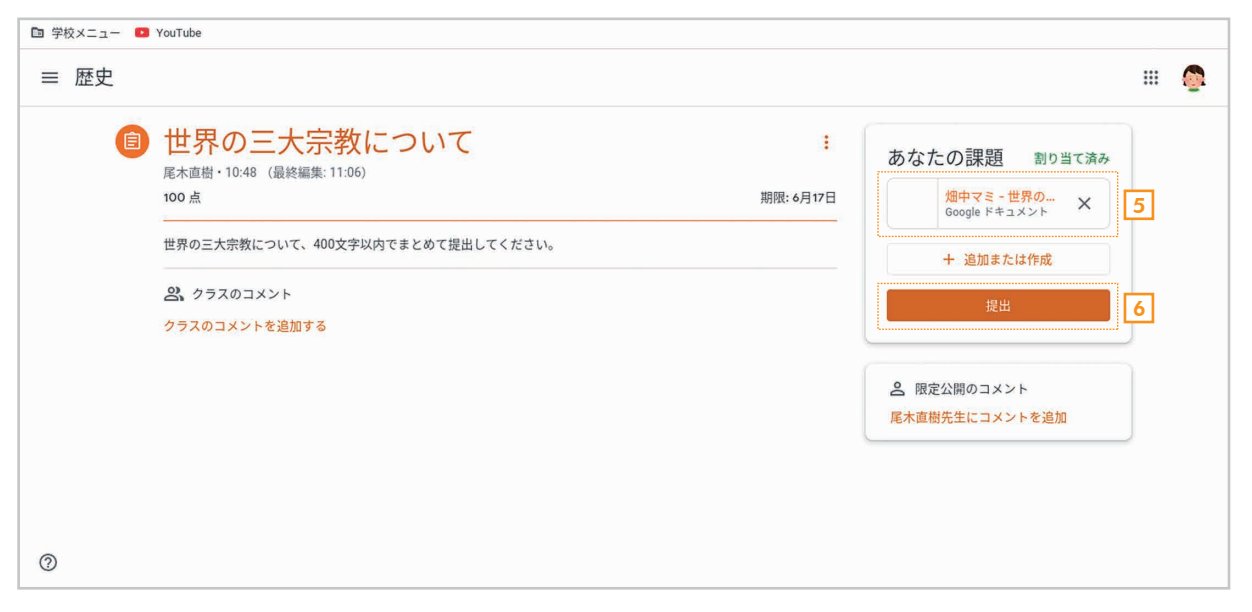

- <u>5</u>] 課題のページの**「あなたの課題」**には、作成した Google ドキュメントのファイルが表示 されます。クリックすれば、いつでも編集することができます。
- 6 先生に提出するには [提出] をクリックします。

#### テストや質問の付いた課題もある

先生から出される課題には、テストや質問が用意されているものなど、いくつかの種類 があります。出された課題の内容を確認し、先生の指示にしたがって課題を作成・提 出しましょう。

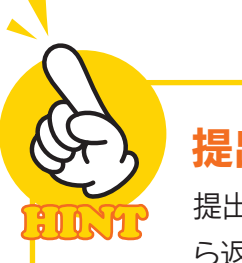

#### 提出した課題はどうなるの?

提出した課題は、採点されたり、先生のコメントが付いたりして返却されます。先生か ら返却されるまでは編集することはできません。

# 第4章 カメラ、ファイル、 Webブラウザ「クローム」の使い方

クロームブックには、授業で活用できる便利なアプリがたくさん用意さ れています。ここでは、その中からカメラ、ファイル、Web ブラウザの 各アプリの基本的な使い方を説明します。

#### 4-1 カメラアプリとは?

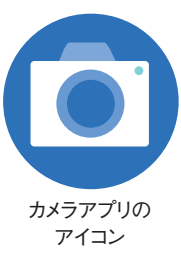

 クロームブックは、カメラ機能で画像や動画を撮影できます。インターネットにつながっていな い状態でも撮影できるので、課外授業などで活用できます。カメラを利用するには、メニューで 「カメラ」のアイコンをクリックしてカメラアプリを起動してください。

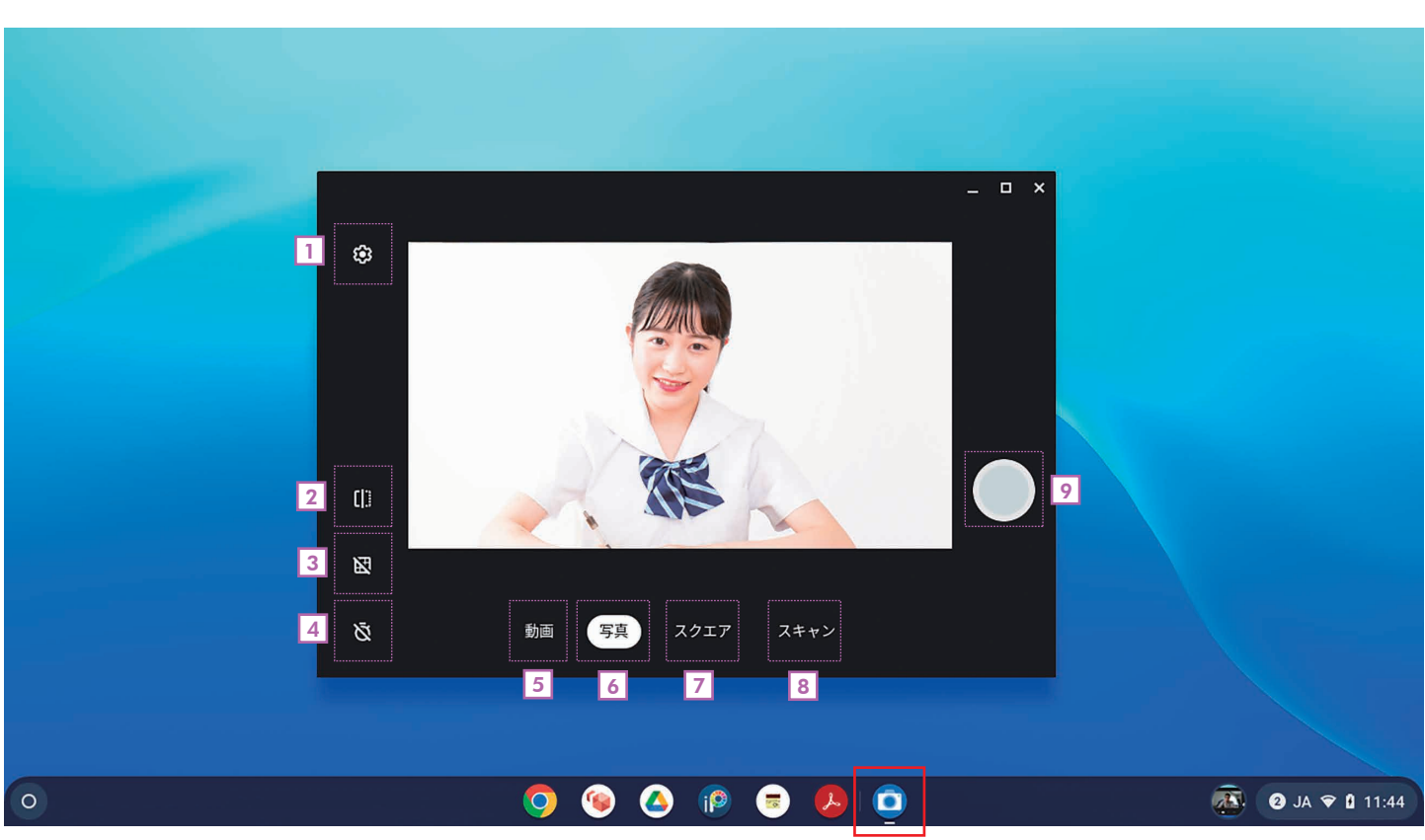

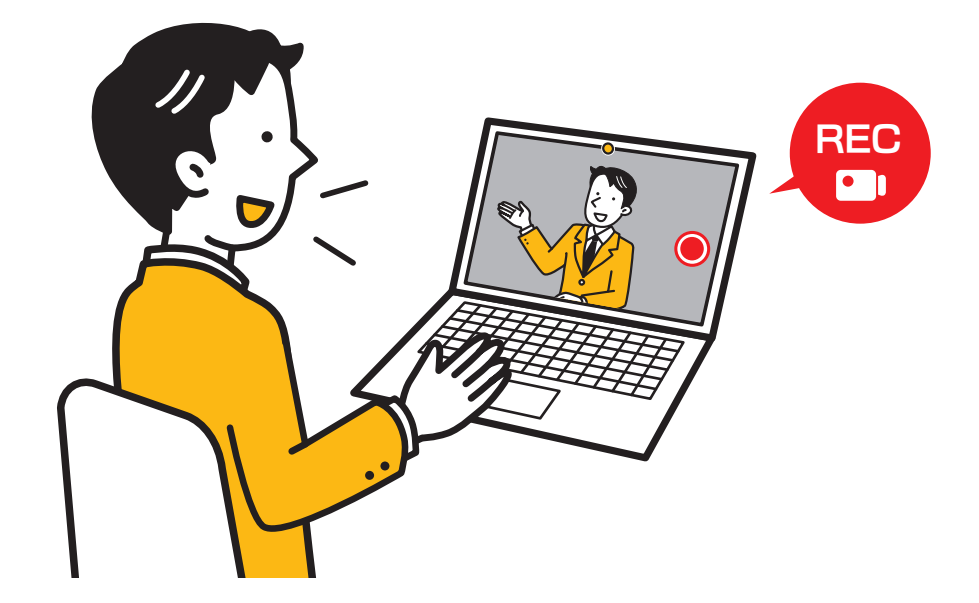

- カメラの設定 1 画面に表示される縦横の線(グリッド)やタイマーなどの設定を行います。
- 2] ミラーリング カメラ画像の左右を反転します。

3] グリッド 画面上の縦横の線(グリッド)の表示 / 非表示を切り替えます。

- タイマー 4 タイマー撮影します。クリックしたあと「撮影」のボタンをクリックすると、 指定した秒数後に撮影されます。
- 動画 5 動画撮影に切り替えます。
- 写真 6 写真撮影に切り替えます。
- $\overline{Z}$  スクエア 正方形で画像を撮影します。
- 8]スキャン 文書や QR コードをスキャンします。
- 撮影 9 画像や動画を撮影します。

#### カメラを切り替える

クロームブックによっては、内側と外側に 2 つのカメラを搭載している機種があります。 このような機種では、カメラを切り替えることができます。

#### 4-2 カメラアプリで撮影する

ここでは、カメラアプリで画像を撮影する方法を説明します。

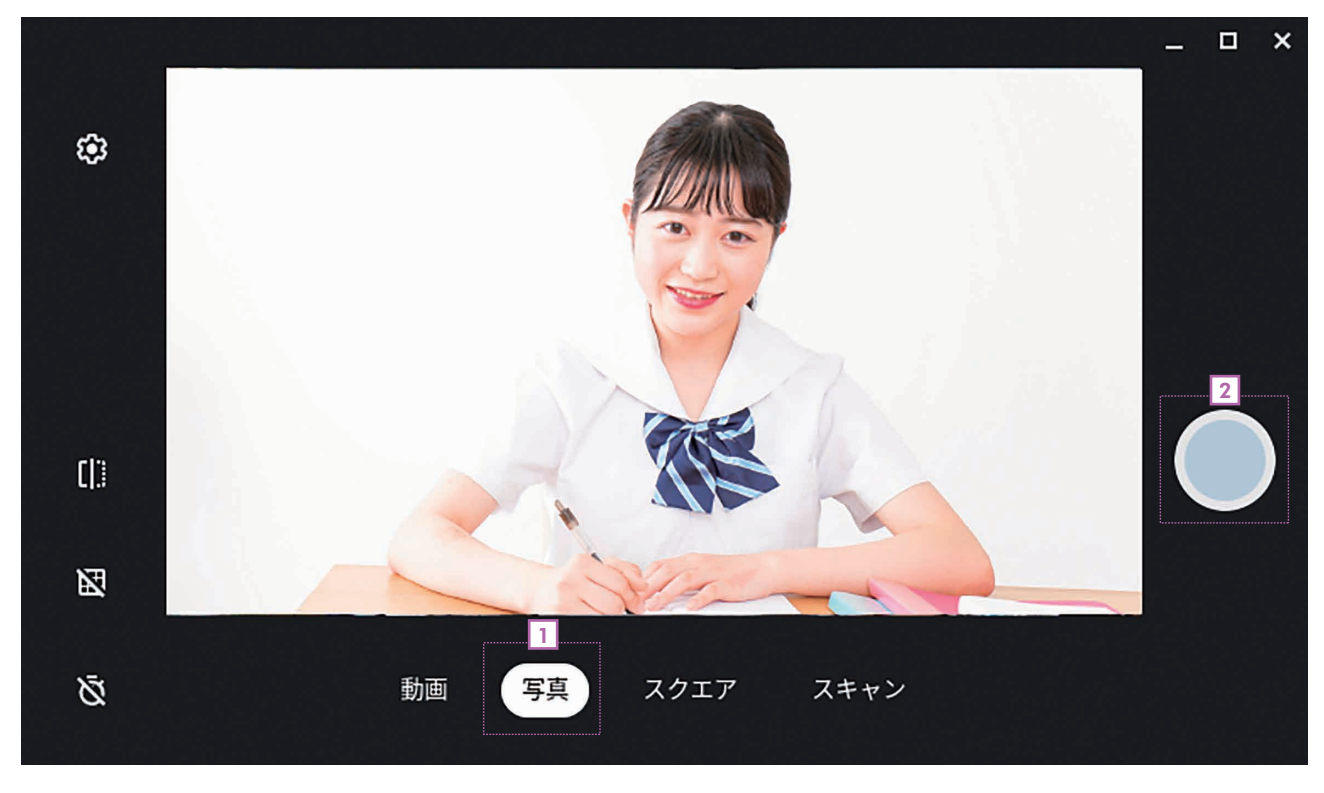

- in カメラアプリを起動したら、【**写真**】を選択します。
- <u>2</u>) 【撮影】ボタンをクリックします。

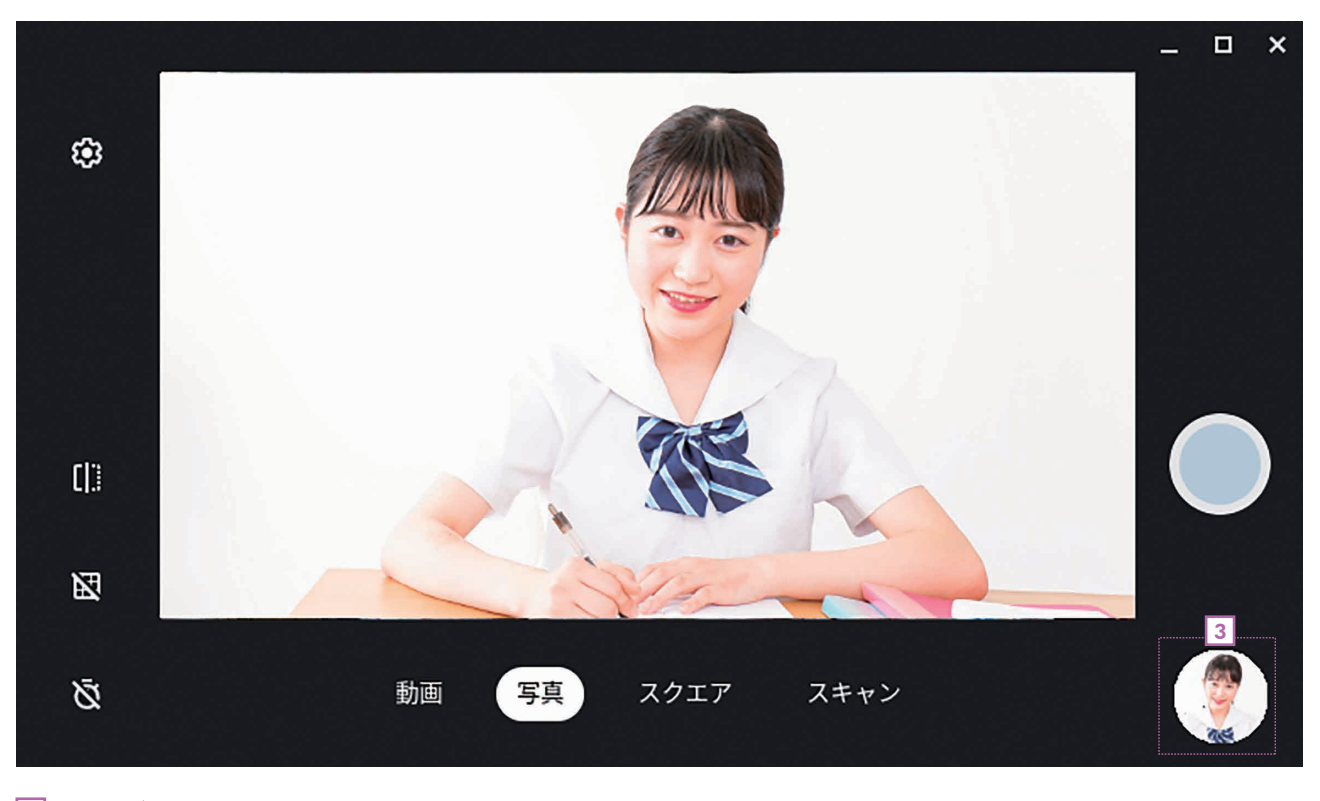

画像が撮影されます。なお、撮影した画像は右下の丸いアイコンをクリックすると確認できます。 3

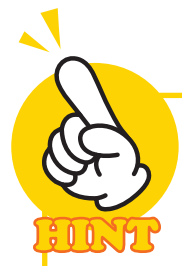

#### 動画を撮影する

動画を撮影するときは、[動画]を選択し、動画の種類で [ノーマル] を選択したあと **[撮影]** ボタンをクリックします。撮影のボタンが赤くなって動画撮影がスタートします。 終了するには、赤くなった同じボタンをクリックしてください。

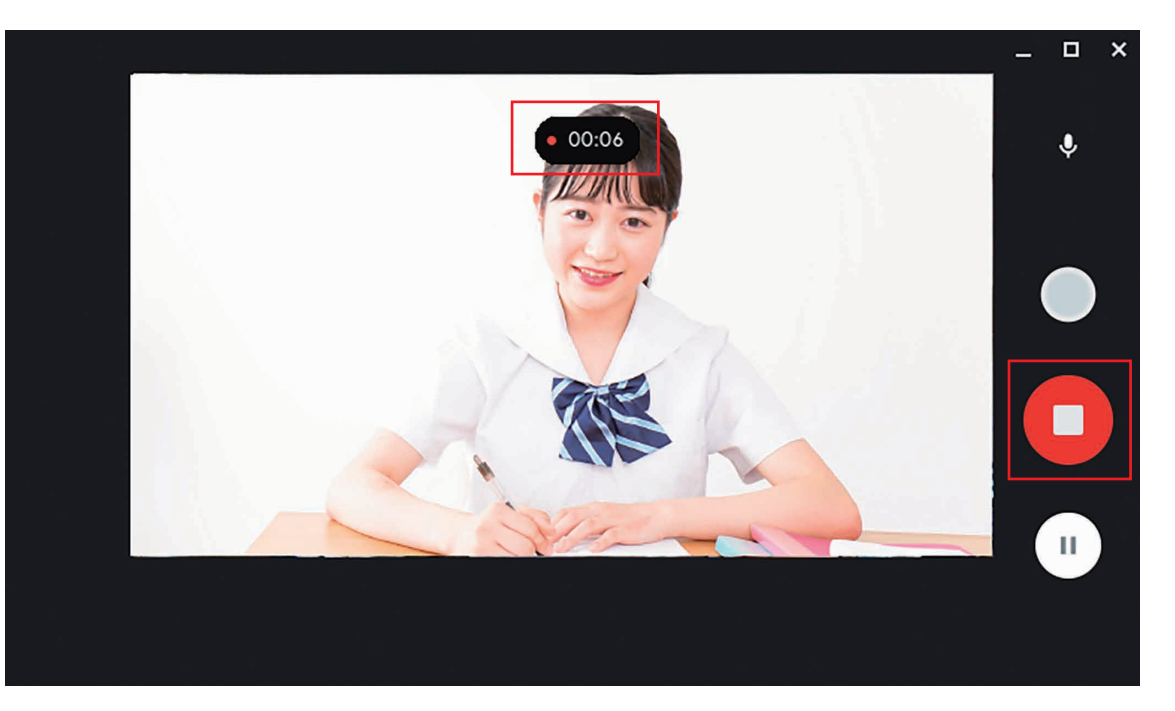

動画撮影中の画面。画面には撮影した時間が表示されます。終了するには赤いボタンを クリックします。

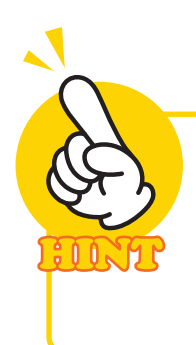

#### 撮影した画像や動画の保存場所

撮影した画像や動画は、「マイファイル」の「カメラ」フォルダに保存されます。 ファイルアプリを利用すると、保存した画像ファイル、動画ファイルを管理できます。

#### 4-3 ファイルアプリの使い方

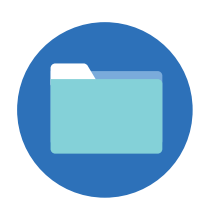

ファイルアプリの アイコン

 $\circ$ 

クロームブックでは、ファイルを扱うためのファイルアプリが用意されています。ファイルアプリ を利用すると、クロームブックに保存してあるファイルと Google ドライブに保存してあるファイル を管理することができます。ここでは、ファイルアプリの画面について説明します。

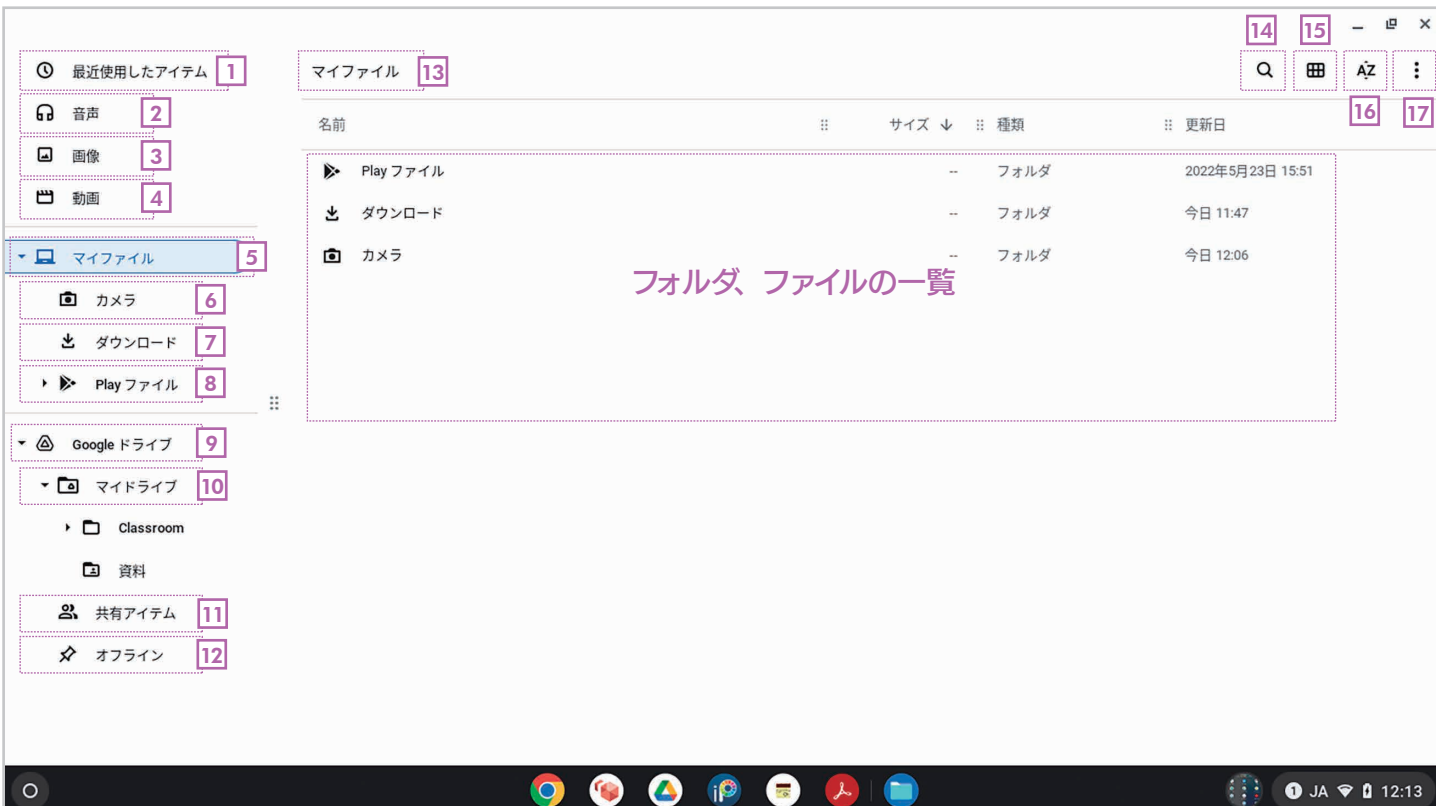

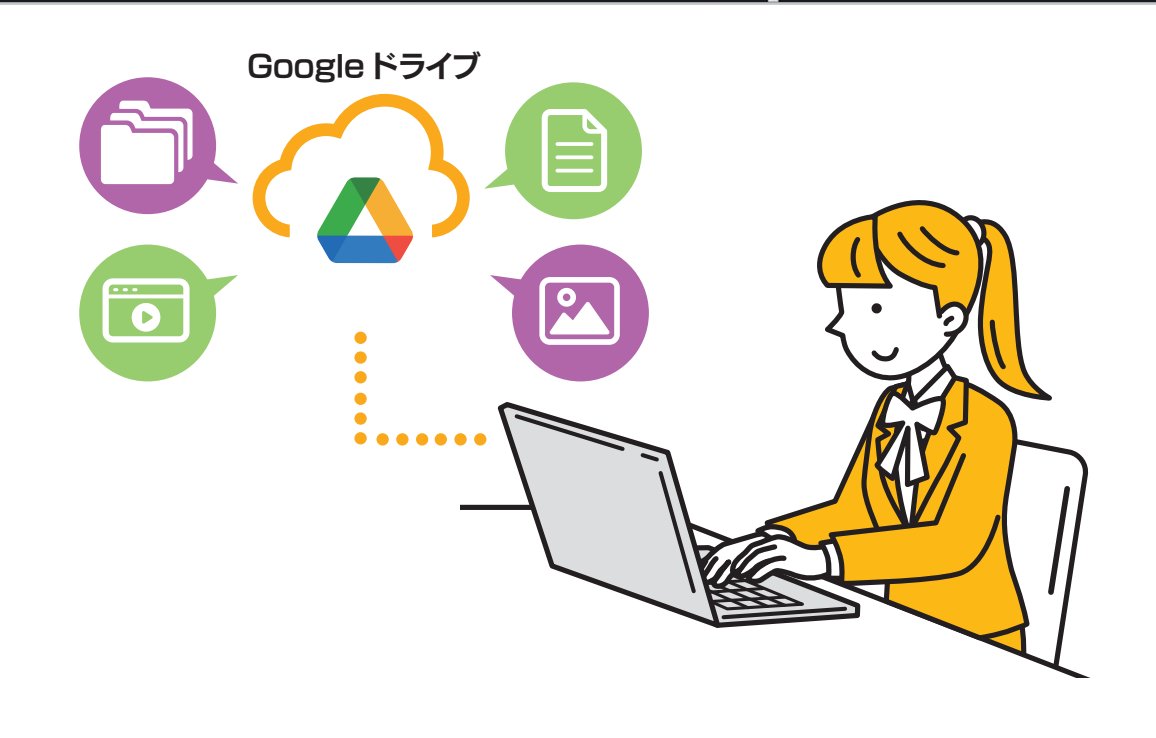

**O** 

 $\mathbf Q$ 

**S** 

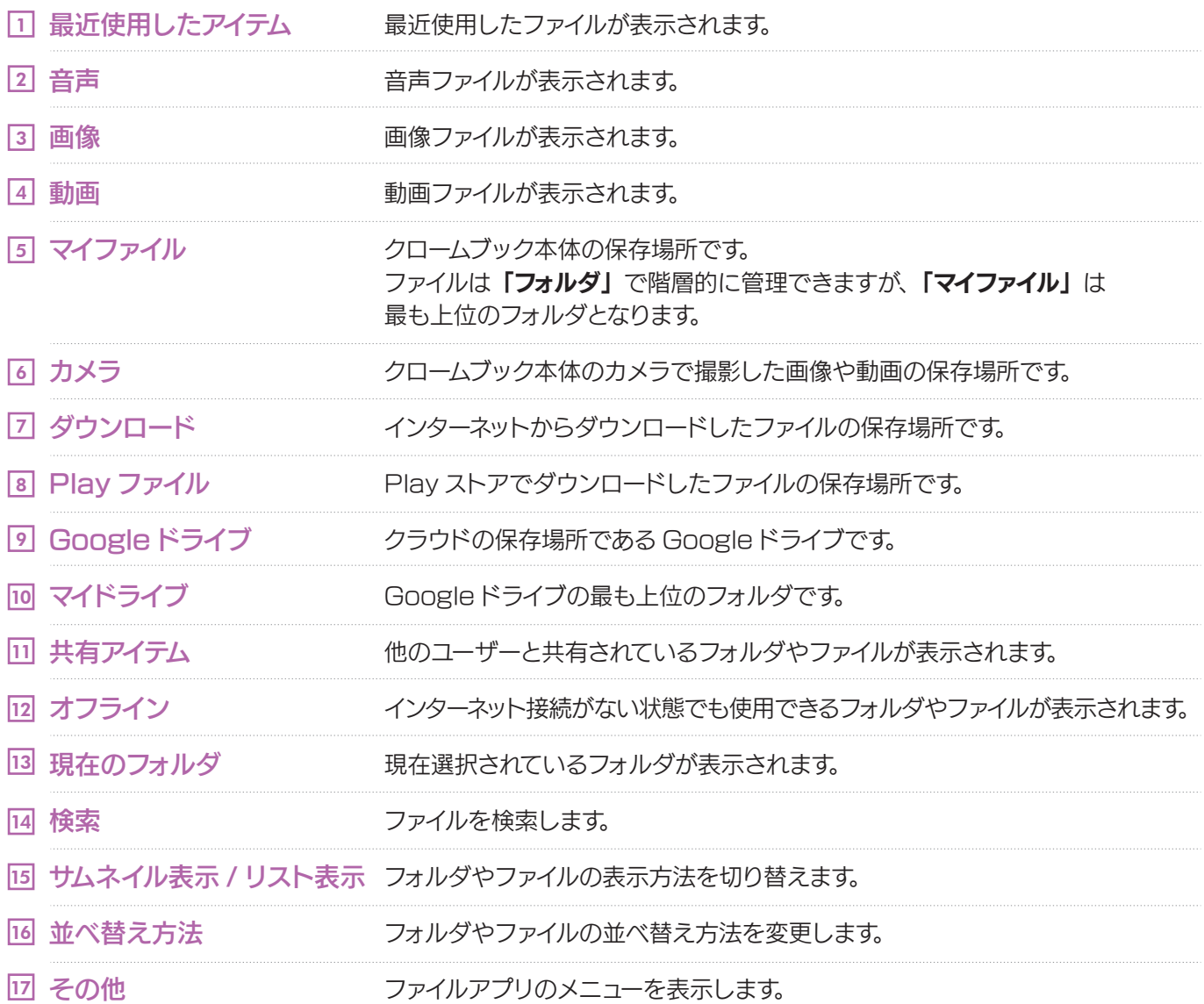

#### ファイルとは? フォルダとは?

「ファイル」はクロームブックで扱う情報の最小単位です。たとえば、カメラで画像を 1 枚撮影したら、その画像が 1 つのファイルになります。「フォルダ」はファイルの入れ 物です。「フォルダ」の中に「フォルダ」を作って階層的に管理することもできます。 なお、フォルダの中に作ったフォルダのことを「サブフォルダ」と呼ぶこともあります。

### 4-4 ファイルアプリでファイルを管理する

 ファイルアプリを使うと、フォルダごとにファイルを整理することができます。ここでは、新しいフォルダを作っ てファイルをコピーする例を紹介します。

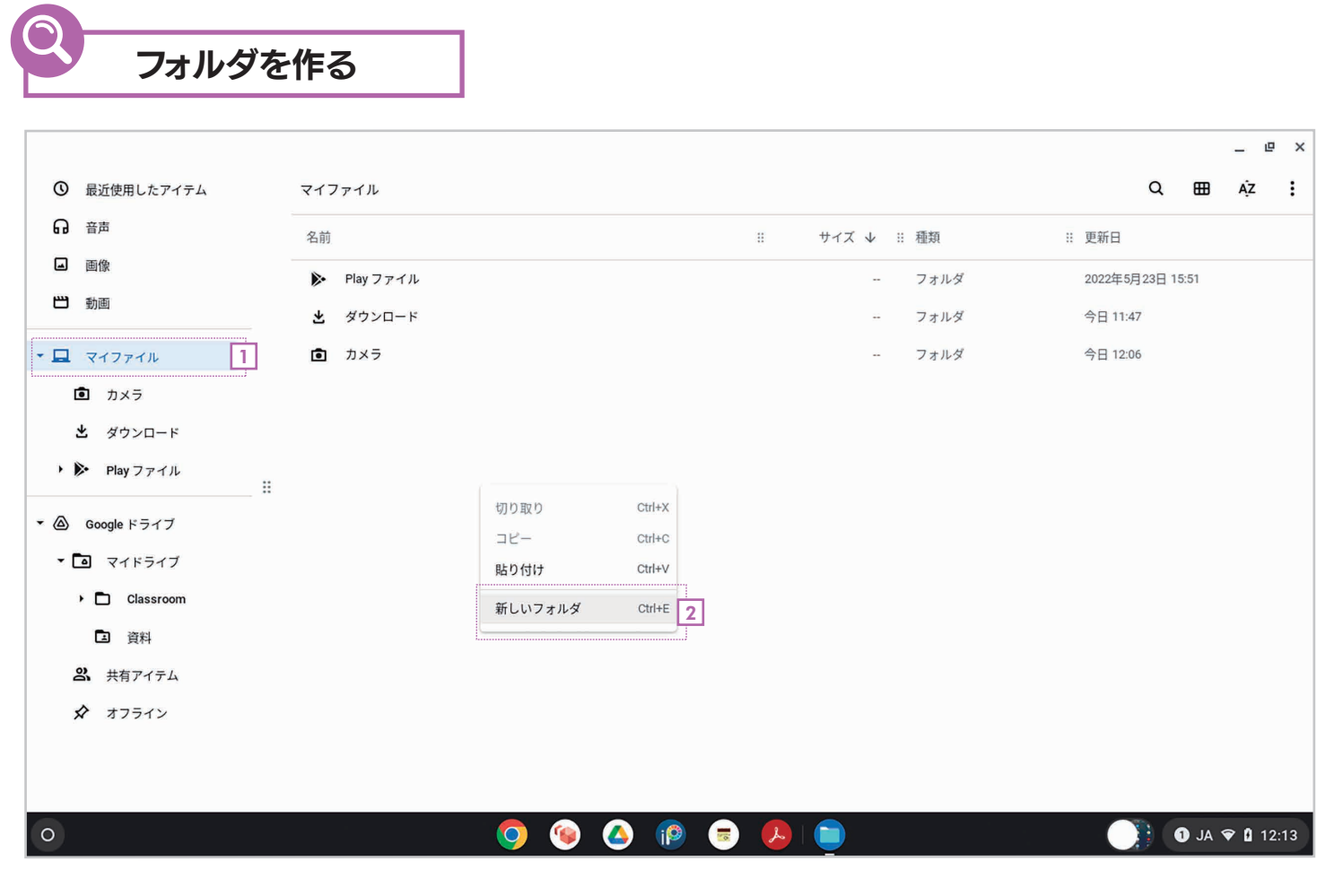

#### 1**」 「マイファイル」**を選択します。

<u>2</u>| 右側の余白部分で右クリックしてメニューを開いたら、 **[新しいフォルダ]** を選択します。

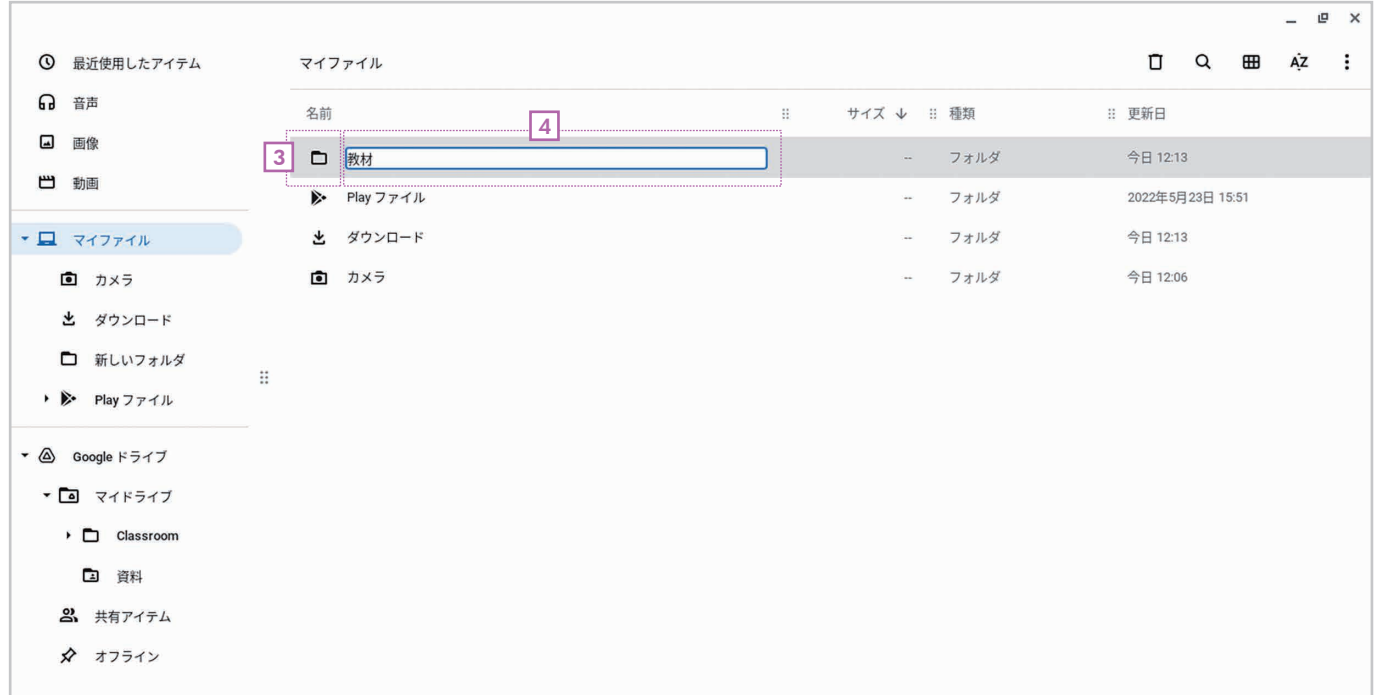

第

章 4

フォルダが作成されて名前を変更できる状態になります。 3

<u>4</u>] フォルダの名前を入力して [Enter] キーを押します。

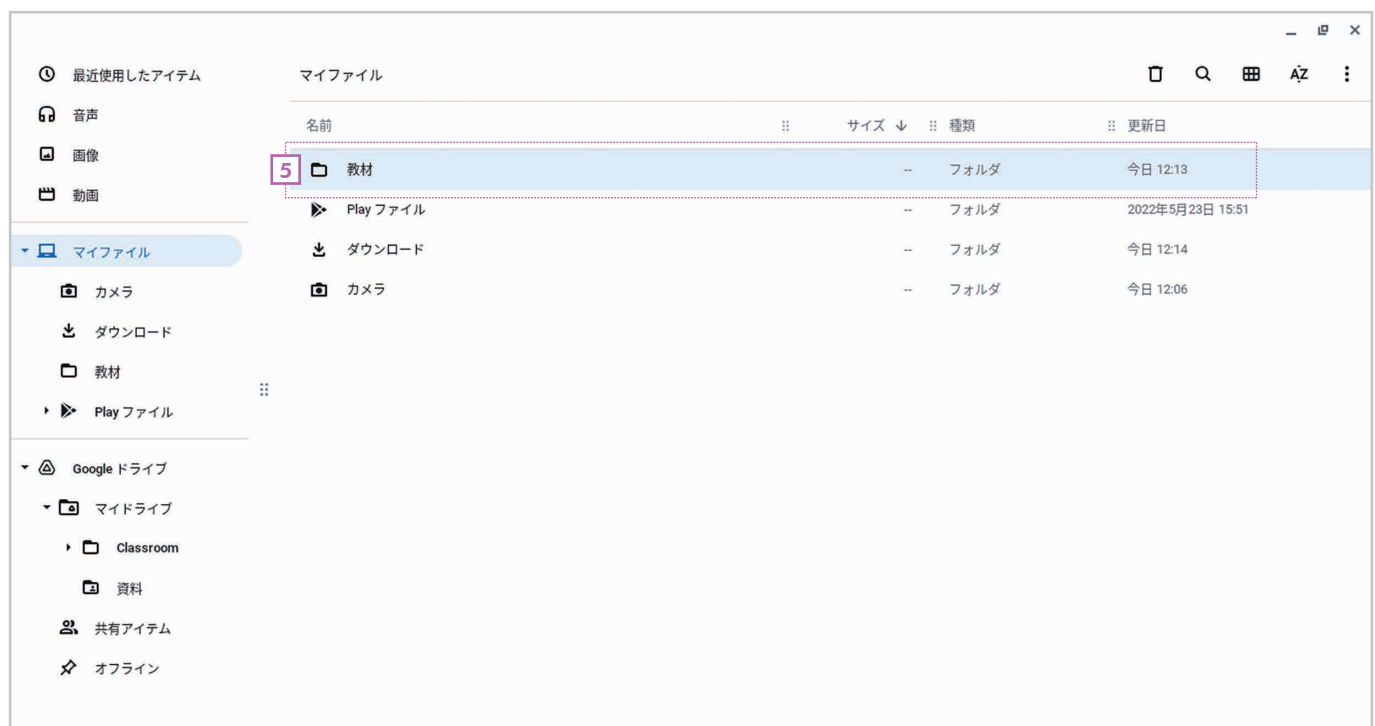

<u>5</u>] 新しいフォルダが作成されました。

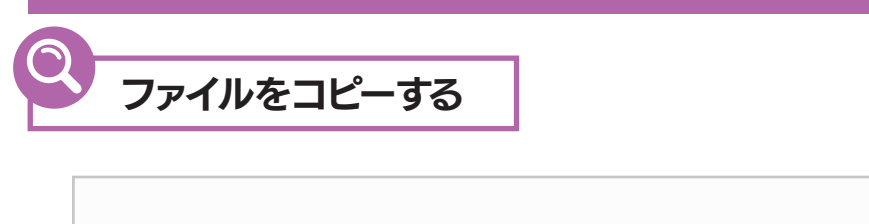

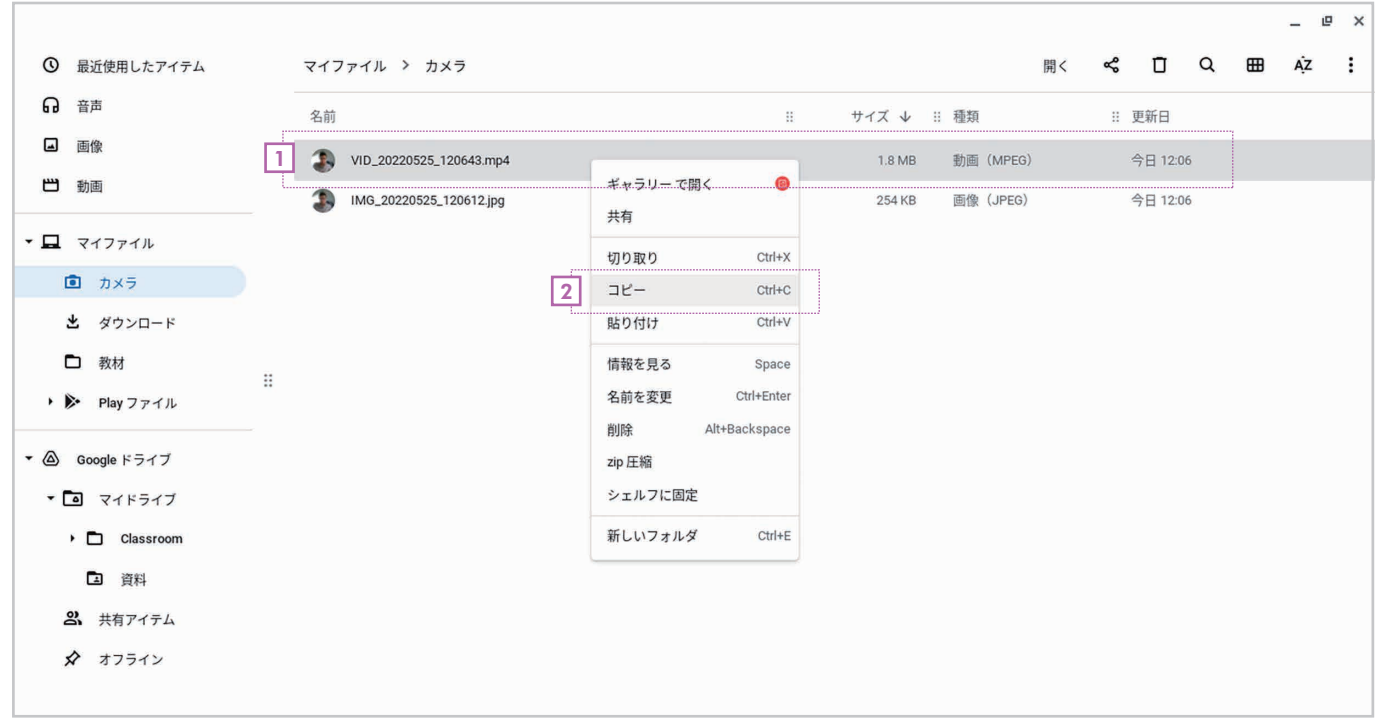

<u>1</u>] コピーしたいファイルを表示したら、右クリックしてメニューを開きます。

<u>2</u>] [コピー] を選択します。または [Ctrl] + [C] キーを押します。

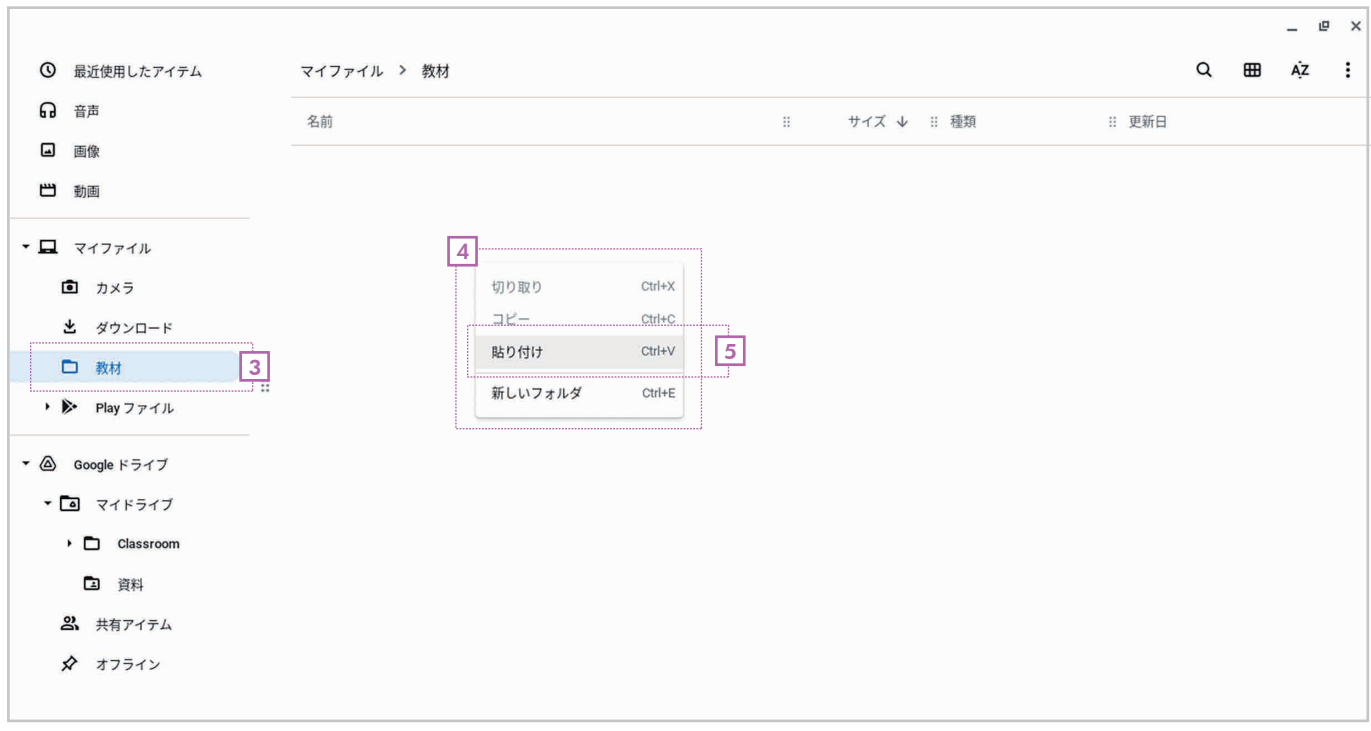

3] コピー先のフォルダを選択します。

4] 余白部分で右クリックしてメニューを開きます。

<u>5</u>|【**貼り付け**】を選択します。または【Ctrl】+ [V] キーを押します。

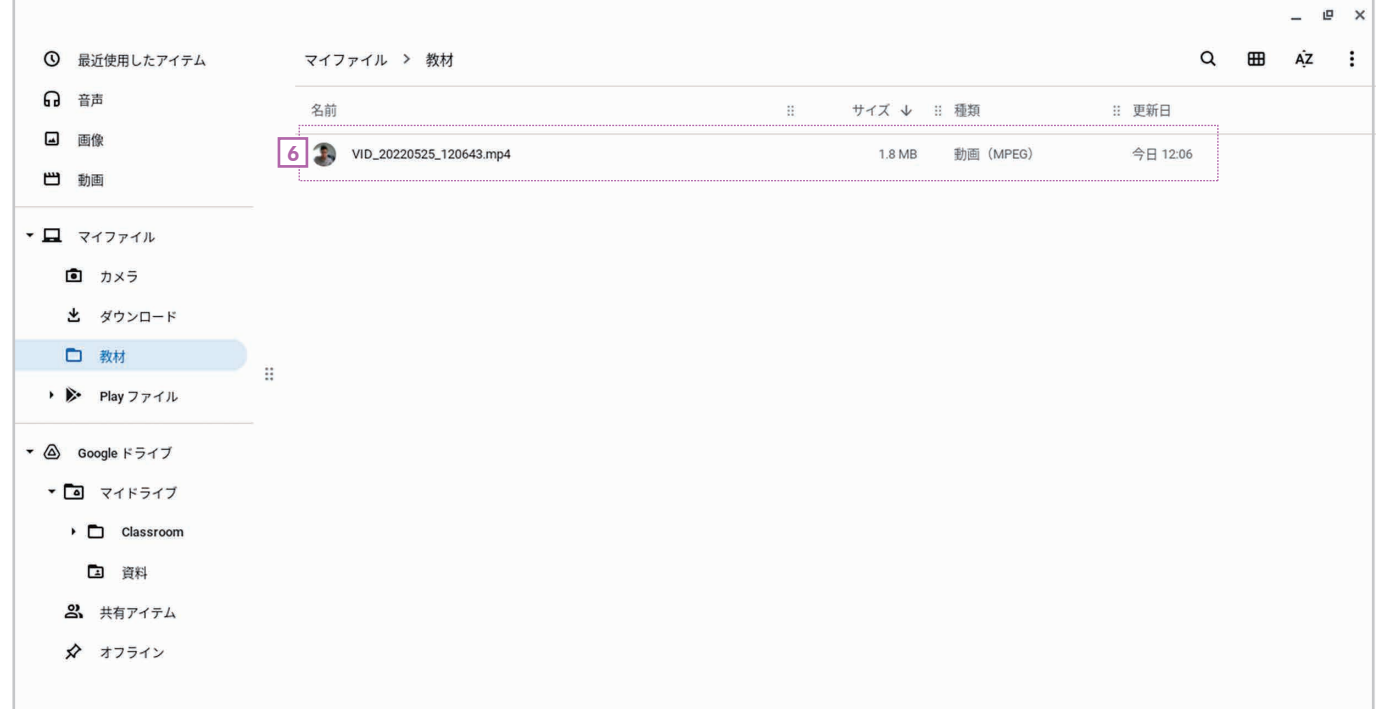

第

章 4

6 ファイルがコピーされます。

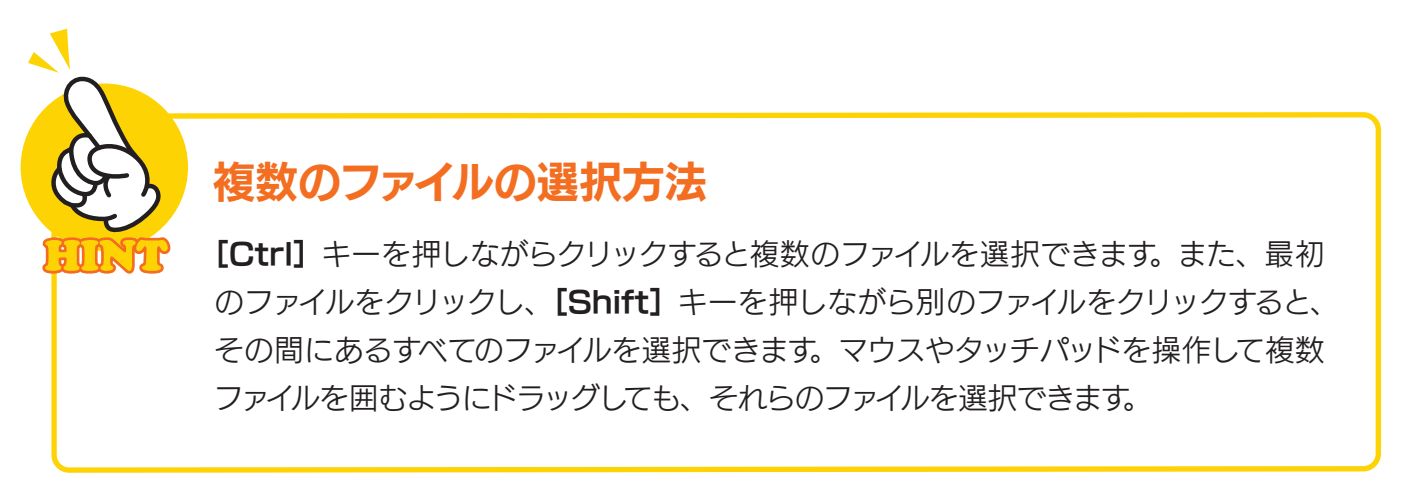

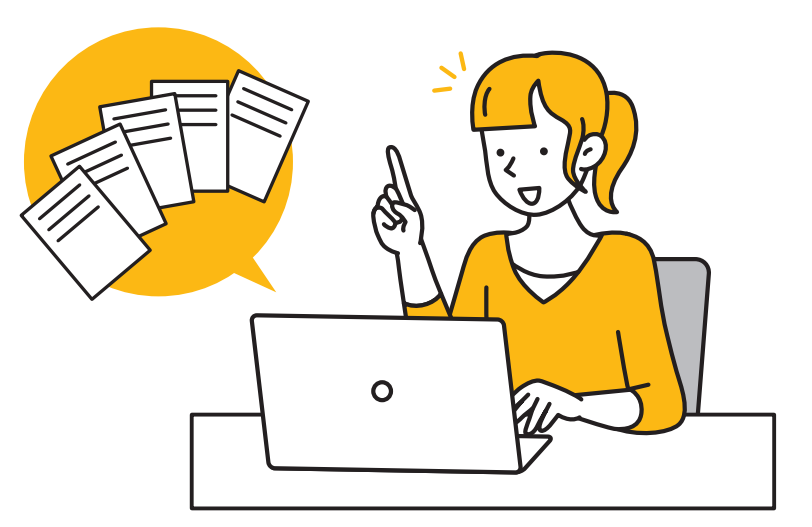

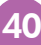

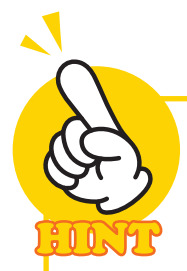

#### ファイルアプリを 2つ起動してファイルを移動・コピーする

ファイルアプリのアイコンを右クリックし、[新しいウィンドウ]を選択すると、複数のファ イルアプリを起動できます。2つのファイルアプリで別々のフォルダを表示したあと、ファ イルをドラッグ&ドロップすれば、ファイルを簡単に移動できます。なお、ドラッグ& ドロップだと移動になり、[Ctrl] キーを押しながらドラッグ&ドロップするとコピーに なります。

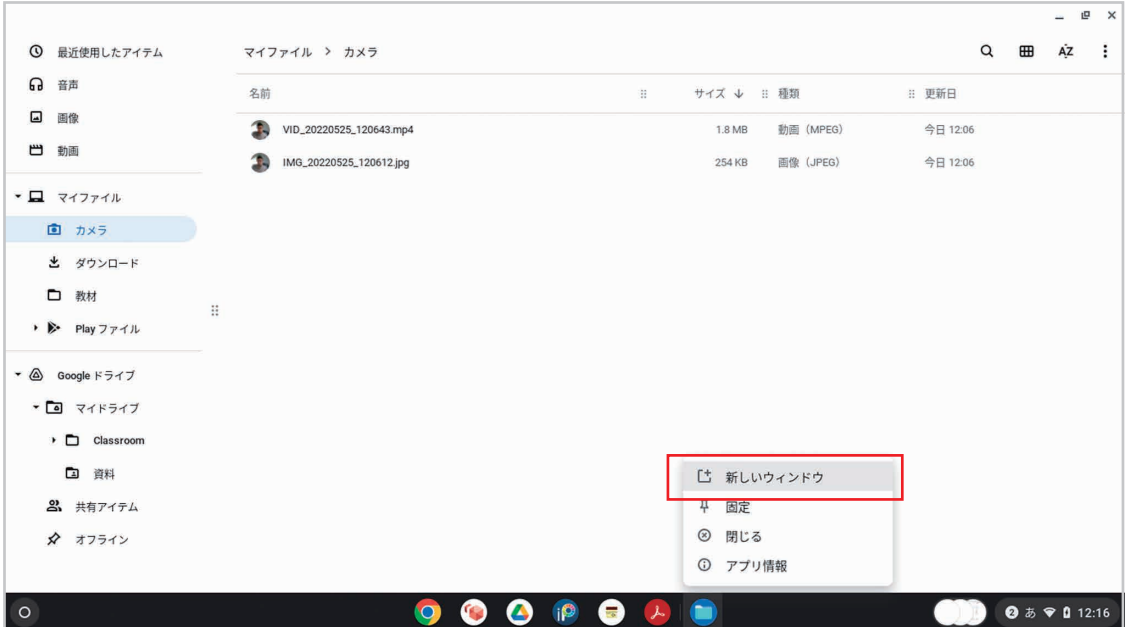

ファイルアプリのアイコンを右クリックし、[新しいウィンドウ]を選択します。

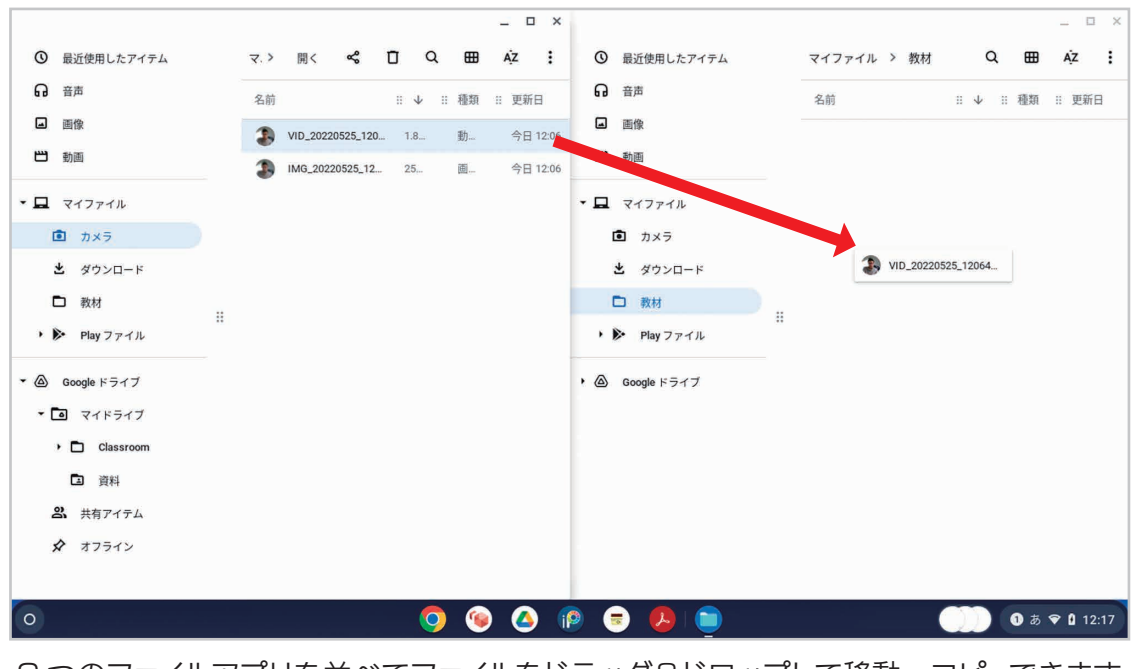

2 つのファイルアプリを並べてファイルをドラッグ&ドロップして移動・コピーできます。

### 4-5 Web ブラウザの使い方

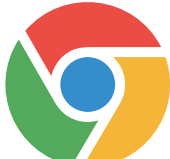

 インターネットで調べごとをするには、Web ブラウザの「グーグルクローム(Google Chrome)」を使います。ここでは、グーグルクローム(以下、クローム)の画面につ いて説明します。

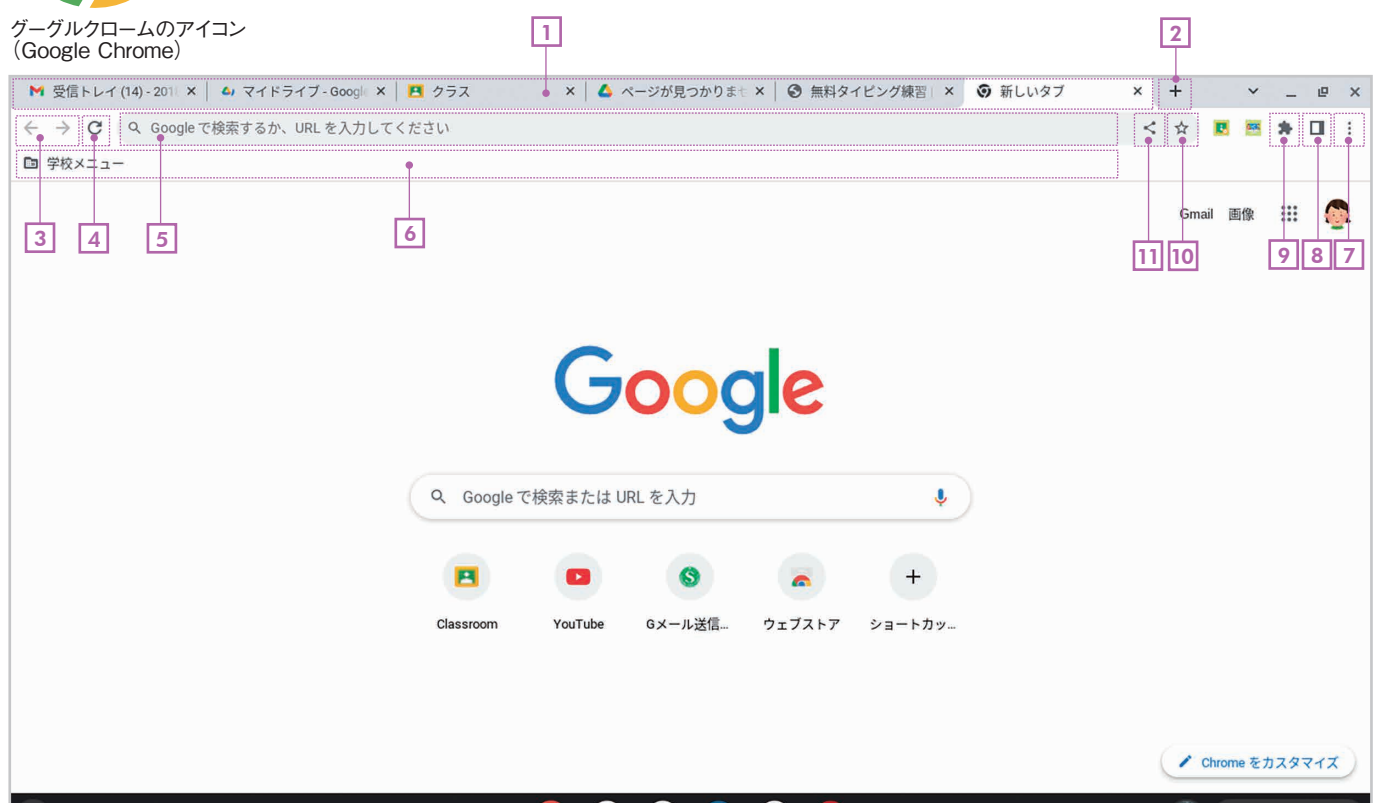

 $\begin{array}{c} \bullet & \bullet & \bullet \\ \bullet & \bullet & \bullet \end{array}$  $\bullet$ 

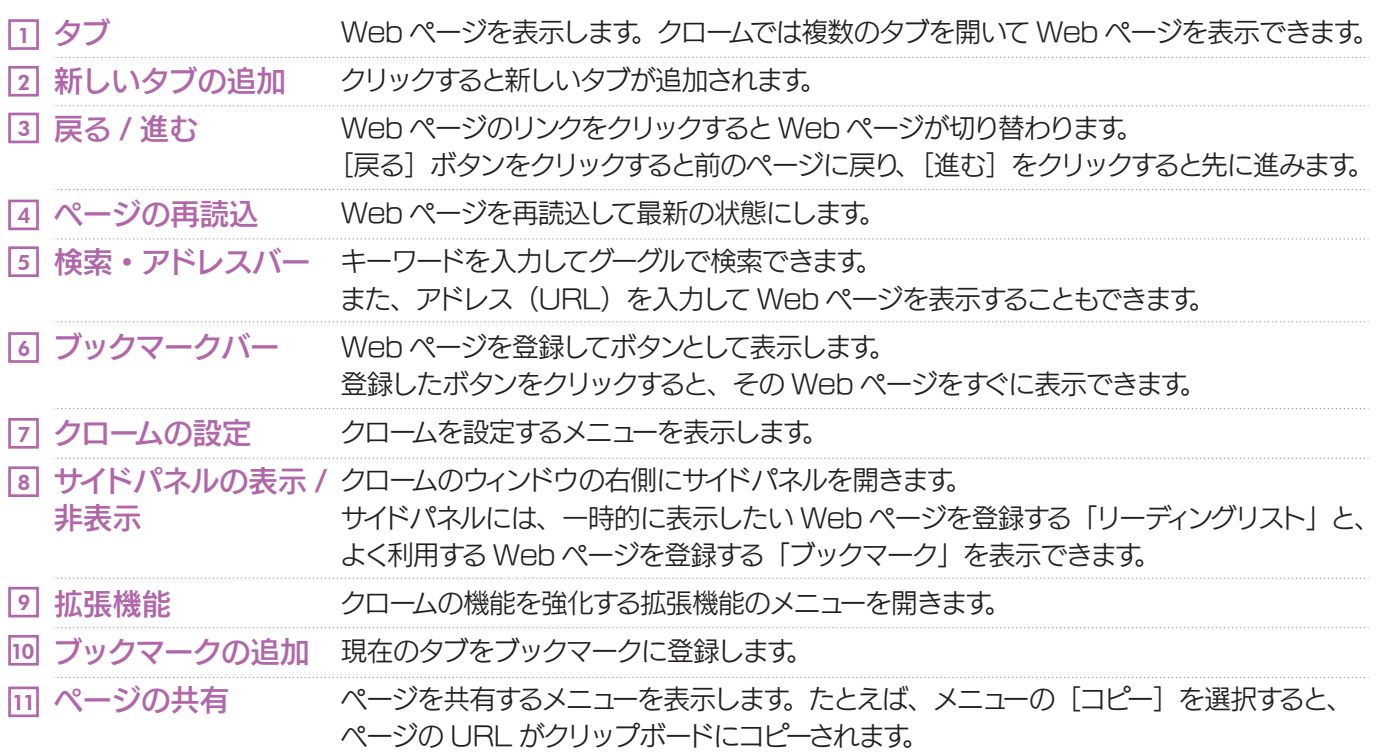

 $\begin{bmatrix} \vdots \\ \vdots \end{bmatrix}$  **O**  $\overline{a}$   $\overline{e}$  **O** 13:33

## 4-6 Web ブラウザでインターネットを検索する

 インターネットで調べごとをするときは、Web ブラウザのグーグルクローム(以下、クローム)を使います。 さまざまなキーワードで情報を検索することができます。

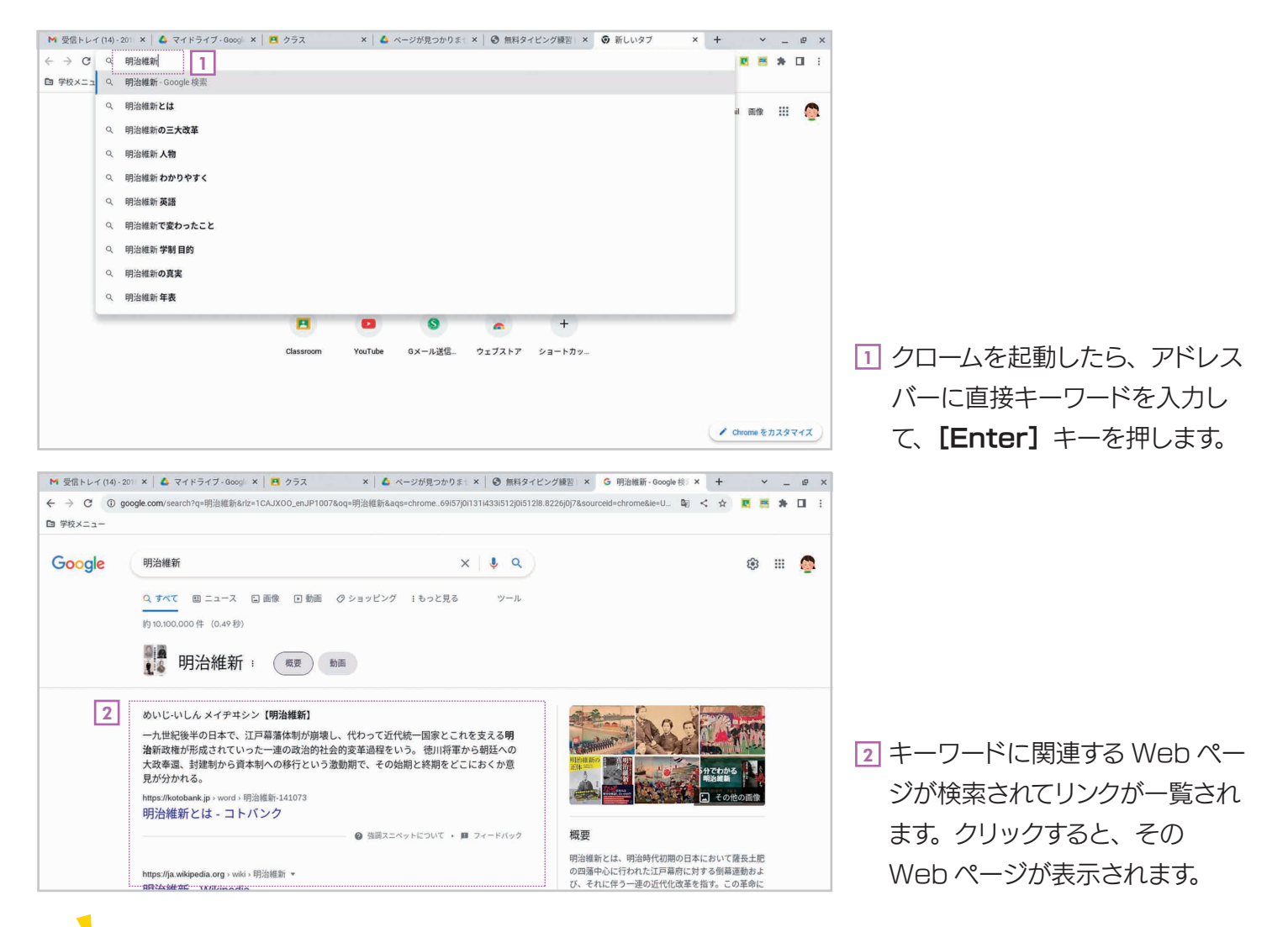

入力中に表示される候補

検索するキーワードを入力すると、そのキーワードを含む別のキーワードが表示されます。 これらは、インターネットを利用している他の人達が検索したキーワードです。 表示されたキーワードを選択すれば、そのキーワードで検索されます。

#### 複数のキーワードで検索する

 $n n$ 

検索するときは、複数のキーワードを使うと探したい情報を絞り込めます。 複数のキーワードは半角空白で区切ります。たとえば、徳川家康と豊臣秀吉の両方に関連す る情報を調べたいなら、「徳川家康 豊臣秀吉」と入力して検索します。

#### よく利用するページはブックマークに登録しよう

よく利用する Web ページがある場合は、そのページを表示した状態でアドレスバー右 端にある☆マークをクリックすることでブックマークに登録できます。表示された画面 で [フォルダ] を 「ブックマークバー」 にして [完了] をクリックすると、ブックマークバー に登録されます。なお、登録されたブックマークは、右クリックしてメニューの「削除】 を選択すると削除できます。

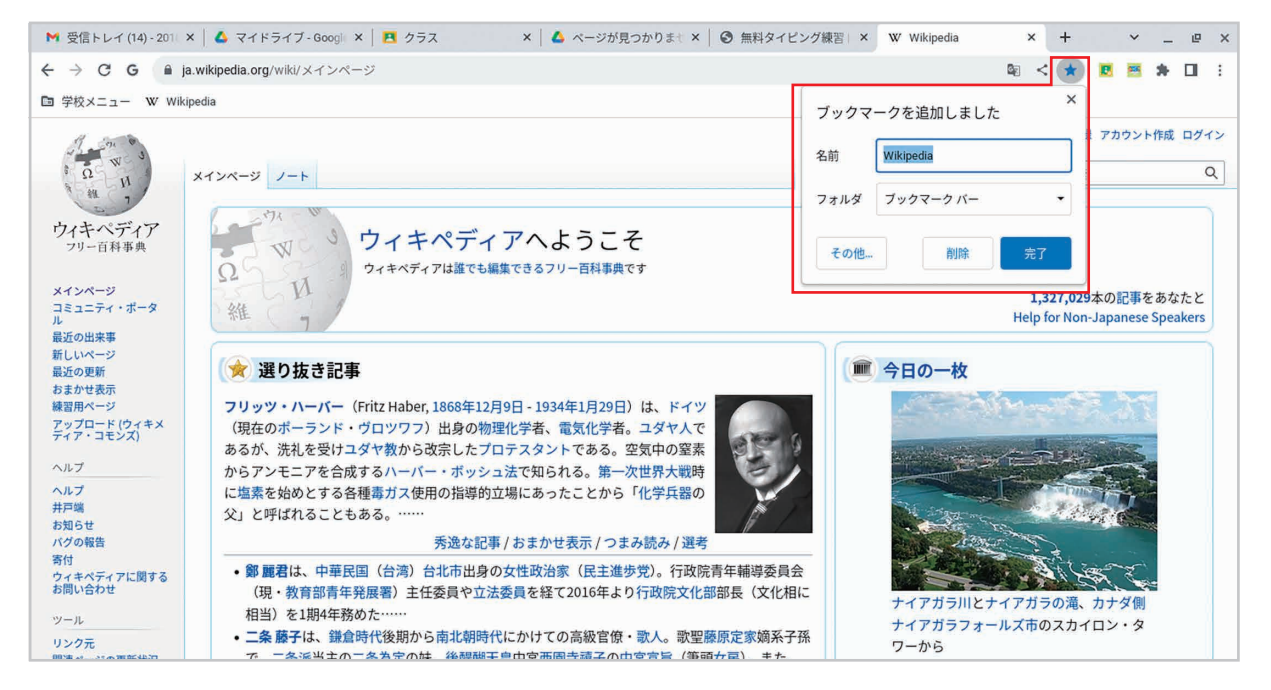

☆をクリックすると表示されるウィンドウ。[完了]をクリックするとブックマークバーに登録さ れます。

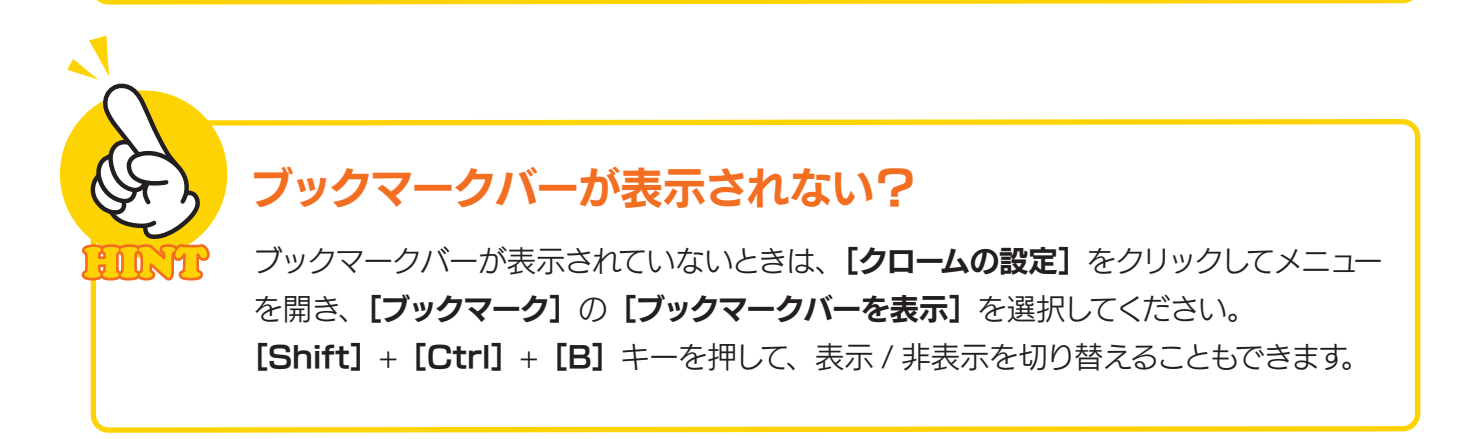

# 第5章 オンライン授業の受け方

#### 5-1 Google Classroom からオンライン授業に参加する

先生がオンライン授業を用意している場合は、クラスの[ストリーム]から授業に参加することができます。 オンライン授業に参加するには、Google Meet というアプリを利用します。

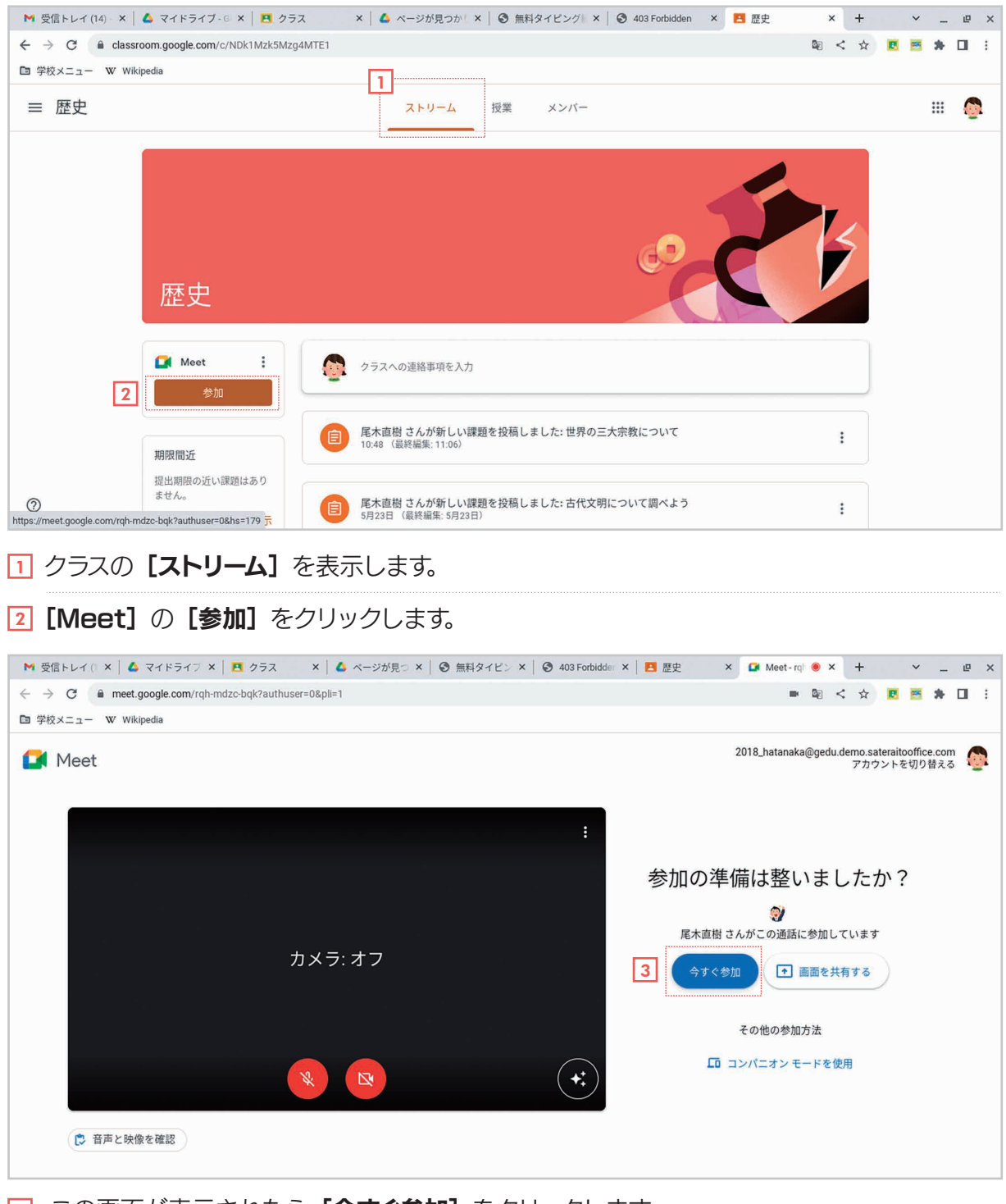

45

3] この画面が表示されたら [今すぐ参加] をクリックします。

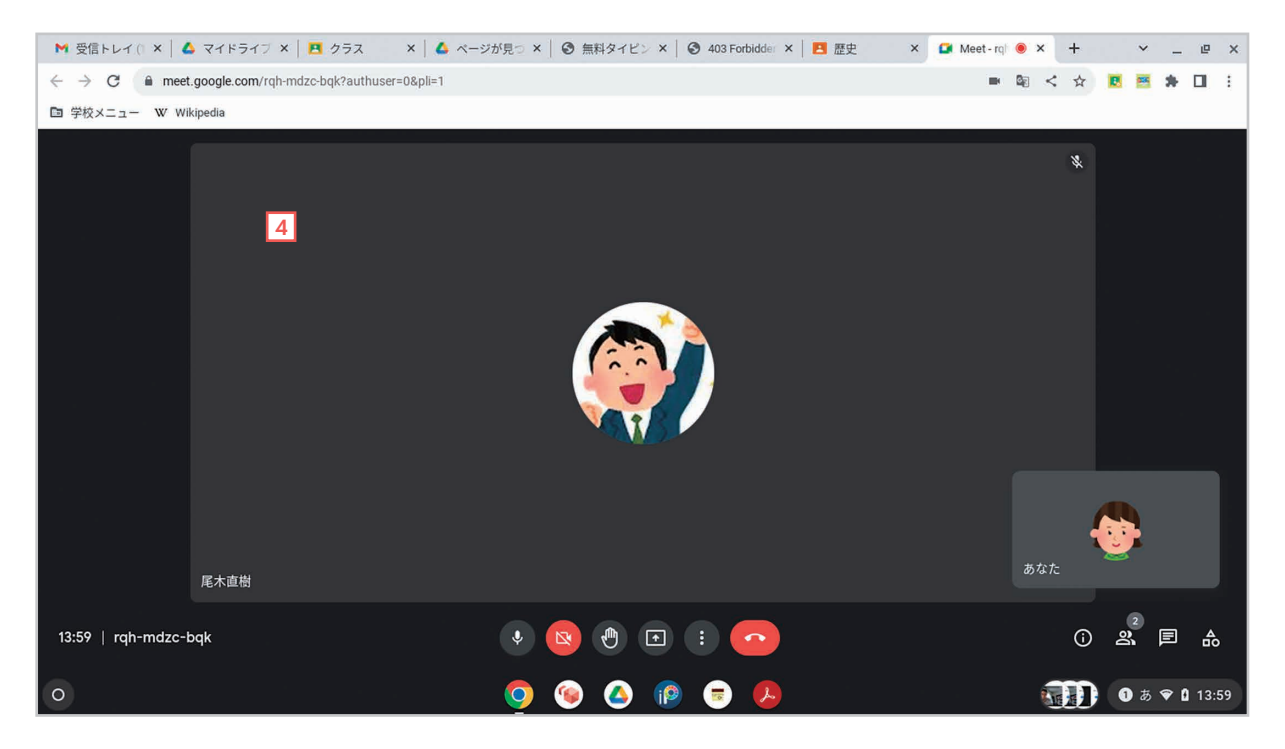

4 Google Meet が起動して、オンライン授業に参加できます。

## マイク、カメラの使用を許可する 初めて Google Meet を起動したときは、マイクと -ń ń カメラの使用許可を求めるメッセージが表示されま マイクオン カメラオン すので許可してください。 イヤフォンやヘッドフォンを利用する オンライン授業中は、先生や他のクラスメートの声が  $\mathcal{N}_{\mathcal{A}}$ パソコンのスピーカーから聞こえます。周りの人のじゃ まにならないようにするには、イヤフォンやヘッドフォ ンを利用するとよいでしょう。

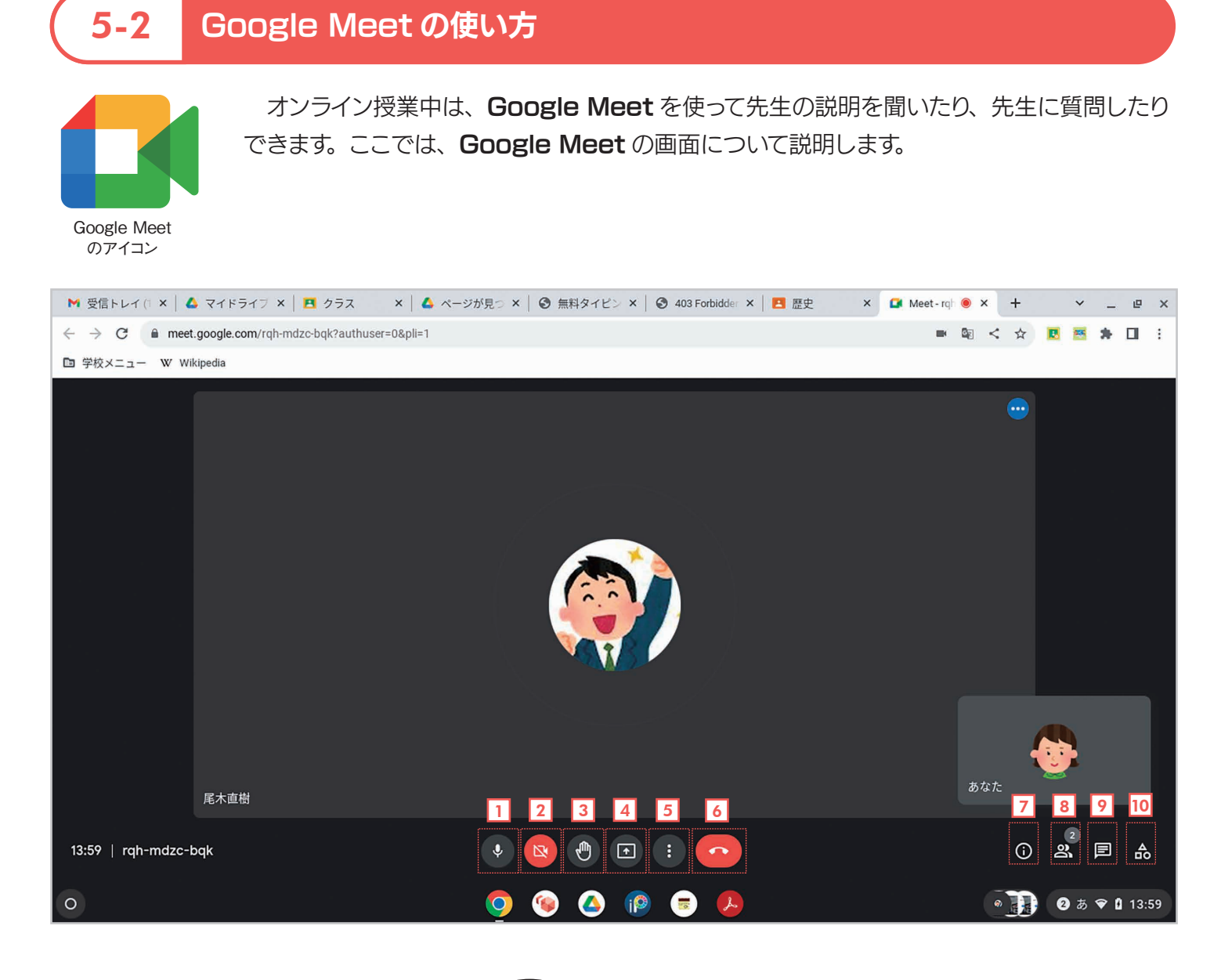

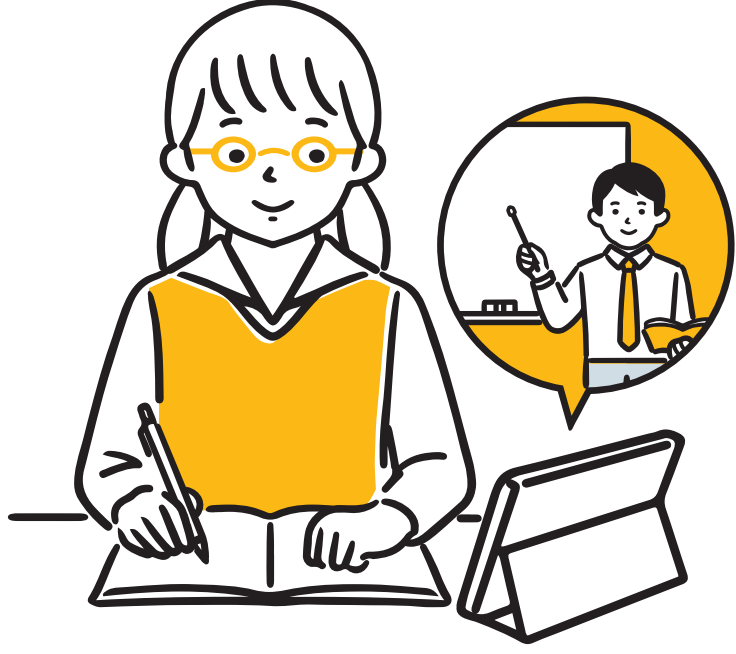

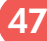

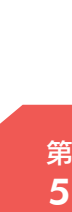

章

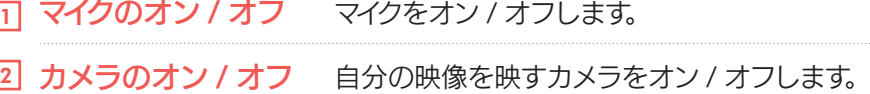

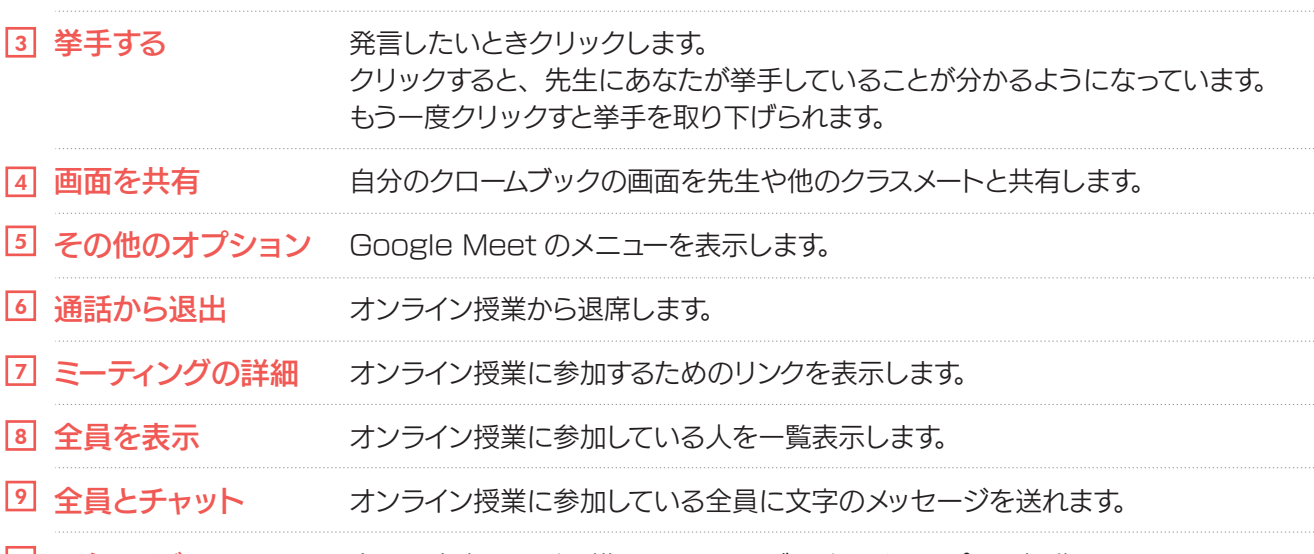

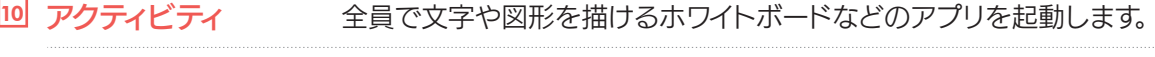

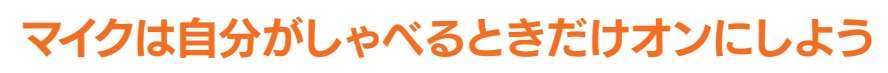

Google Meeet では、全員がマイクをオンにしていると、参加者全員の音が聞こえ てしまいます。したがって、通常はマイクはオフにして、発言するときだけマイクをオン にして話すといいでしょう。

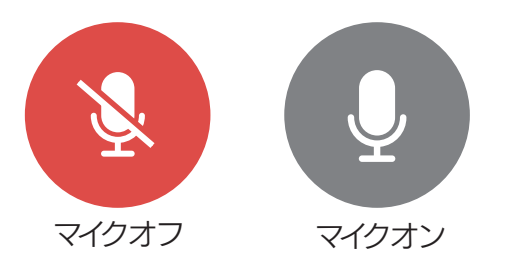

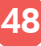

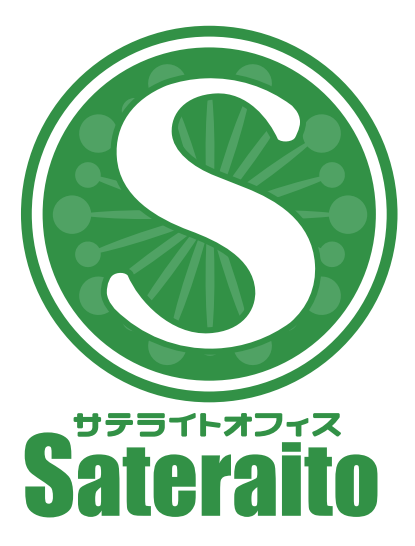

お問い合わせ

株式会社 サテライトオフィス

TEL 050-5835-0396

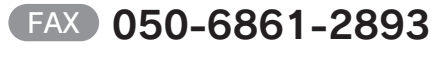

https://www.sateraito.jp

https://www.nextset.co.jp

株式会社 ネクストセット

TEL 050-5835-1092

〒135-0016 東京都江東区東陽4-3-1 東陽町信栄ビル4階

このカタログに記載された情報は、2023年4月現在のものです。仕様は予告なしに変更することがあります。<br>Copyright(C)2023 Sateraito Office, inc. All rights reserved. Sateraito Office, サテライト オフィスは、株式会社サテライトオフィスの名称、商標または登録商標です。<br>その他、各会社名、各製品名は、各社の商標または登録商標です。

П

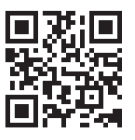